ما مكنيې فيه روۍ نير

حملة ترجمة الكتب العلمية

حملة منتدي الواحة لترجمة الكتب العلمية

# Windows Server 2008

نادر المنسى

### مقدمة الصدار الثاني

الحمد لله رب العالمين و الصلاة والسلام على سيد المرسلين و علي أله و جميع صحبه الي يوم الدين

أما بعد

فبعد أن نويت عمل سلسلة ميسرة لويندوز 2008 سيرفر حتي نهايته طرأ علي أمر الحملة التي أقوم بها علي النترنت و هي بعنوان " بدلها و ل تسرقها و اركب معنا " و هي خاصة بمجابهة قرصنة حقوق الملكية الفكرية للبرمجيات و غيرها <http://alwaha.com/vb/t61605.html>

و قد كان مما أهمني أنني أقوم بترجمة مبسطة لسلسة ميكروسوفت الرائعة MCITP Kit Training Paced-Self و حيث أنني لم أشتريها بل حملتها من علي النترنت فقد أغلق المشروع مؤقتا فل يصح أن اتعلم و أعلم من كتب لم آخذها من وجهها و أنا أنهاكم عن ذلك و ل يجوز لي أن أخالفكم الي ما أنهاكم عنه

و كنت قد أنهيت جزئين منه الول مباديء اعداد الويندوز و الثاني مباديء اعداد الدليل النشط

ويبدو بالفعل ان الضرتين المتشاكستين و هما حملتي "اركب معنا " لمجابهة القرصنة الفكرية للبرمجيات و "ما مكني فيه ربي خير" للترجمة العلمية ل يريدان أن يسيرا سويا بدون خسائر و الله المستعان

فأرجو المعذرة و اعتذر عن سوء التنسيق الذي طرء علي هذه النسخة فقد تم عمل اللمسات النهائية بواسطة برنامج اوبن أوفيس و لم اتمرن عليه كفاية

نادر المنسي اكتوبر 2010

مقدمة الإصدار الأول

فقد نويت بعد استخارة ربـي أن أبدأ فـي سلسلة لشرح ويندوز ســــيرفر 2008 بخطـــوات بسيطة بعيدة عن تعقيدات الشروحات و النظريات المعمقة لتكون مفيدة لكافة الشرائح التي يهمها التعرف علي هذا النظام

و قد أعجبني جدا ما حكاه شيوخنا عن الإمام الألباني محدث العصر في طريقته في نشر السلسلة الصحيحة حيث كانت نتزل الأسواق على هيئة كتيبات متتالية كل منهـــا يحتـــوي علي ما يقرب من مائة حديث الي أن أكملها و المر أيضا شبيها مع العلمة سيد سابق رحمه الله مع كتابه فقه السنة

و لعمري إنها لطريقة تفيد الكاتب حيث تضع همته في أعداد و إخـــراج أوراق صــــغيرة فيبدع فيها و تفيد أيضا القاريء حيث يستطيع أن ينهي الكتيب في دقائق و يعقب علي ما فيه و يعمل أيضا به

ولذلك سأقوم بإذن الله بعمل هذا الكتاب في سلسلة علي هيئة كتيبات متتالية كــــل منهـــــا يشمل موضوع متكامل و بسيط من موضوعات ويندوز سيرفر 2008 لنصل في النهايـــة بإذن الله لتغطية منهج شهادة

 Server and Interprise Administrator MCITP و ذلك بدلا من أن أنتظر حتى أكمل الكتاب فلربما يطول الأمر و أجد ميكروسـوفت قــد قامت بإصدار نظام أحدث فأظل هكذا الحقها و ل تنتظرني بالإضافة الى ذلك فإني سأضع في نهاية كل كتيب مقال منقول أعجبنـــي و هـــو ضــــمن سلسلة أسميتها "مقالت مهمة تهم المة" أسال الله بقوته و حوله أن لا يكلنا الى أنفسنا و أستغيث برحمته أن يصلح شأننا كله و أن يعيذنا من العجز و الكسل و أسأله بكل ما يحب أن يسأل به أن يحيينا مســـلمين مــــؤمنين محسنين و أن يتوفانا شهداء غير مفتونين معتوقين من النار

نادر المنسي

### مقدمة عن ويندوز سيرفر 2008

ويندوز سيرفر 2008 هو أحدث نظام نشغيل من مايكروسوفت ينحدر من عائلـــــة ويندوز الخوادم (Windows Server). تم الانتهاء من تصـــــنيعه فــــي الرابــــع مــــن فبراير/شباط عام 2008 وتم إصداره بشكل رسمي في 27 فبراير ،2008 أى بعد خمس سنوات تقريبــَا من إطلاق سيرفر ويندوز 2003. بنى سيرفر ويندوز 2008 على نـــواة ويندوز إن تي الصدار السادس، تمام]ا مثل ويندوز فيستا.

كان اسمه السابق هو ويندوز سيرفر السم الكودي "لونغهورن" وذلك حتى 16 مايو/أيار 2007، حين أعلن رئيس مجلس إدارة مايكروسوفت بل جيتـــس عـــن اســـمه الرســـمي

(ويندوز سيرفر 2008) أثناء خطابه في مؤتمر هندسة معدات ويندوز WinHEC. ظهر أول إصدار بيتا في 27 يوليو/تموز، أما بيتا 2 فأعلن عنهـــا وصــــدرت فــــي 23 مايو/أيار 2006 في مؤتمر هندسة معدات ويندوز ،2006 وأما بيتا 3 فأطلقت للعامة في 25 أبريل/نيسان 2007. تم إطلاق النسخة المرشــحة للإطلاق رقــم صــفر Release 0 Candidate للعامة في 24 سبتمبر/أيلول 2007، وتسم إطلاق النســخة المرشــحة للطلق الولى للعامة في 5 ديسمبر .2007 تم النتهاء من إنتاج سيرفر ويندوز 2008 بصورة نهائية Released-To-Manufacture في 4 فبراير/شـــباط 2008، وصــــــدر بشكل رسمى في 27 فبراير 2008

### **السمات المميزة**

بني سير فر ويندوز 2008 من نفس الشيفر ة المصدرية الخاصية بويندوز فيستا، لذا فــــانه يشاركه في الكثير من بنيته الأساسية وطريقة عمله. وبما أن الشيفرة مشتركة، فإنه يسأتى بمعظم الصفات الفنية والمنية والدارية الجديدة الخاصة بويندوز فيستا، مثل

الدعم الأفضل للشبكات والتي تم إعادة برمجتها من جديد (دعم أصيل لـــبروتوكول

الإنترنت الإصدار السادس IPv6، ودعم أصبل للشبكات اللاســـلكية، وتحســــينات خاصة بالسرعة والمان)

- التثبيت الذي يعتمد على صور القرص installation based-Image
- عملية نشر البرامج Deployment والفاقة من الخطاء Recovery
- نتشخيص أفضل للمشكلات Diagnostics، والمراقبة، وأدوات تســجيل الأحــداث والتقارير
- مميزات أمنية جديدة كميزة BitLocker وكميزة عشوائية طبقة مســاحة العنـــوان Address Space Layout Randomization، وجــدار حمايــــة أفضــــل Firewall Windows و إعدادات أولية أكثر أمنbا،
- وجود تقنيات جديدة لم تكن موجودة من قبل مثل 3.0. Framework NET، و Microsoft Message و Windows Communication Foundation تقنية Core والسب النسواة Windows Workflow Foundation و Queuing Kernel
- تحسينات على نظام الملفات system File والذاكرة. يتم تعريف المعالج والذاكرة على أنهما معدات Plug and Play لتسمح بإضافتهما بدون الحاجـــة لإعـــادة التشغيل. وهذا يسمح لموارد النظام بسأن يتسم تقســـيمها Partitioned بصــــورة ديناميكيــة باســتخدام التقســيم الــديناميكى للمعــدات Dynamic Hardware Partitioning، بحيث يحتوى كل قسم على ذاكرته ومعالجه ومعــدات استضــافة الدخل والخرج devices bridge host O/I الخاصة بكل قسم عن الخر.
- يحتوى سيرفر ويندوز 2008 على خيار جديد يظهر أثناء التثبيت وهـو Server Core، وعندما يتم اختيارها أثناء التثبيت لـــن يتـــم تثـــبيت متصــــفح الوينــــدوز Explorer Windows، بحيث تتم عمليات الضبط والصيانة بالكامل خلل نوافذ تتيح كتابة الوامر، أو بالتصال عن بعد

### اعداد ويندوز سيرفر 2008

# في هذا الدرس سنقوم بإعداد installing ويندوز سيرفر 2008 و في البداية هذه متطلبات السيرفر الذي سيتم اعداد 2008 Server Windows عليه

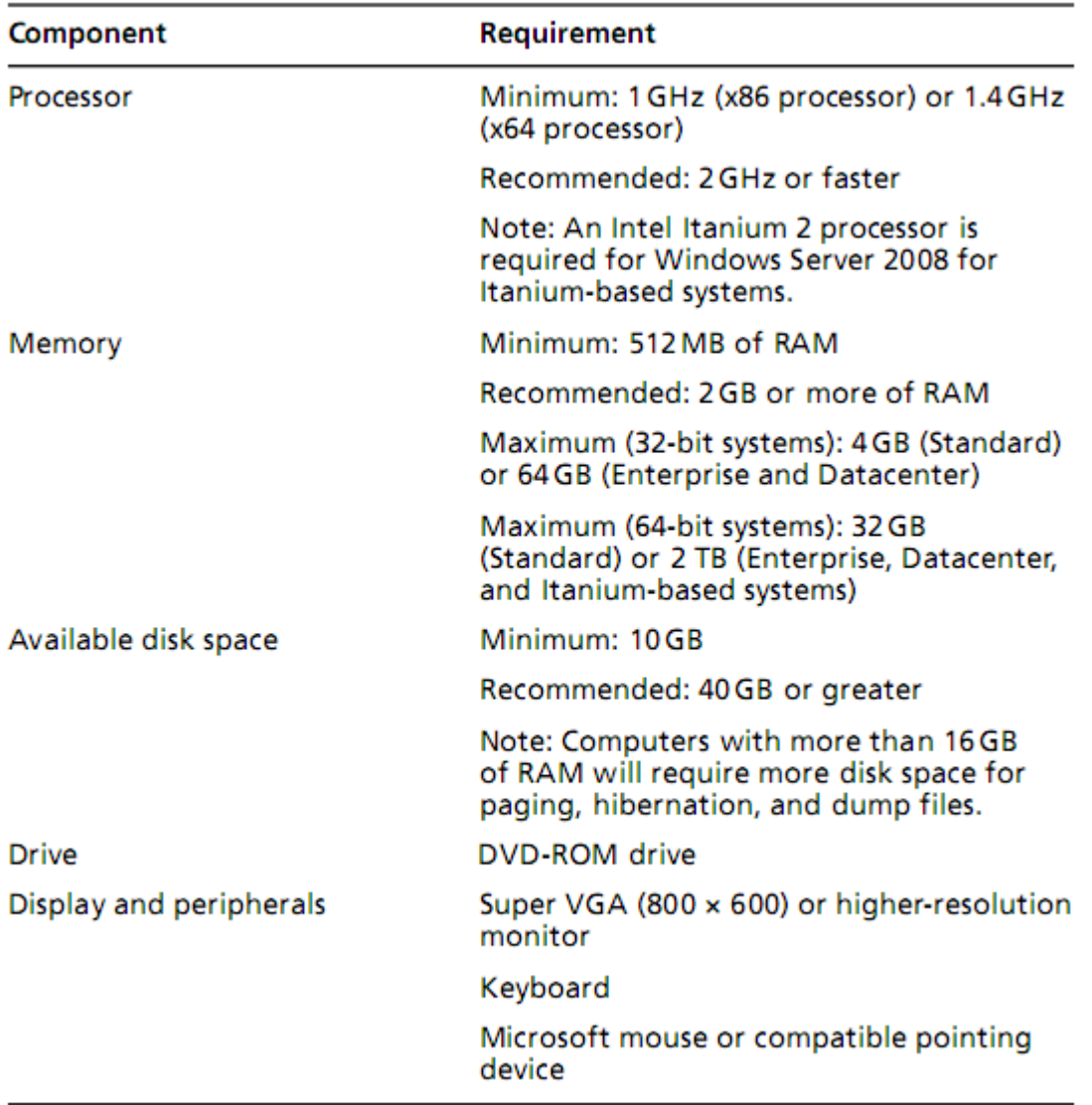

- ادخل اسطوانة نسخة ويندوز سيرفر 2008 و ذلك بعد أن تقوم بضبط اعدادات الجهاز علي القلع booting من ROM DVD و سيقوم بالدخول مباشرة علي السطوانة في حاتلة لو أن القرص الصلب disk hard فارغ اما في حالة وجود بعض البيانات عليه فسيقوم بإعطائك نتبيه press a key to boot from

DVD اي اضغط اي مفتاح للدخول الي السطوانة ثم انتظر حتي تظهر لك هذه الصورة و هي بالتأكيد مألوفة لديك في حال تعاملك مع نسخة ويندوز فيستا أو سفن فثلاثتهم يستخدمون نفس البيئة المستخدمة في الإعداد

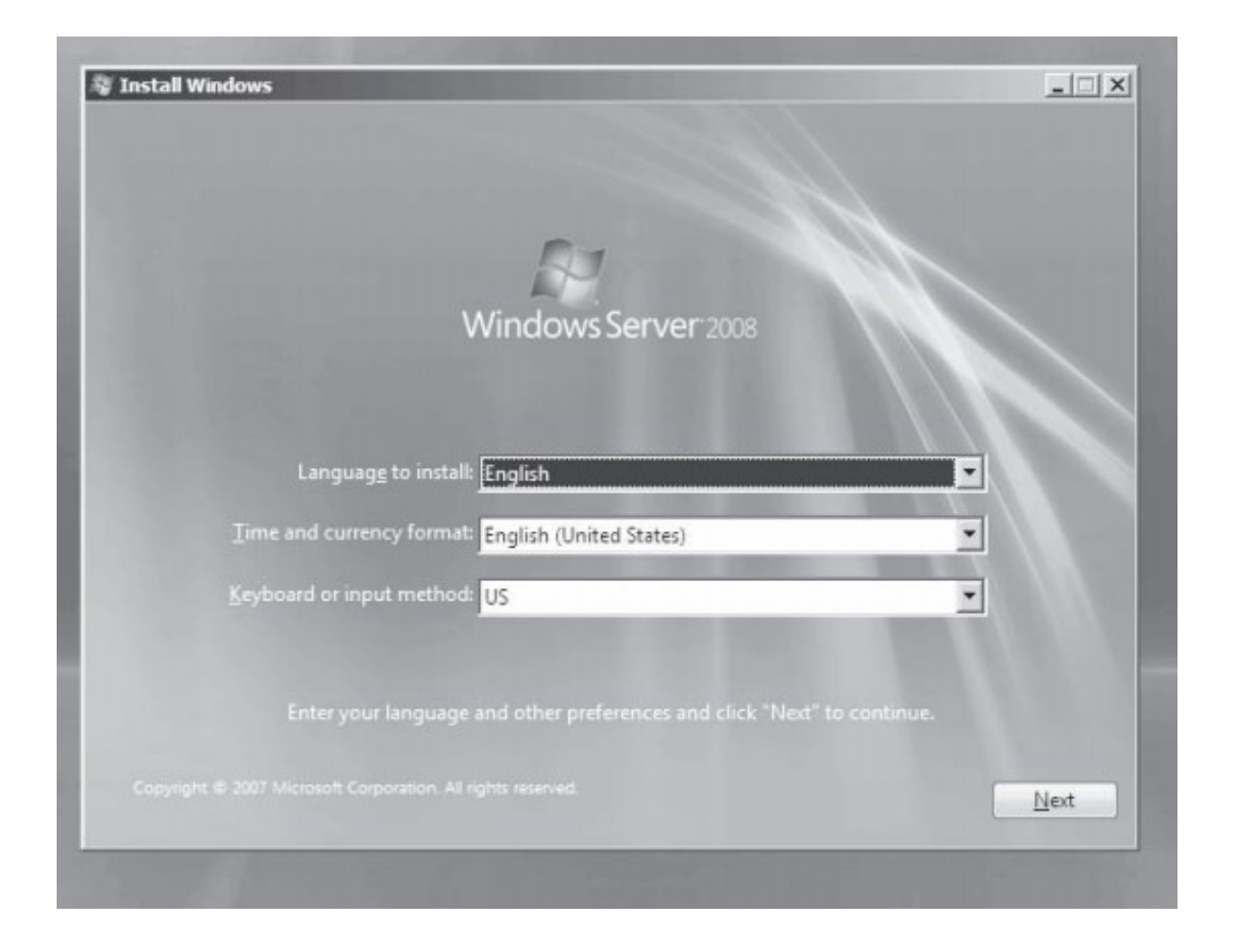

اختر العدادات التي تراها مناسبة لك ثم اضغط Next لتظهر شاشة اختيار نوع النسخة التي تراها مناسبة للشبكة الخاصة بك و لدينا هنا عدة أنواع أو نسخ من ويندوز سيرفر 2008 و نستطيع تصنيفها هكذا

- تصنيف حسب الواجهة المستخدمة و هي تصنف الي نوعين النوع الول Installation Full و هو الشكل الذي عتدنا عليه في جميع نسخ نظم التشغيل من ميكروسوفت ما بعد الدوس DOS حيث تتعامل مع النظام ادخال و اخراجا بواسطة واجهة رسومية Interface User Graphical GUI تستخدم فيها

كل أجهزة الدخال مثل الماوس و الكيبورد و غيرهم و النوع الثاني هو نظام تشغيل نصي يتعامل بالومر مثل نظام دوس DOS و نظام لينكس النصبي text mode و يسمى هذا النظام server core و هو يحمل أساسيات نظام التشغيل الشبكي و لكن بدون الواجهة الرسومية و سنتكلم عنه كثيرا مستقبل اختصارا و تفصيل

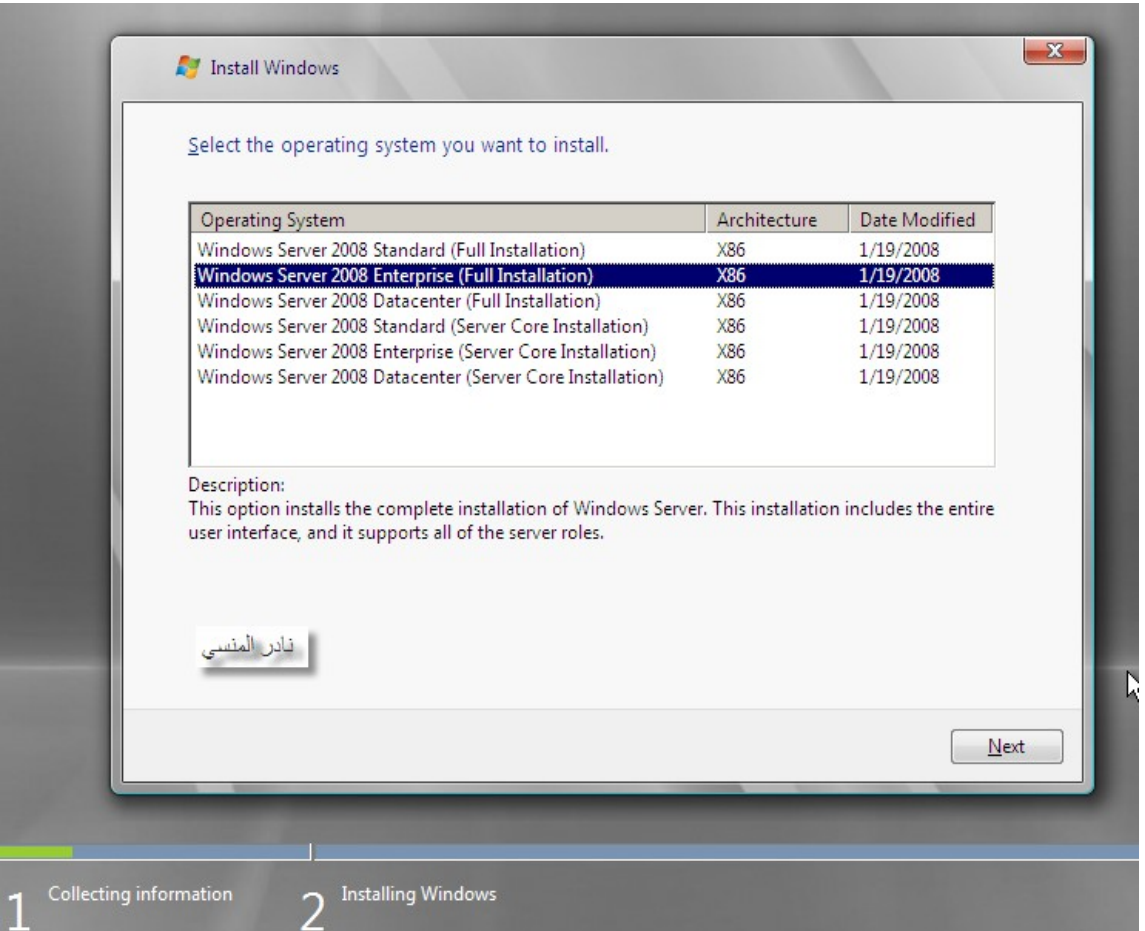

- و اذا قسمناها طبقا لرخصة الشراء او بالنسبة لعدد الخدمات الدارية

tools administrative التي تدعمها فإن لدينا حينها بضعة أنواع

أولها standard 2008 server Windows و بالرغم من أنه أقل النواع امكانيات ال أنه يحتوي على كل الأدوات الإدارية التي تحتاجها لإدارة شبكة عادية خصوصا من ناحية تطبيقات الويب الطبيعية و المن و هو يدعم عدد أربعة معالجات و 8 GB من الذاكرة

و ثانيها Enterprise 2008 server Windows و هو يدعم حتي ثمانية معالجات و ذاكرة حتى 2 نيرابايت و يحتوي على امكانيات اعلـــي مـــن ناحيـــة الأمـــن و يـــدعم Clustering و AD FS و سنتكلم عنهم مستقبلا بإذن الله تعالى و الثالث هو Datacenter 2008 server Windows و ل يختلف من حيث المكانيات عن Enterprise ال أنه يدعم عدد معالجات حتي 32 معالج و ذاكرة الي 2 تيرابايت و النسخة الرابعة 2008 server Web Windows و تأتي مستقلة و هي تستخدم لمهام استضافة مواقع الإنترنت فقط و لا تستخدم لمهام شبكية أخـــري و تـــدعم حـــتي اربعـــة معالجات و 32 جيجا من الرامات

و Windows server2008 for itanium-based system فهو الخامس النوع أما تستخدم لمعالجات انتل ذات 64 بت من نوع itanium و هي خاصــــة للمهــــام الشــــبكية العالية و الحساسة التي تحتوي علي قواعد بيانات و برمجيات ضخمة الحجم و هو يدعم حتي 64 معالجا من من نوع based-itanium و ذاكرة رام حتي 2 تيرابايت

- و اذا قسمناها طبقا لدعمها لنوع المعالج فستنقسم الي نوعين نسخة 86x 2008 server Widows و هذه للمعالجات processor ذات 32 بت و هذه النسخة تدعم عدد معالجات أقل و ذاكرة RAM أقل و هي نسخة إختبارية فقط و ل توجد حاليا في الصدار الحديث 2R 2008 server windows نسخة 2008 server Widows 64x و هذه للمعاجات ذات 64 بت و هي علي عكس السابقة حيث تدعم عدد معالجات أكثر و رامات أعلي

بعد اختيارك للنسخة التي تلائم متطلباتك اضغط Next لتختار القـــــرص Drive الذي ستستخدمه للويندوز و تستطيع أن تقوم بعمليـــات مســـح Format أو ازالــــة Delete أو اعادة تقسيم repartition القرص الصلب Disk Hard قبHHل أن تقوم بإعداد الويندوز و بالطبع فإن نسخ ويندوز سيرفر 2008 كسابقاتها تحتاج الي قرص ذو تهئية من نوع NTFS .

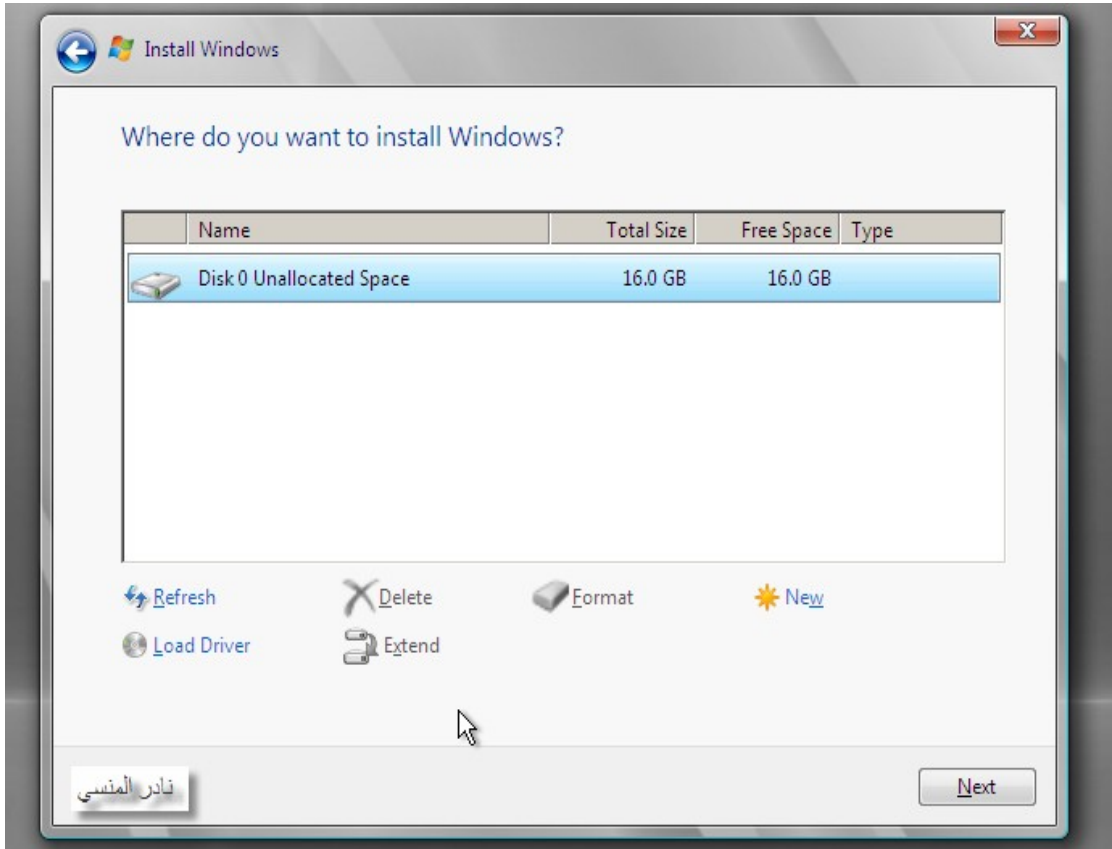

اضغط Next لتبدأ مهمة إعداد الويندوز ثم انتظر حتى ينتهي الإعداد و فسي النهايسة سيقوم بإعادة تشغيل Restart الجهاز و عند النتهاء من إعداد الويندوز يتحتم عليك أن تقوم بإدخال كلمة مرور Password لحساب المدير Account Administrator و لابد أن تراعي بعض الشروط الإسترشادية في أبجدية كلمة المرور مثل أن تجعل كلمسة المرور ل تقل عن سبعة أحرف و بها جميع أنواع أزرار لوحة المفاتيح مثل little case a-z الصغيرة البجدية الحرف upper case A-Z الكبيرة البجدية الحرف -  $9 - 1$  الأرقام  $-9$ - الحرف الخاصة "! @ # \$ % ^ & " و من الخطأ إستخدام أي من بياناتك الخاصة كجزء من كلمة المرور مثل اسمك او بلــدك او تاريخ مولدك او اسم زوجتك او صديقك و الفضل أن تكون كلمة ل تماثل شيء يمكن توقعه و هذا مثال لكلمة مرور نموذجية rD0w\$5@P

- بعد اكتمال اعداد السيرفر ستظهر لك شاشة task configuration initial و التي سنقوم منها بضبط اعدادات الشبكة و السيرفر مثل TCP/IP و الوقت و كذلك اســـم السيرفر

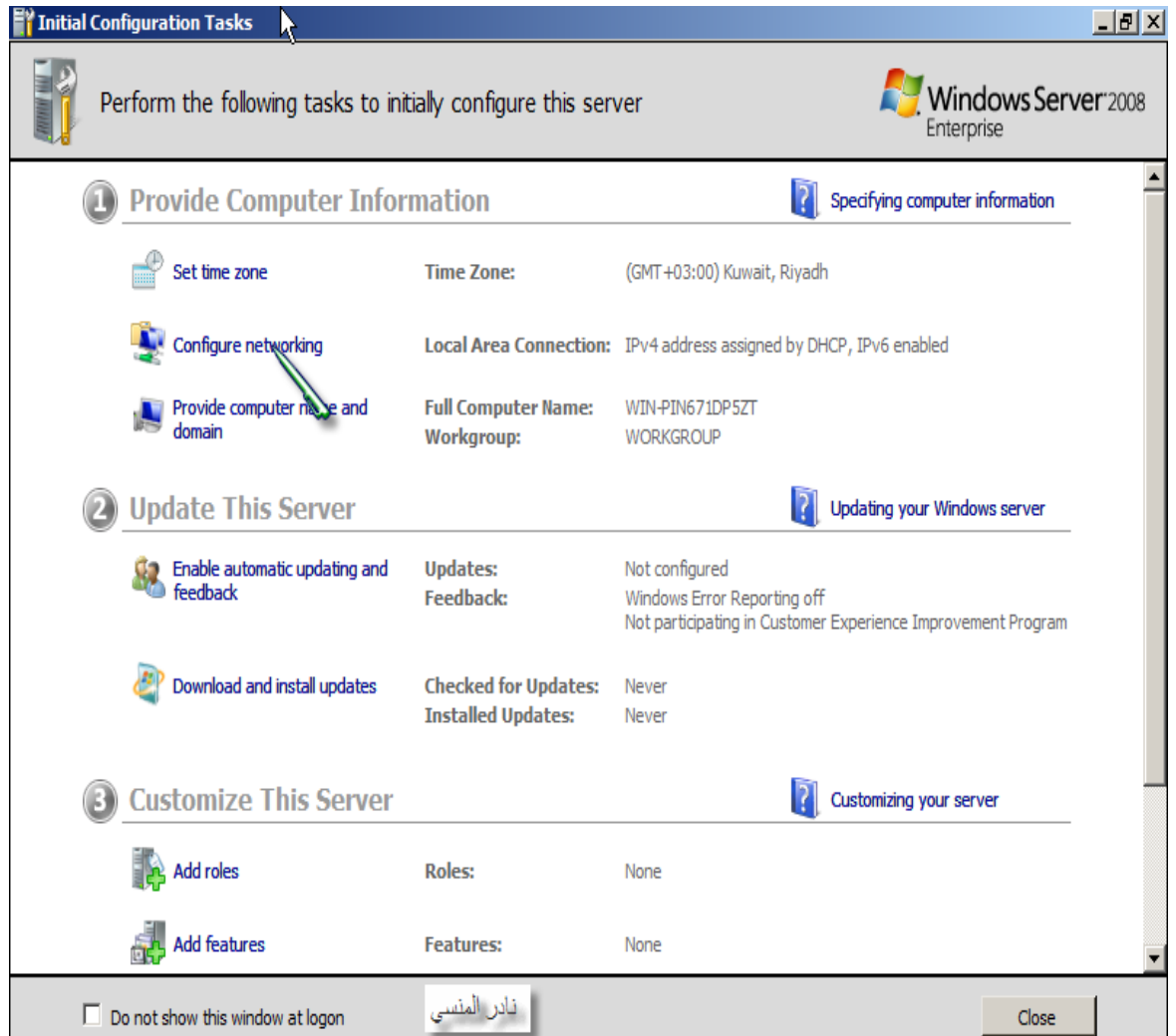

اضغط علي configuring network ثم تتبع النوافذ في الشكل القادم ، و يــــدعم ويندوز سيرفر 2008 اعدادات نظامي ترقيم أجهزة الشبكة 4v IP القديم و الذي ما زال مستخدما في معظم الجهزة و ألنظمة و النظام الحديث 6v IP و الذي سنتكلم عنه مستقبل بإذن ال

و تحتوي إعدادات 4v IP علي خمس أماكن كما هي في الشكل التالي

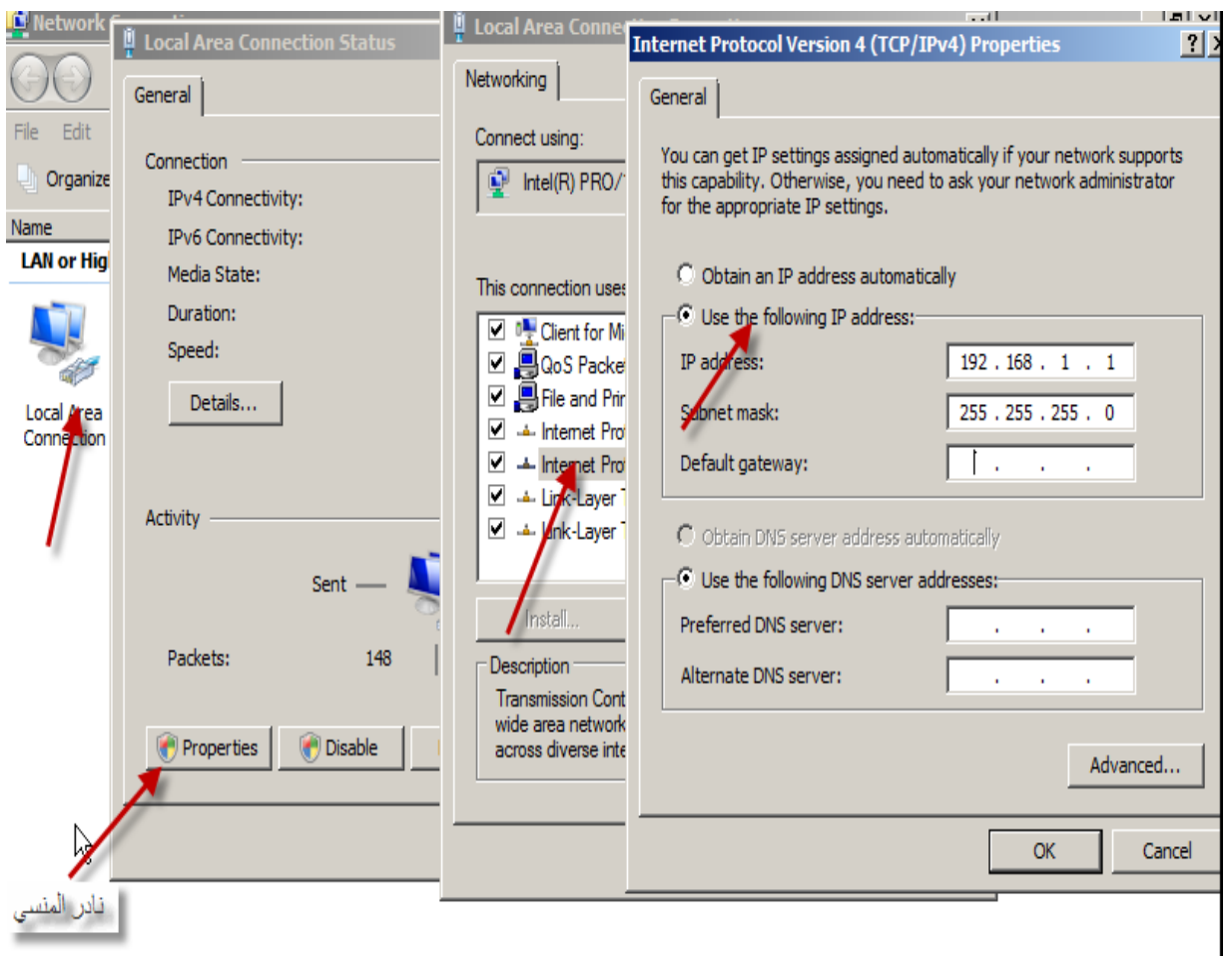

- أول هذه الماكن رقم الجهاز address IP و هو ذو ثلث صيغ في الشبكة المحلية class A أو class B 172.16.x.x او class C 192.168.x.x اولها

x.x.x10. حيث تستطيع أن تضع مكان x اي رقم من 1 الي 254 - و ثانيها هو عنوان الشبكة الخاصة به mask Subnet و الذي يحدد النطاق التي تستطيع أن توزع فيه أرقام الأي بسي فمثلا عنسوان شسبكة 255.255.255.0 يخبرك أن ليك القدرة في توزيع IP في الرقم الأخير فقط اي ان كامــــل الشــــبكة ستكون متحدة في الثلث أرقا الولي و التي بها رقم 255

- و الثالث هو رقم الراوتر gatway Default او الواجهة التي سيستخدمها الجهاز للخروج الي عالم ما بعد الشبكة المحلية و غالبا يأخذ أحد ثلث أشكال C class حيث class A 10.x.x.1 أو class B 172.16.x.1 او 192.168.x.1 تستطيع أن تضع مكان x اي رقم من 1 الي 254 وذلك ليس اليــك انمـــا

للجهة المسؤلة عن اعداد جهاز الراوتر أو الواجهة المستخدمة لديك - أما الرابع و الخامس فأرقام DNS و التي يستخدمها للتعرف علــــي الأخريـــــن و تعرف الخرين عليه بدون استخدام الرقام IP للتعرف عليك

# إعداد الدليل النشط و خدماته Active Directory DS Role

في هذا الدرس سنقوم بإذن الله بإضافة AD DS Role الي السيرفر ليبدأ في التعامل Active Directory مع

Role  $\triangle$ هي اضافة مهمة الي للسيرفر و اعداده لنتفيذ عملية متكاملة يعرف بهــا كــأن يكون سيرفر للويب او سيرفر ميديا او سيرفر رئيسي أو غيرها و يطلق عليها ايضا اسم Services وهو السم المتعارف عليه في اصدارات الويندوز الشبكية السابقة

(Active Directory Domain Services (AD DS

و هي الخدمة التي نعد بها السيرفر لتخزين بيانات الدليل النشط AD و التعامــــل مع التصالت التي تتم بين المستخدمين و domains المجال مثل عمليات الدخول السي الوينـــدوز logon و التوثيـــق authentication و البحـــث directory searchو يتم اعداد هذه الخدمة على السيرفر الذي سنقوم بإعداده ليكون متحكمــــا بالمجال An Active Directory domain controller و الـدليل النشط هـو أساسا مجموعة من الدوات و الخصائص يمكن التعرف عليها كما يلي: -1 المجالت Domains. -2 مجموعات الجهزة و المستخدمين Groups machine and User. -3 الوحدات المؤسسية Units Organization. -4 المواقع Sites.

5 أشجار المجالات Trees of Domains. .Forests of trees of domains المجالت أشجار غابات -6 -7 نهج المجموعة Policies Group

لنبدأ اذن في اضافة DS AD افتح Manager Server من Administrator tools

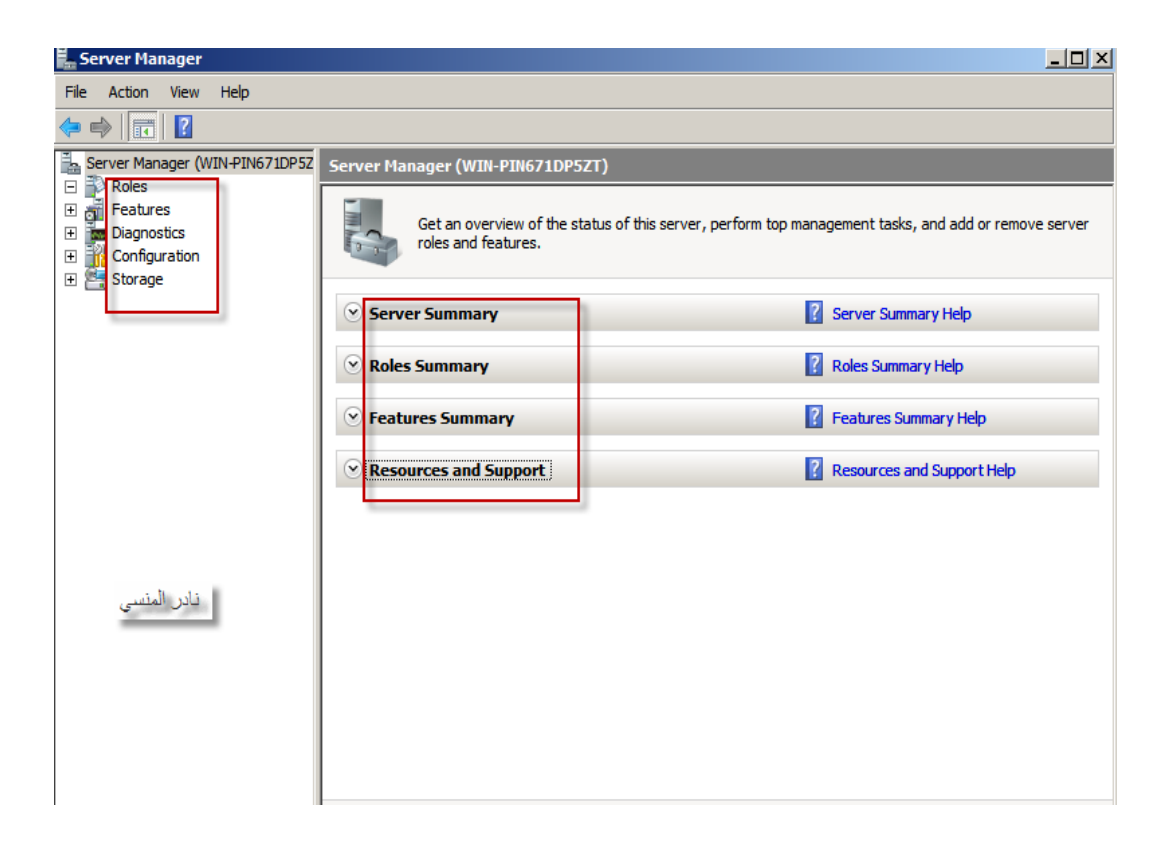

أولا server summary و يحتوي على اعدادات السيرفر الخاصه بــــه الــــتي تستطيع تغييرها الإسم و اعدادات الشبكة التي تكلمنها عنها فسي الحلقـــة الثانيـــة وكذلك اعدادات المن كالفايروول و تحديث النظام من النترنت

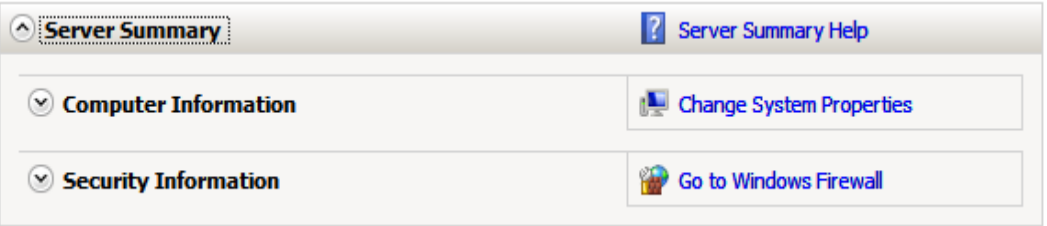

ثانيا summary roles وهي كما أسلفنا خدمات تمكن السيرفر من التحكم في الشبكة و التعامل معها و مدي اتقانك لعدد أكبر منها هو السبيل لتقييمك كمهندس مختص في ويندوز 2008

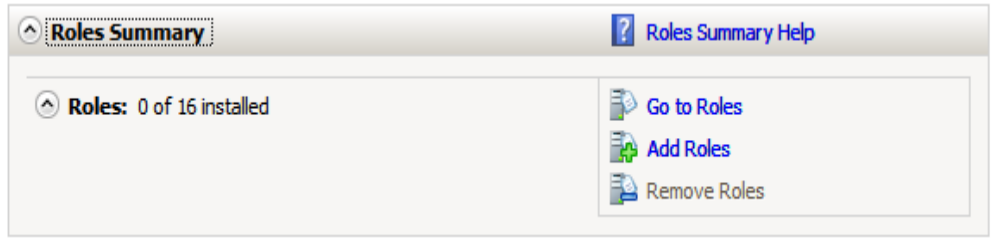

ثالثا summary Features خدمات تحسينية داخل ويندوز سيرفر و ليست خدمات قائمة بذاتها حيث تحتاجهــــا برمجيــــات أخــــري و ذلـــك مثـــل خدمــــة .NET 3 Framework و التي تحتاجها كثير من البرمجيات التي تمت برمجتها بواسطة بلغات فيجوال ستوديو 2010 و ما بعده

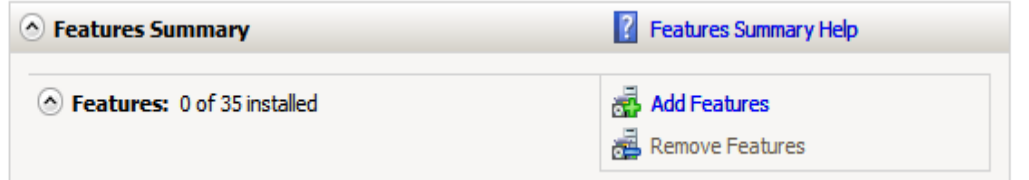

هيا نفتح معالج اضافة الخدمات

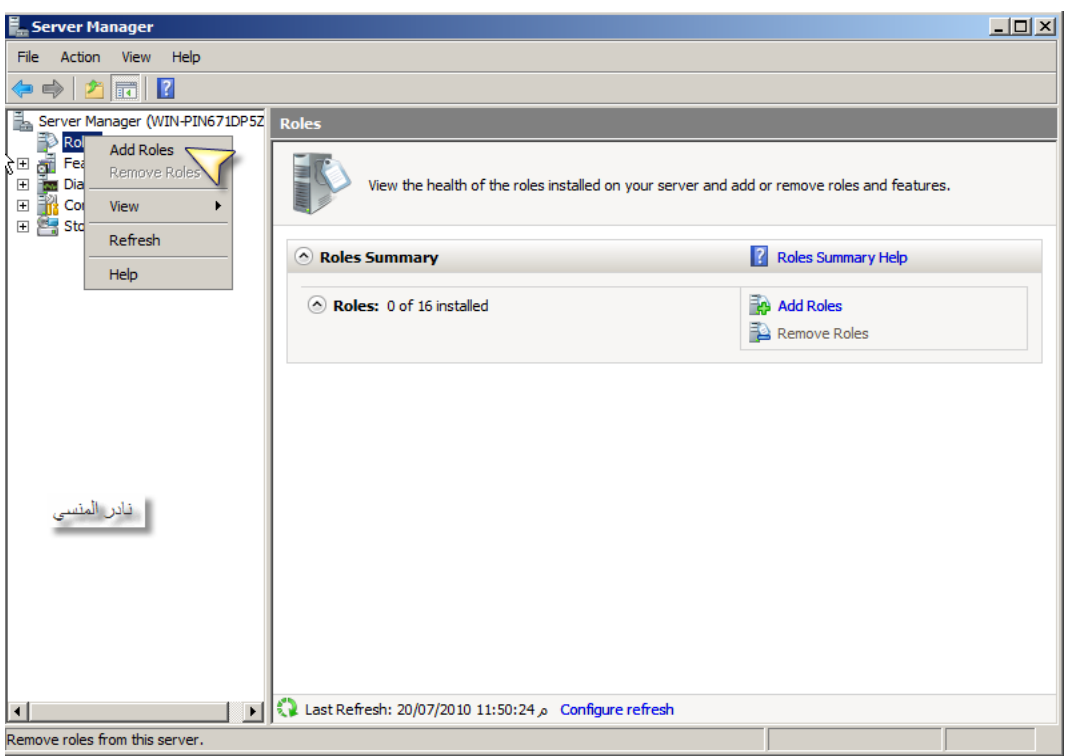

وهذه هي roles الموجودة داخل ويندوز سيرفر 2008 نختار منها directory active services domain ثم تابع مع المعالج حتي تنتهي ثم قم بإعادة تشغيل الجهاز

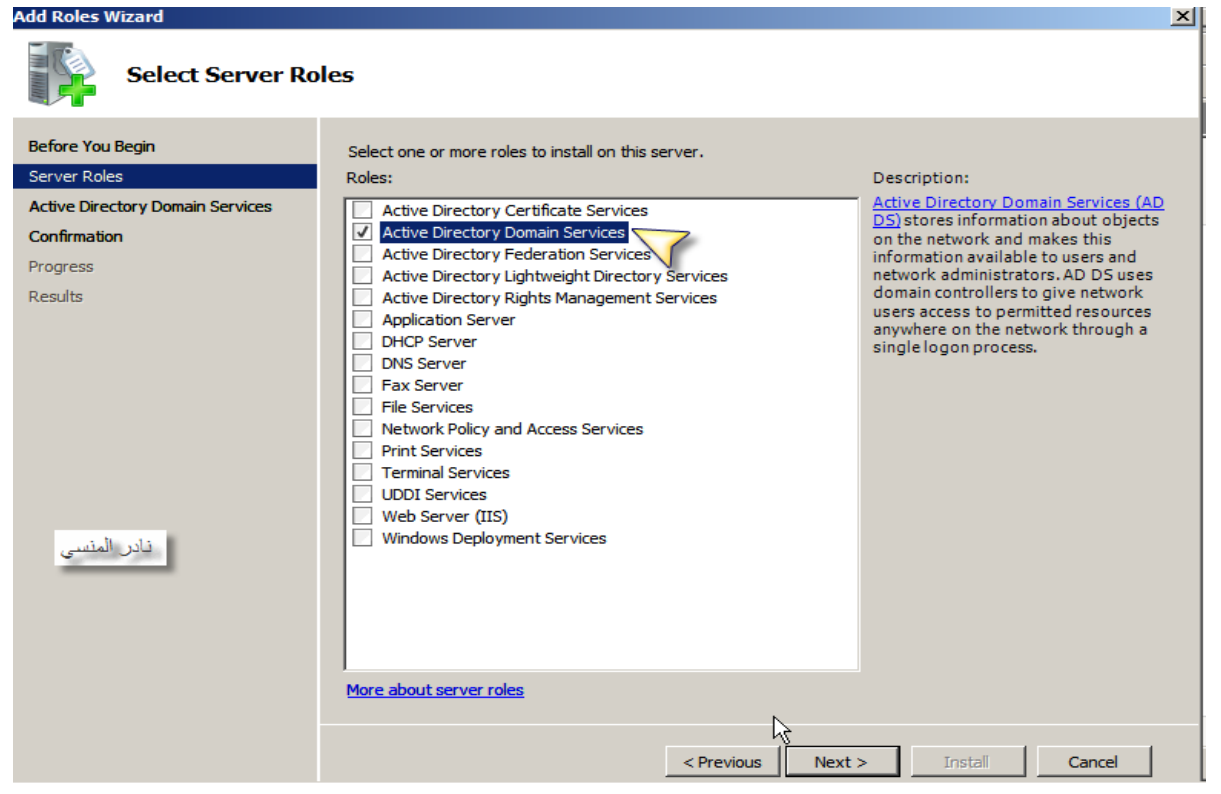

بعد إعادة التشغيل تجد أن الخدمة قد تم تنصيبها و لكنه يخبرك أنها لم تعمل بعد و لابــــد

من إكمال إعدادها بواسطة الرابط الموجود في هذه الصورة

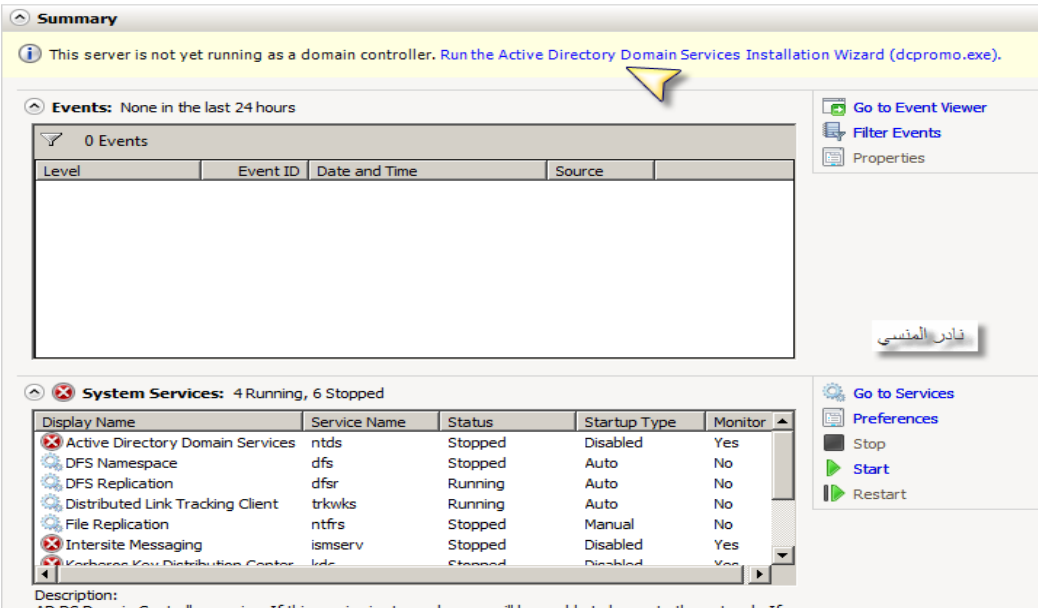

AD DS Domain Controller service. If this service is stopped, users will be unable to log on to the network. If<br>this service is disabled, any services that explicitly depend on it will fail to start.

فلنبدأ إذن بإكمال تنصيب الدليل النشط و ذلك بداية بعمل Forest جديدة و سنستخدم نفس المعالج السابق بالضغط علي الرابط الذي قد بيناه أو نقوم بكتابة dcpromo في صندوق run كما هنا

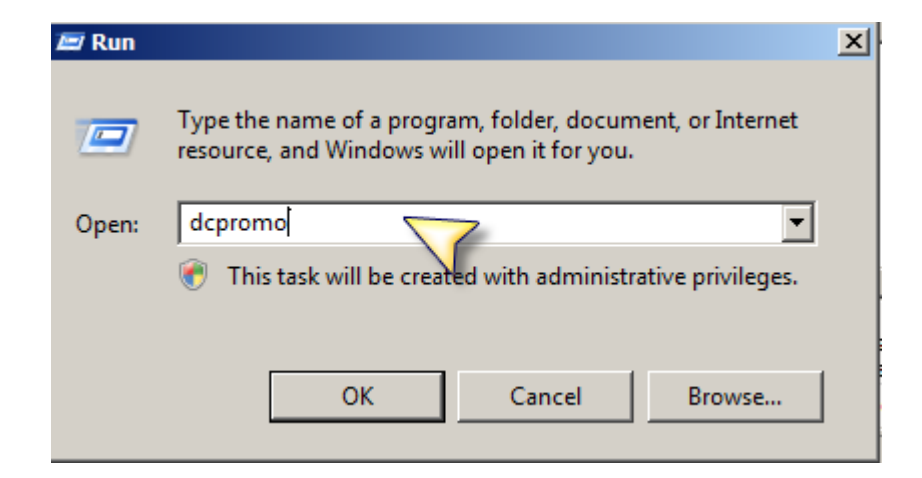

و لنفهم موضوع الغابة و الشجرة تعالوا معا ننظر ماذا كتب د ابوخالد عودة مفهوم الشجرة Tree و الذي يتمثل في إنشاء سلسلة مترابطة من المجالت تتفرع من مجال رئيسي ، فمثلا المجال arabeducenter.com ممكن أن يتفرع منــــه مجـــال

يمكن و university.arabeducenter.com مجال و school.arabeducenter.com أن يتفHHHرع هHHHذان المجHHHالن الHHHى مجHHHالت أخHHHرى مثHHHل و elementary.school.arabeducenter.com

com.arabeducenter.university.science و هكذا نحصل على سلسلة مترابطة من المجالات المتفرعة من مجــال رئيســـى يســـمى الجـــذر root و هـــو فـــى مثالنـــا arabeducenter.com و عادة يكون الجذر هو أول مجال يتم إنشاؤه في الشــــــجرة، و كما نرى فإنه في الشجرة يجب أن تكون أسماء جميع المجالات الفرعية منبثقة من اســـم المجال الجذر.

لنفترض أننا نحتاج الى إنشاء مجالت ذات أسماء مختلفة مثل com.arabeducenter و arabsgate.com بحيث يكون المجالان مرتبطان سويا و يتمكن أعضـــــاء أي مــــن المجالين من الولوج الى المجال الخر و الستفادة من موارده ، في هذه الحالة ننشئ ما يطلHHق عليHHه غابHHة Forest و الHHتي تحتHHوي علHHى عHHدة أشHHجار ، فالمجHHال arabeducenter.com ممكن أن ينبثق منه عدة مجالات فرعية ليكون شجرة و نفـــس الأمر يمكن أن نفعله مع المجال arabsgate.com و بالتالي يصبح لدينا غابة مكونــــــة من شجرتين و يطلق على أول مجال يتم إنشاؤه في الغابة اسم جــــذر Root أيضــــــا و يحتوي على مجموعة خاصة من المستخدمين اسمها Admins Enterprise و يتمتع أعضاؤها بقوة خارقة على مستوى الغابة بأكملها. انتهي كلم د أبوخالد بتصرف

ستخرج لنا هذه الصفحة و التي تخيرك بين اضافة نطاق domain الي غابة موجودة forest existing او عمل نطاق جديد في غابة جديدة و سنختار عمل نطاق جديد في غابة جديدة

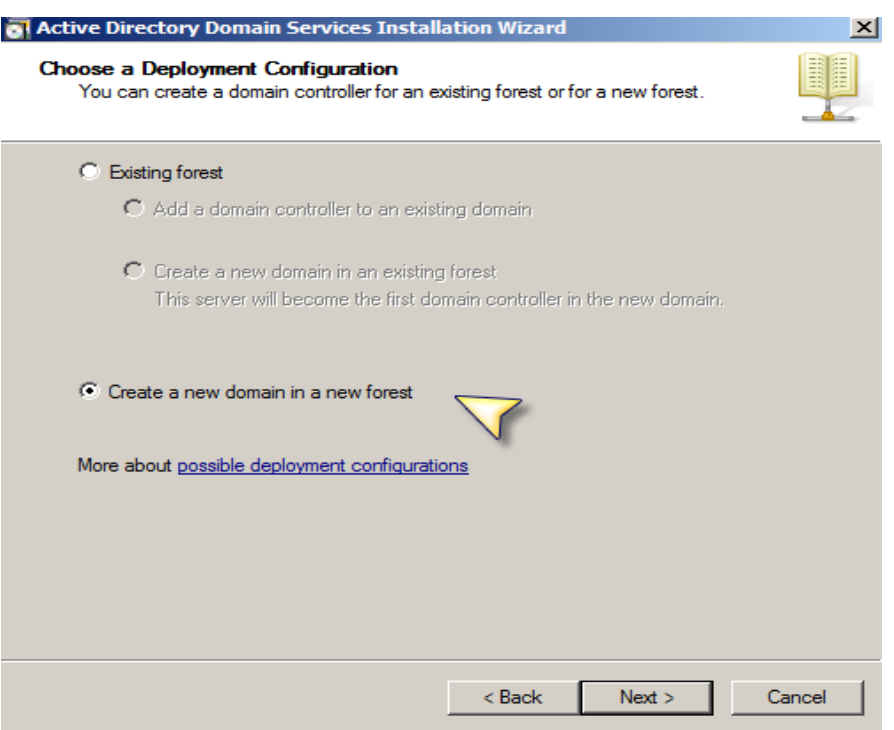

ثم اكتب هنا اسم النطاق الذي تفضله و قد كتبته com.nader و معمارية هذه الكلمة لها أسس سنتعرف عليها بإذن ال

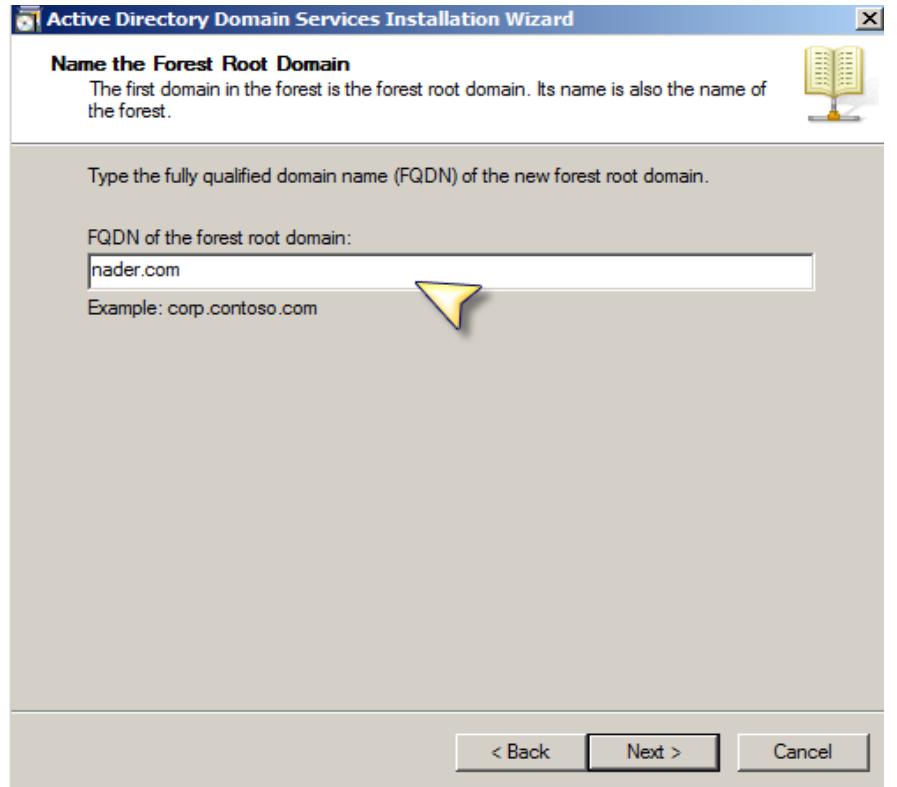

ثم اختر مستوي الشجرة level function forest و هنا سنختار server windows 2008

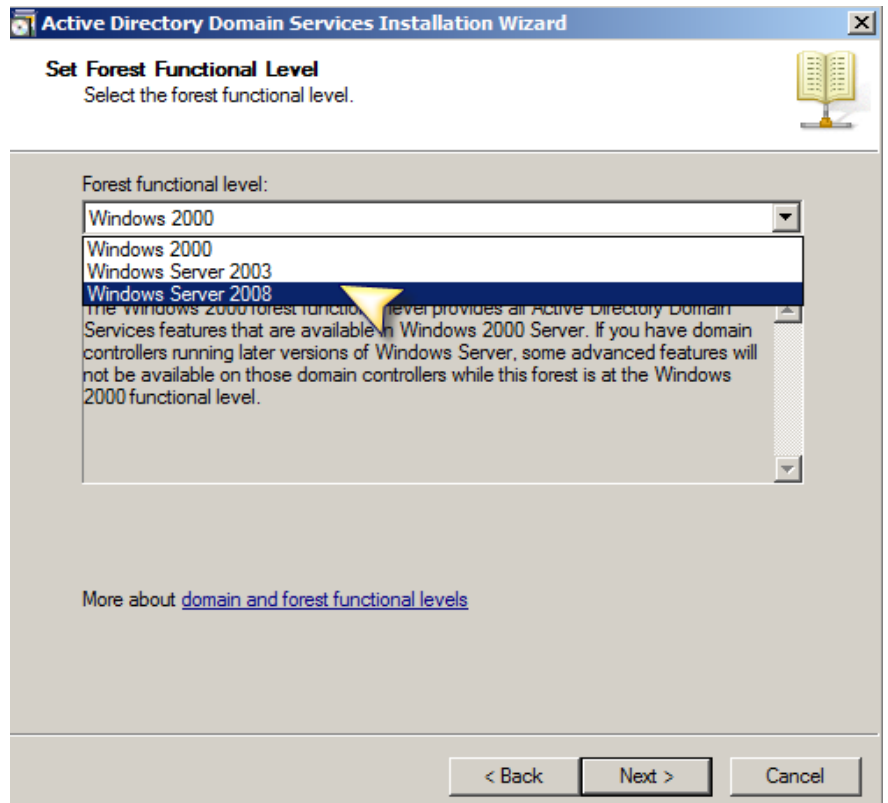

بعدها ستظهر لك صفحة تم فيها وضع تأشير على DNS و هي خدمة ضرورية لعمـــــل النطاق و سنثرثر عنها كثيرا مستقبلا بعدها تستظهر رسائل تحذيرية لا تعرها اهتمامــا الآن فسنقوم بمناقشتها في حينها فأحدها يتكلم عن ضــــرورة تعييــــن IPv6 و الأخــــري  $DNS - 2$ خاصة أكمل خطوات المعالج و في النهاية ستظهر لك صفحة تخبرك بوضع كلمة سر ستستخدمها مستقبلا بإذن الله عند استرجاعك للنطاق ، لاحظ انك مضطر لوضع كلمة سر مثالية كما بينا سابقا أنهي المعالج ثم أعد تشغيل جهازك

لعل من تعامل مسبقا مع نظام تشغيل لينكس لحظ وجود واجهة نصية يستطيع منها إدارة النظام بدون استخدام واجهة مرئية مثل نظم ميكروسوفت ولقد كانت و لزالت لهذه الواجهة النصية ميزات من أهمها عدم الحاجة الي امكانيات عالية للجهاز مثل التي تحتاجها الواجهة المرئية بالضافة الي ميزات المن و اشياء أخري كثيرا سنتطرق اليها مستقبل بإذن ال و نتم عمليات الضبط والصيانة بالكامل من خلال نوافذ نتيح كتابة الأوامر، أو بالاتصـــال remotely) عن بعد) باستخدام Console Management Microsoft. ولكن من الممكن استخدام بعض البريمجات مثل المفكرة Notepad والعدادات القليمية.

هنا في نظام 2008 core server windows يأتي النظام مدعما تسع خدمات فقط و

Active Directory Domain Services Active Directory Lightweight Directory Services DHCP Server DNS Server File Services Print Services Streaming Media Services Internet Information Services Windows Virtualization و يدعم ايضا بضعة خدمات تحسينية features و هي

حملة منتدي الواحة لترجمة الكتب العلمية

هي

Microsoft Failover Cluster

 $\mathbf{I}$ 

- Network Load Balancing
- Subsystem for UNIX-based applications
- Windows Backup
- $\blacksquare$  Multipath I/O
- Removable Storage Management
- Windows Bitlocker Drive Encryption
- Simple Network Management Protocol (SNMP) п
- Windows Internet Naming Service (WINS)
- Telnet client
- Ouality of Service (OoS)

و وددت أني شرحت لكم معاني هذه الأشياء لكن فلندع كل شيء لـــوقته و لنبـــدأ فــــي التعامل مع هذا النوع و في البداية سنقوم بإعداده كسابقه و لكن مع إختيــــار Windows (Server 2008 Standard (Server Core Installation

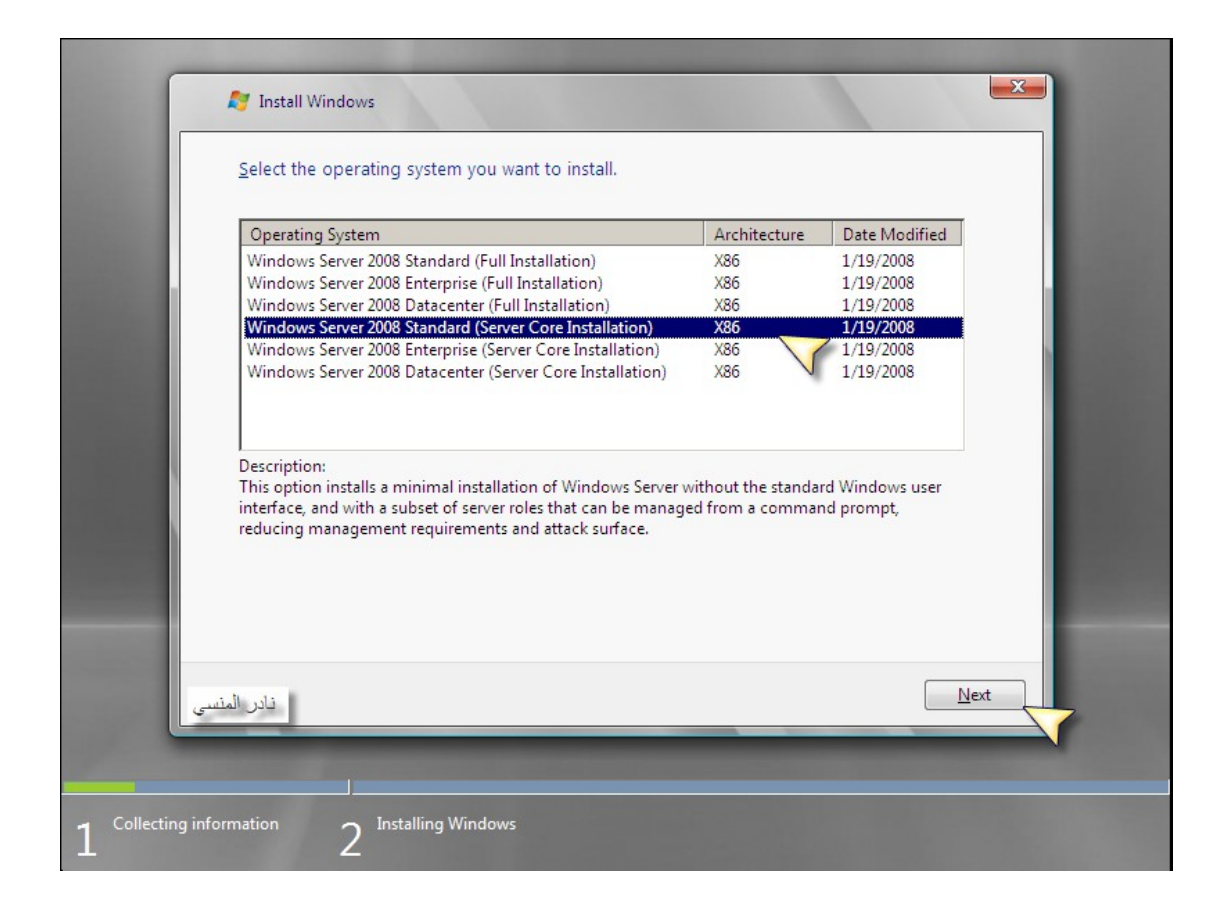

## ثم تابع العداد حتي تنتهي و تظهر لك هذه الشاشة

Press CTRL + ALT + DELETE to log on

سيطلب منك بعدها إدخال كلمة المرور و اسم الدخول اكتب administrator و اتسرك مكان كلمة المرور خاليا و سينبهك بعدها الي ضرورة تغيير كلمة المرور مستخدمين نفس الطريقة المتبعة في صياغتها و بعدها سيفتح النظام علي هذه الشاشة و التي هي بالضـــبط windows core

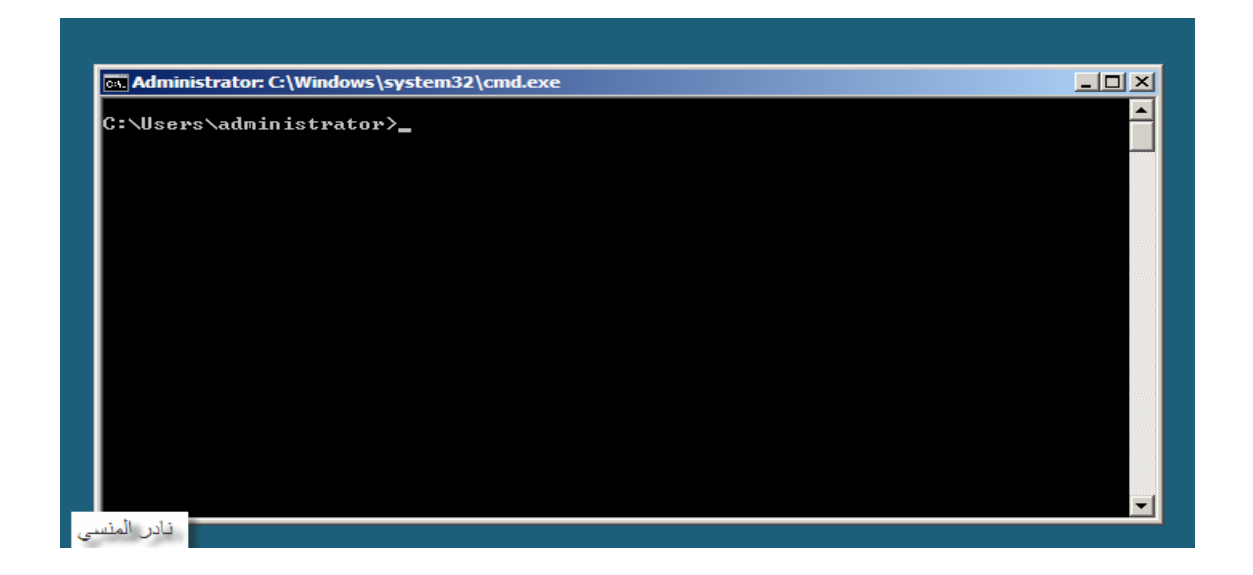

- لتغيير إسم الجهاز اكتب Netdom renamecomputer %computername% /newname: *coreserver* و لحظ ان جهازي قد أسميته coreserver بعدها سيطلب منك التأكيد ، أكتب Y ثم اضغط ادخال

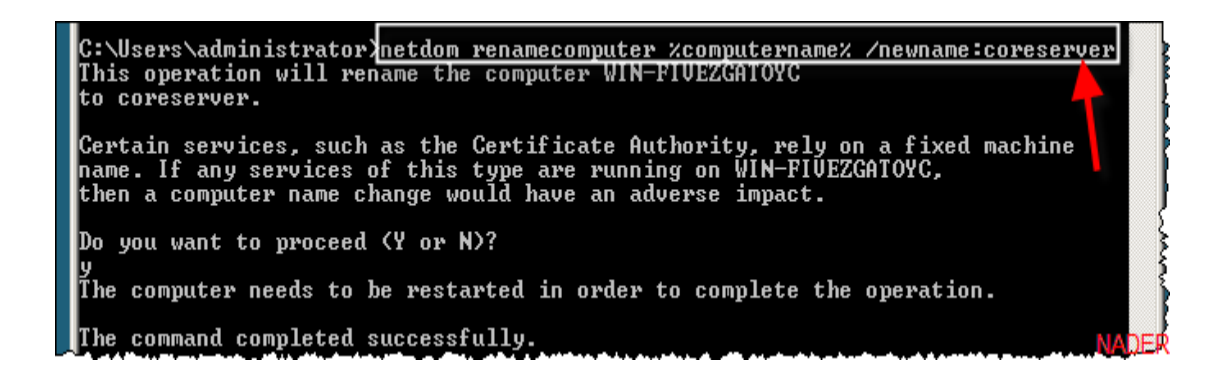

- لتغيير إعدادات IP/TCP

Netch interface ipv4 set address name="local area connection" source address=192.168.1.2 mask=255.255.255.0 gateway=192.168.1.1

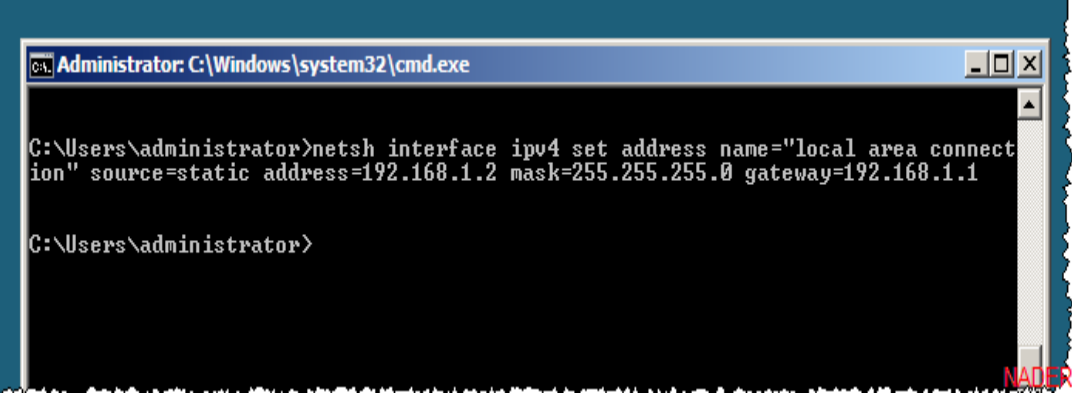

- ضبط اعدادات DNS

Netch interface ipv4 set dna name="local area connection" source address=192.168.1.1

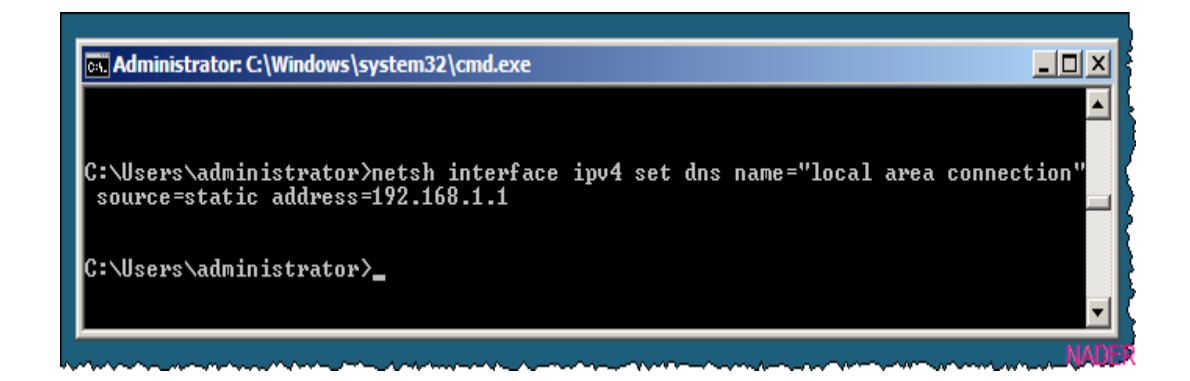

- و لرؤية إعداداتك اكتب all/ ipconfig

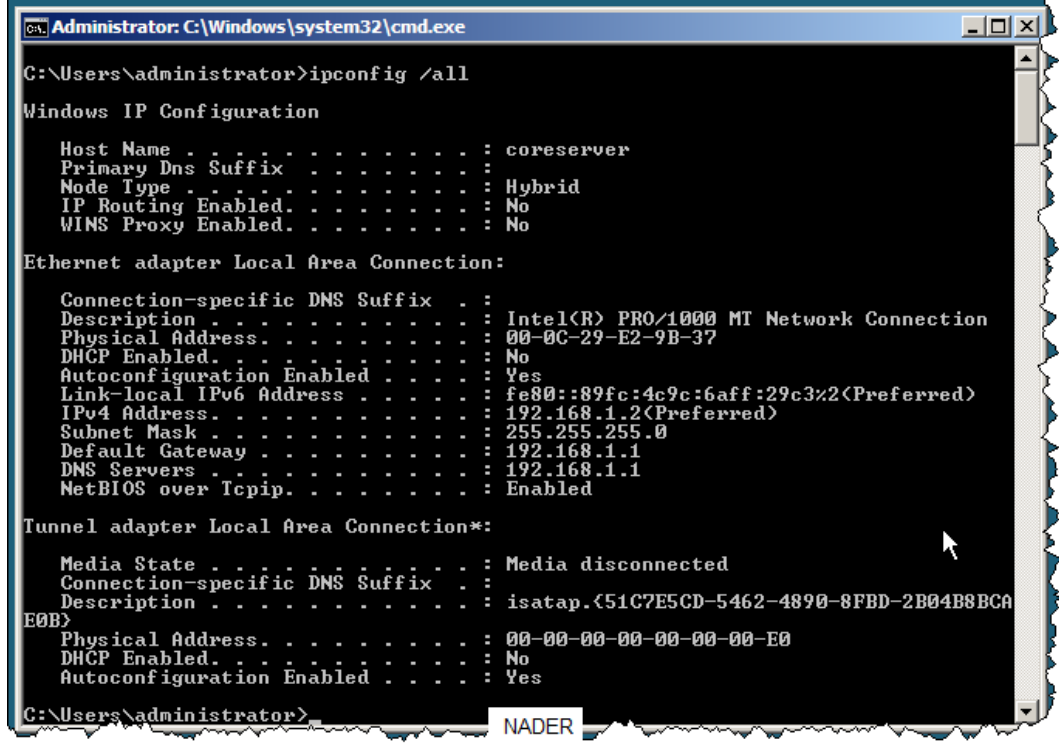

- $-$  shutdown – $r t$  (إعادة تشغيل السيرفر اكتب
- لبيان الخدمات الموجودة بالجهاز أكتب oclist و ستظهر هذه الخمات بإختصار كما هي بينة في المربع الحمر و بالتفصيل تحته

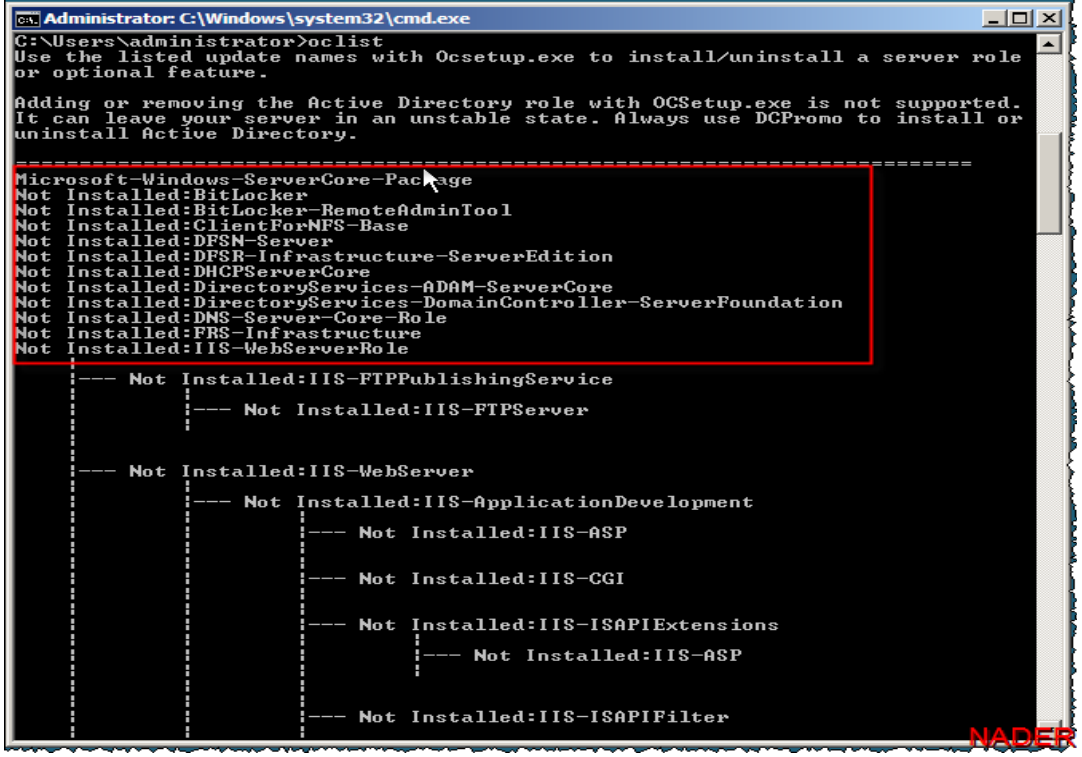

- لعداد الدليل النشط Directory Active

**Dcpromo /unattend /replicaOrnewDomain:replica /replicaDomainDNSName:nader.com /ConfirmGC:yes /username:nader\administrator /Password:\* /safeModeAdminPassword:Alwaha\_2005**

- و للتأكد من اعداده اكتب oclist

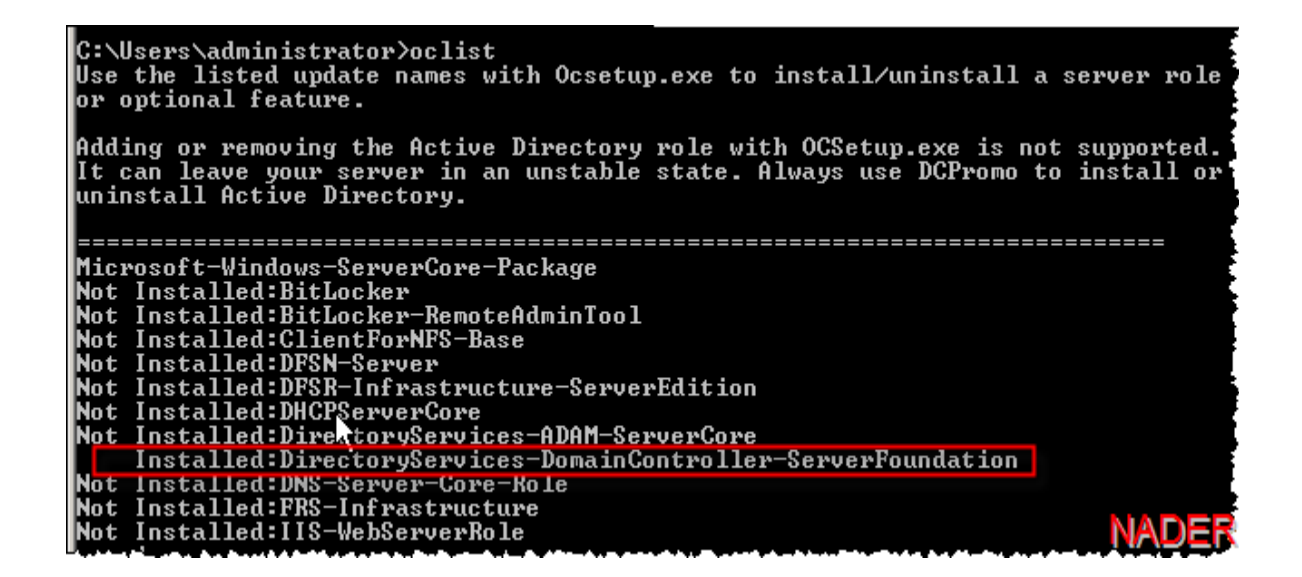

وهنا نكون قد انتهينا من بعض مباديء التعامل مع core server windows ولنا معه جولة أخرى بإذن الله و لكن بشكل أوسع و لمزيد من التفاصيل اتبع هذا الرابط

http://philipflint.wordpress.com/2008/06/30/installing-windows-2008- /active-directory-on-server-core-existing-forest

الي اللقاء قريبا بإذن الله مع الحلقة القادمة و هي بعنوان ادارة ويندوز سيرفر

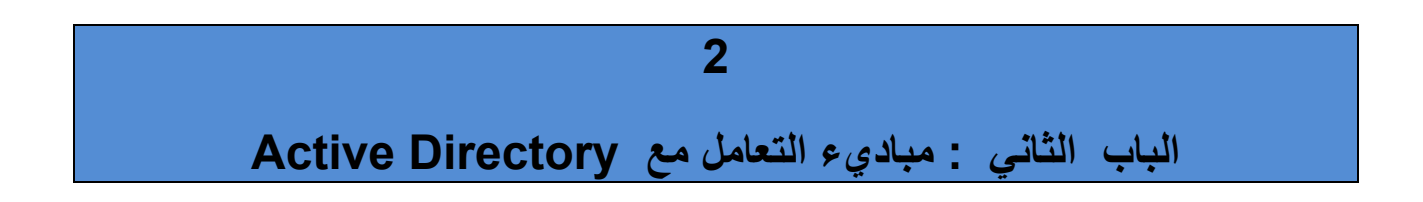

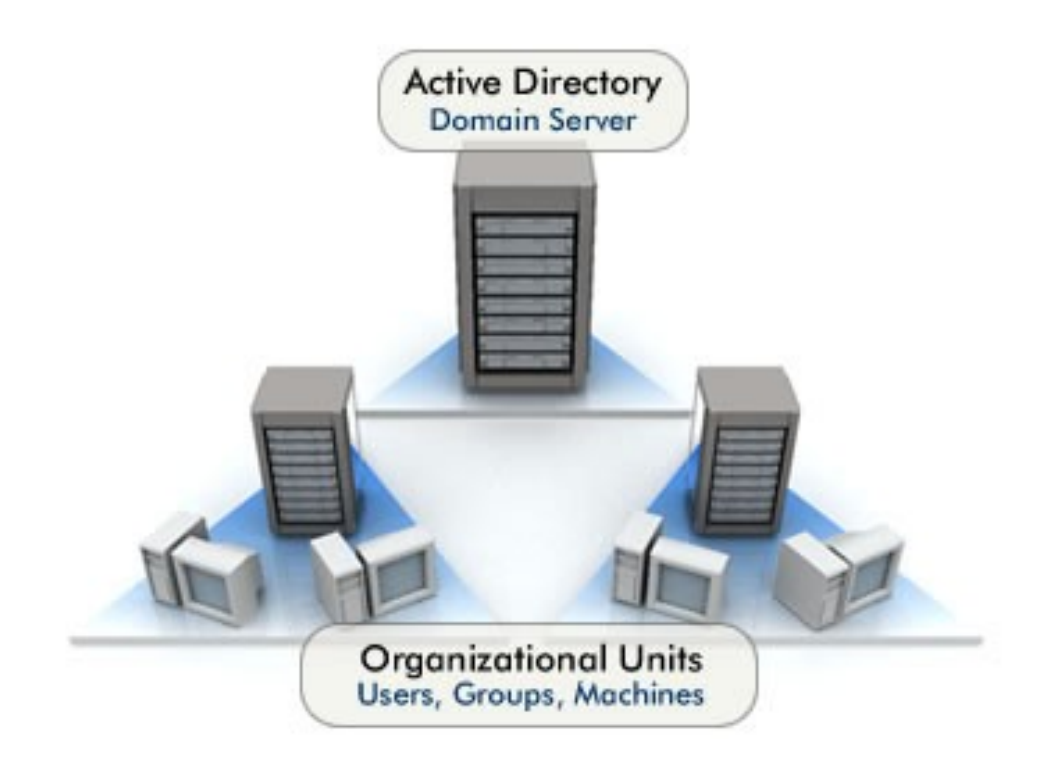

### **الفصل الول : أداة MMC**

MMC أداة فعالة لتسهيل التعامل مع الأدوات الإدارية لويندوز 2008 و هي اختصار للجملة Console Management Microsoft حيث تستطيع من (للها تجميع بعض الأدوات الإدارية التبي تكثر من استخدامها لتسهيل الوصول اليها و ذلك وضع Snap-In داخلها و لم أجد ترجمة عربية حرفية أو غيـر حرفيـة لجملـة snap in أمـا snap فقـط فلهـا مـا

يقرب من مائة معني في برنامج بابيليون و لم أقتنع و لا بترجمة منها تصلح لوضعها هنا و - عندما بحثت عن معناها الكامل snap in في أحد القواميس على الإنترنت وجدت أن معناها باللغة الإنجليزية هو وضع أداة داخل منظومة ثـم تقـوم بـأداء وظيفتهـا مـن خلال هذه المنظومة

و لعل أفضل تعريب لـ MMC و Snap in هي ما وجدته في موقع الدعم لميكروسوفت حيث اعتبر Snap\_in عنصر تحكم داخل اداة التحكم MMC و رغم أنه أجملهـا الا أنـي لازلـت أفضـل ذكـر المصـطلح الأجنـبي الـي أن يكـون هنـاك تـوجه عـام لتعريـب هـذه المصطلحات لا يشذ عنه أحد

- ادخل الي السيرفر كإداري administrator
- افتح قائمة start ثم اكتب mmc لتفتح هذه النافذة ثم اضغط علي add /remove file قائمة من snap in

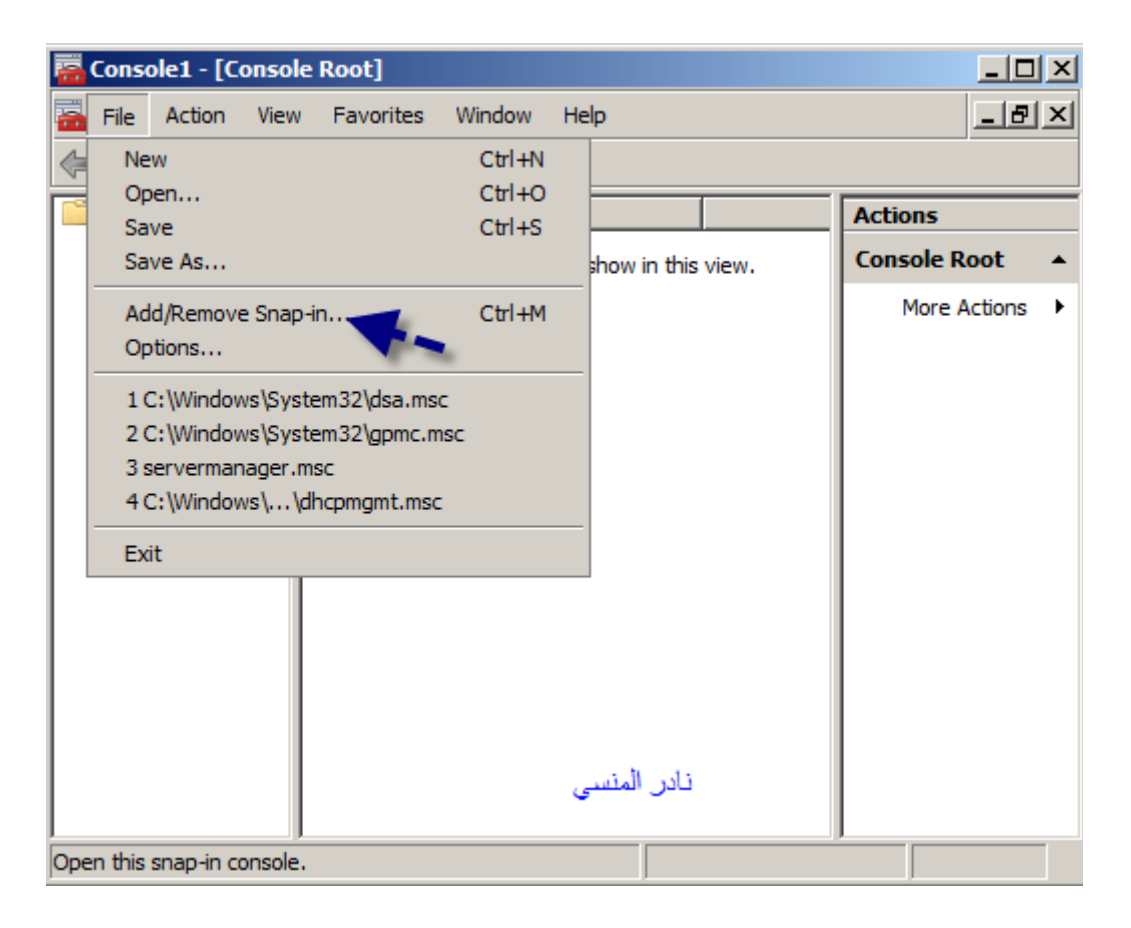

ستفتح لك نافذة بها الأدوات الإدارية المتاحة لك للتعامل معها من خلال ويندوز سيرفر 2008 اختر منها ما تريد و أنا سأختار Active Directory Users and Computers

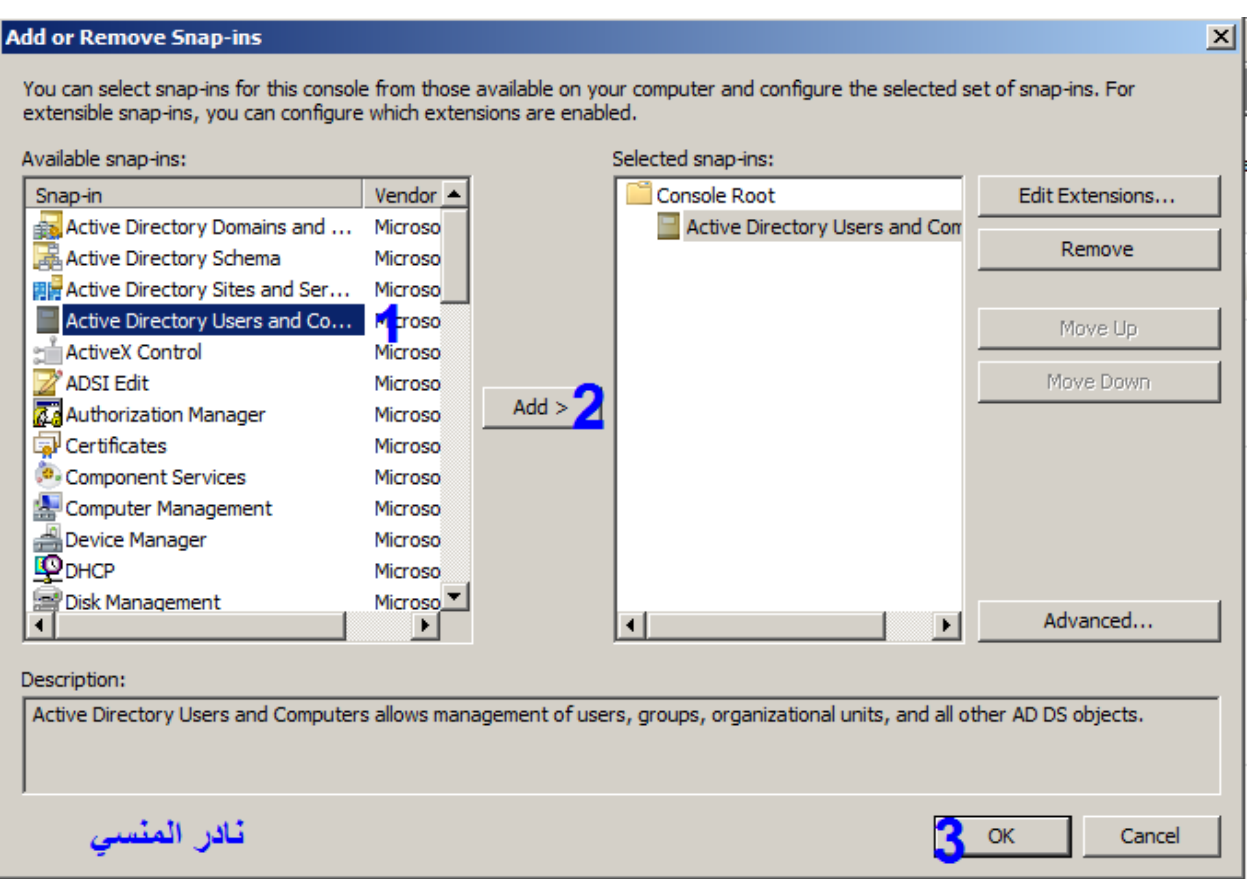

 اذا لم تجد الدوات الدارية tools administrative فتأكد من أنك قمت بإعداد RSAT و +\* مجموعة أدوات تحسيينة Features تستخدم لتمكينك من التعامل مع الأدوات الإدارية ويندوز 2008 عن بعد و هي اختصار لـ Remote Server Administration Tools

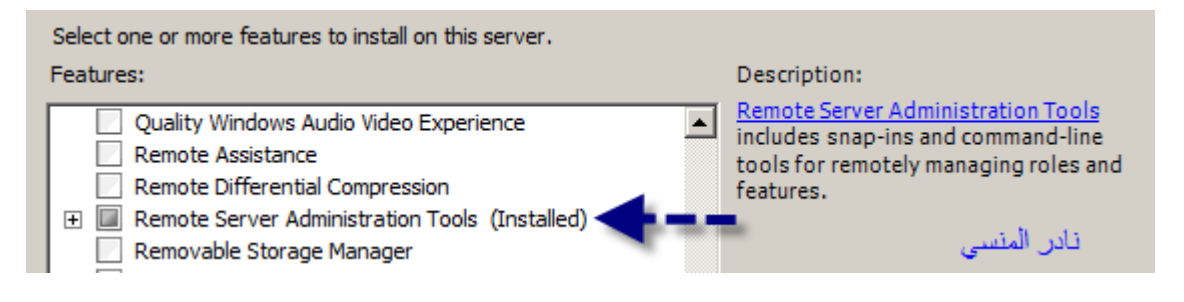

- بعد ذلك أكتب في نافذة RUN جملة regsvr32.exe schmmgmt.dll و ذلك لتسجيل الداة
- بعد إتمامك للتسجيل ادخل مرة أخري علي MMC ثم إضغط علي add/remove snapin من قائمة file و سنختار +ذه المرة Management Computer و ذلك لإدارة جهاز السيرفر الحالبي أو جهاز آخر أو سيرفر آخر

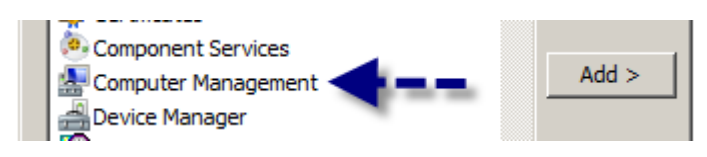

سنقوم هنا بكتابة إسم السيرفر الحالبي لإدارته

وبذلك يكون لدينا أدواتين إداريتين في نافذة MMC كما بالشكل

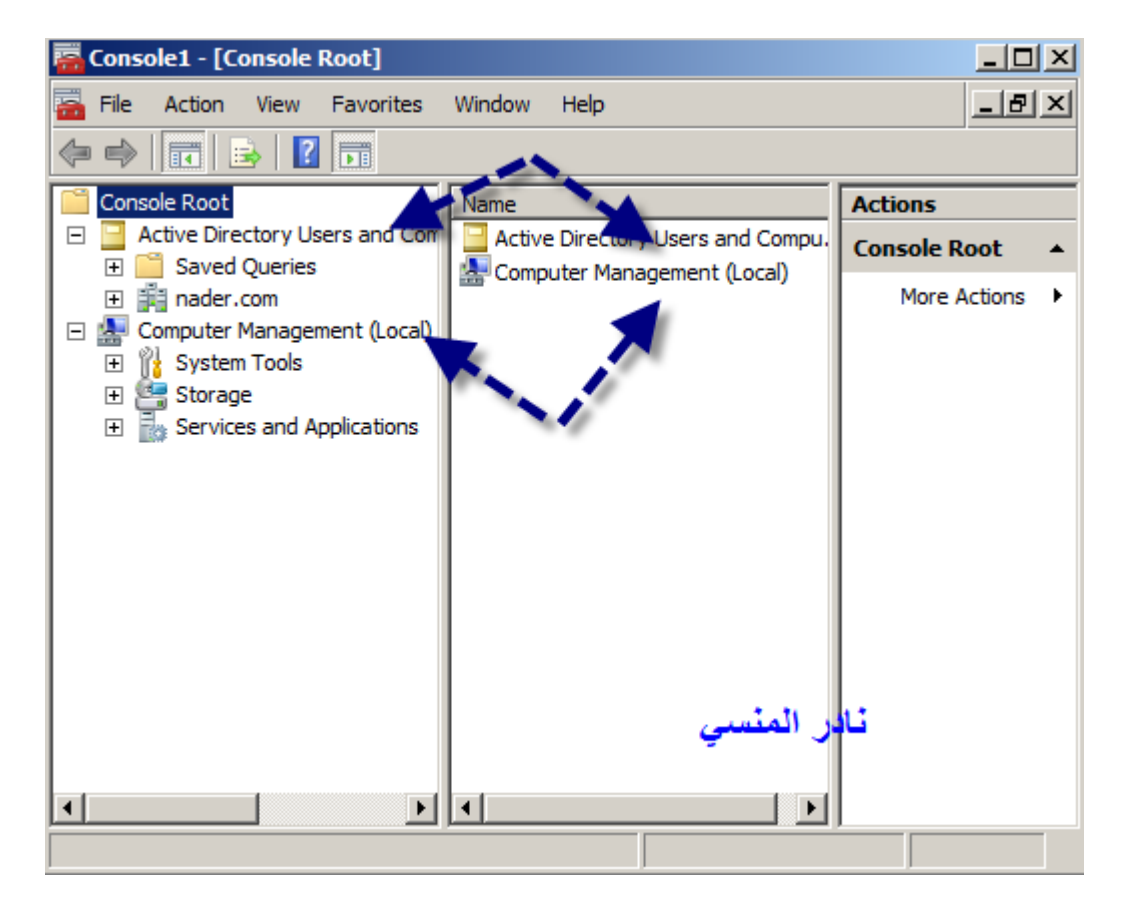

قم بحفظ ما صنعته بواسطة File / Save as و استخدم هذا الملف للدخول البي Computer Management و active directory user and computer

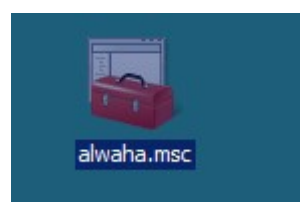

من قائمة file اضغط علي Add/Remove Snap-in ثم اختر Event Viewer ثم قم بإضافتها بالضغط على Add

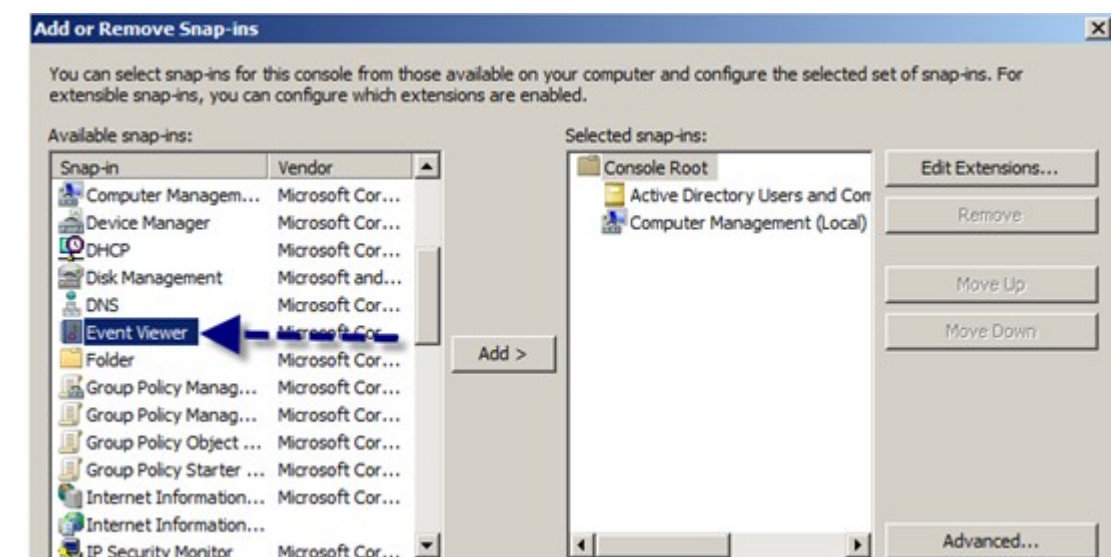

- ستظهر لك نافذة إما أن تكتب فيها إســم الجهـاز الـذي تريـد التعامـل معـه بهـذه الأداة أو إختر التعامل مع الجهاز المحلي – السيرفر – أو اختر Browse لتتخير أي جهاز بواسطة البحث

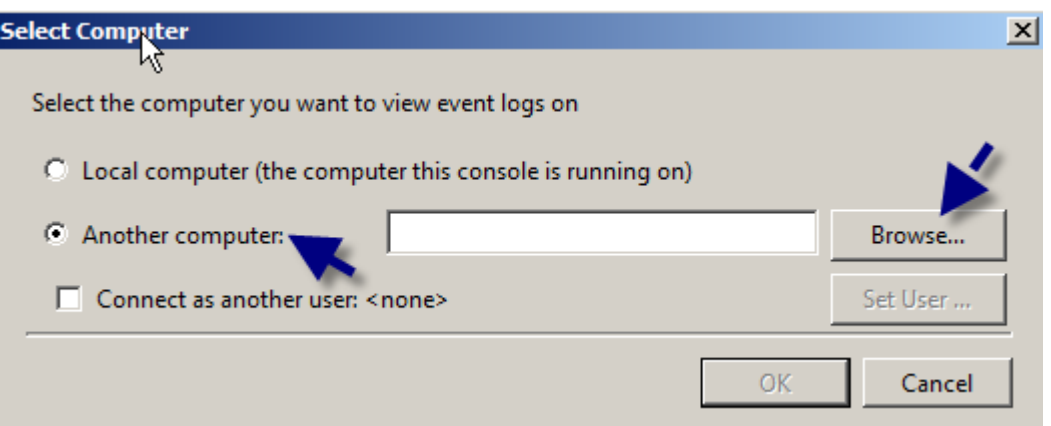

- اكتب <mark>اسم الجهاز أو إضغط علي advanced</mark>

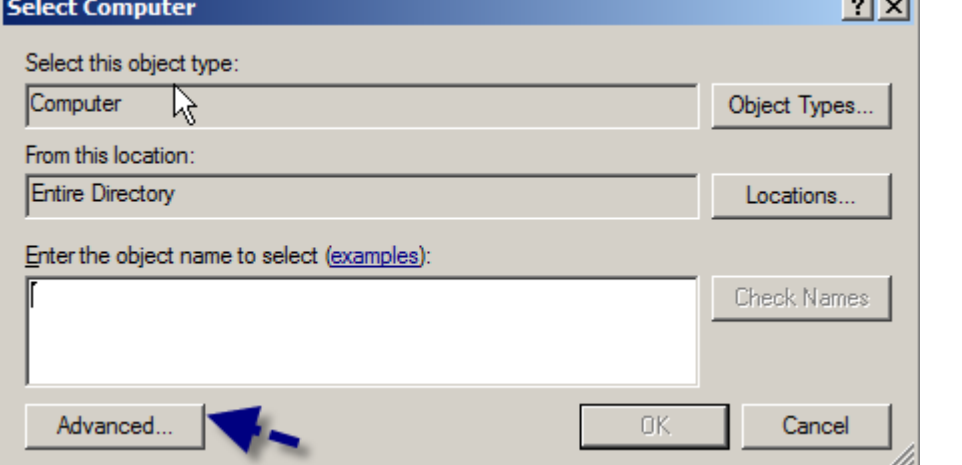

- ثم ابحث عن جهاز بالضغط على Find

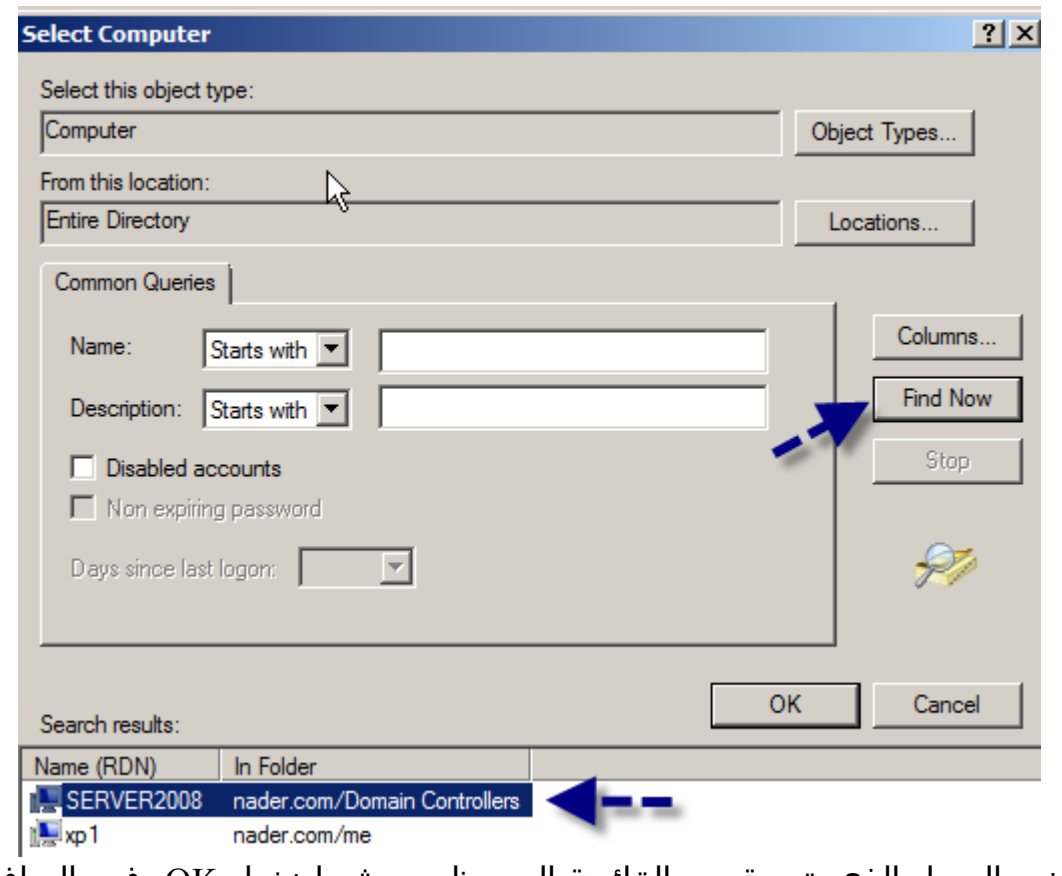

- اختر الجهاز الذي تريدة من القائمة التي ظهرت ثم اضغط OK في النوافذ الــتي تلب تلك انافذة
	- و هذه شكل الأداة بعد وضعها في MMC

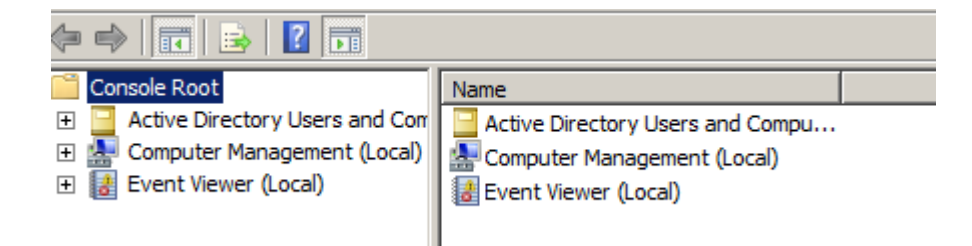

و أداة الـ Event viewer أو عارض الأحداث تستخدم لتسـجيل أي حـدث يتـم فـي النظـام، ومـن خلالهـا تسـتطيع اكتشــاف أي خطـأ يتـم فـم النظـام وتعـرض لـك تفاصيله لتسهيل حل المشكلة و Viewer Event مفيد جدا لمراقبة النظام ولكن اهميته تكمـن فـي قـدرتنا علـي الاسـتفادة منـه لمعرفـة سـبب المشـاكل فـي النظام او الشبكة و هي موجودة في جميع نظـم تشـغيل ميكروسـوفت الحديثـة من 2000 و ما بعده

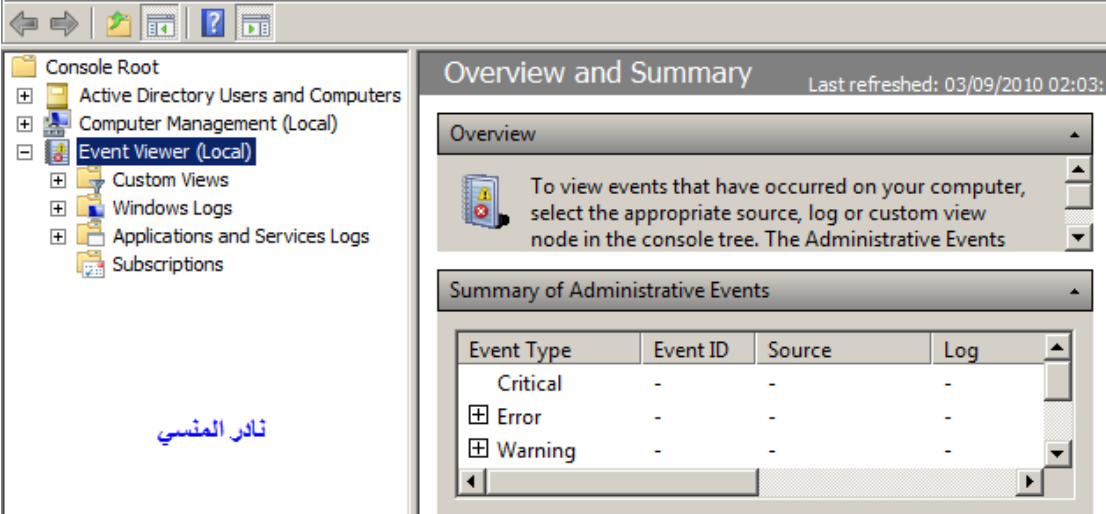

- تستطيع التحكم فـي ترتيـب الأدوات داخـل MMC بإســتخدام أزرار Move و Down Move وذلك م>ن ناف>ذة in Snap Remove or Add ك>ذلك تس>تطيع أن تحذف in Snap من زر Remove

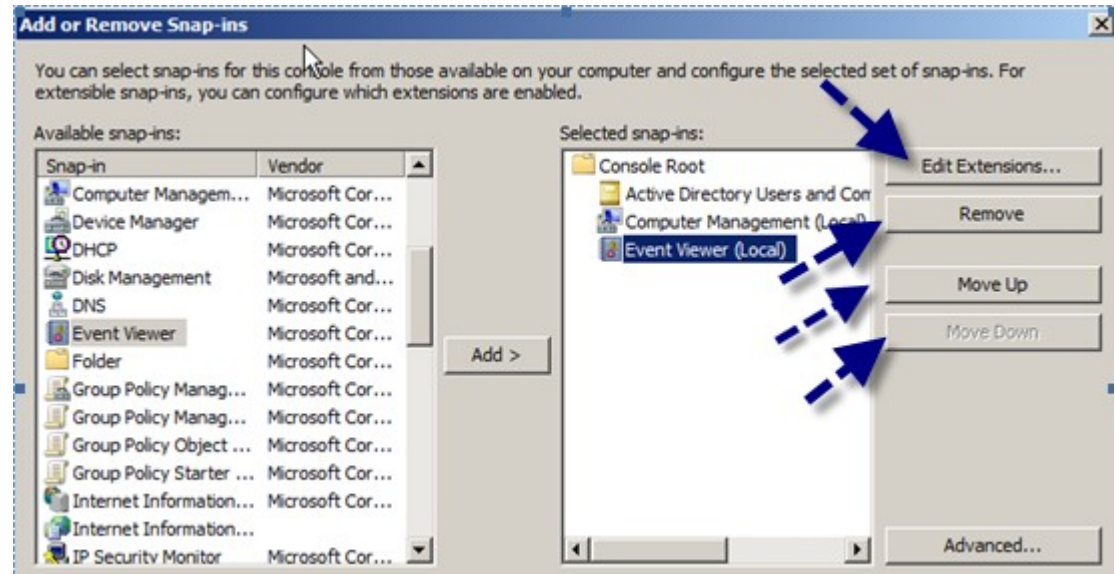

- أما زر Edit Extensions فتستطيع منه التحكم في بعض خصائص الأداة التي وضعتها و الأدوات الداخلية بها و كما تري فإن بإمكانك تحديد الأدوات الفرعية التي تحتاجها

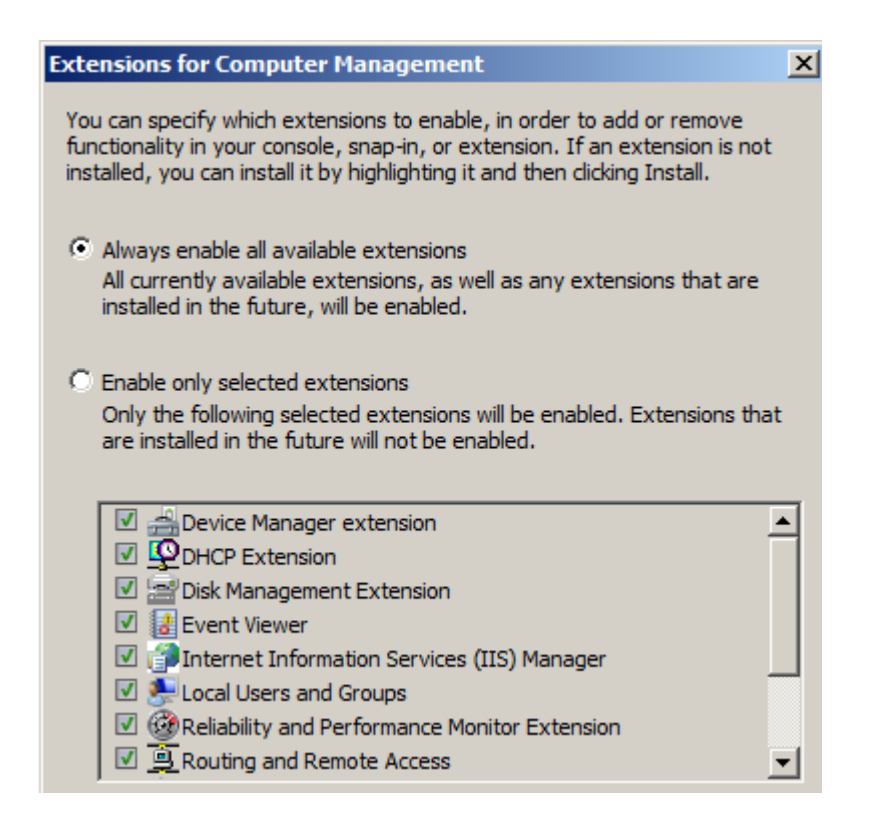

و عند اختيارك تحديد جميع الخيارات فإنه بإمكانك التعامل معها كما تري في MMC

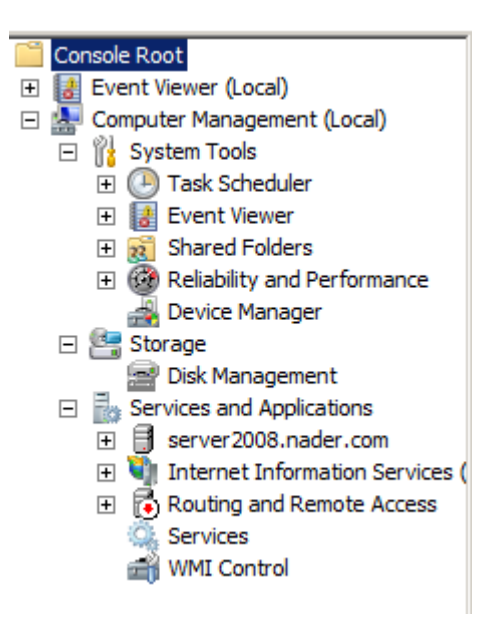

- قبل حفظ MMC" ، انقر فوق Option ف\* القائمة File ثم انقر فوق أحد العناصر التالية في مربع الذي سيظهر لك : <sup>o</sup> Mode Author: يسمح +ذا الوضع المستخدم من الوص>ول إل>ى كاف>ة وظائف MMC بما فـي ذلـك القـدرة علـي إضـافة و إزالـة أدوات إضـافية وإنشاء إطارات جديدة والتنقل كافة أجزاء dجرة وحدة التحكم.
- <sup>o</sup> Access Full Mode User: ل يسمح للمستخدم إضافة أو إزال>ة الدوات الإضافية أو تغييـر خيـارات ملـف MMC . تتـم إزالـة الأوامـر حفـظ مـن القائمة بسبب التغييرات الـتي لا تـؤثر علـي الأداة الإضـافية يتـم حفـظ علاقات تلقائياً.
- د تقييد قدرة : User mode limited access , multiple window المستخدم من فتح إطارات جديدة أو الوصول إلى نواحي شجرة MMC التي كانت غير مرئية عندما تم حفظ ملف MMC .
- الوصول -وضع مفرد إطار User mode limited access , single window <sup>o</sup> المحدود المستخدم: و هذا الوضع يشـبه ال وضع أعلاه، إلا أنـه يوجـد إطار واحد فقط و ل توجد in Snap متعددة

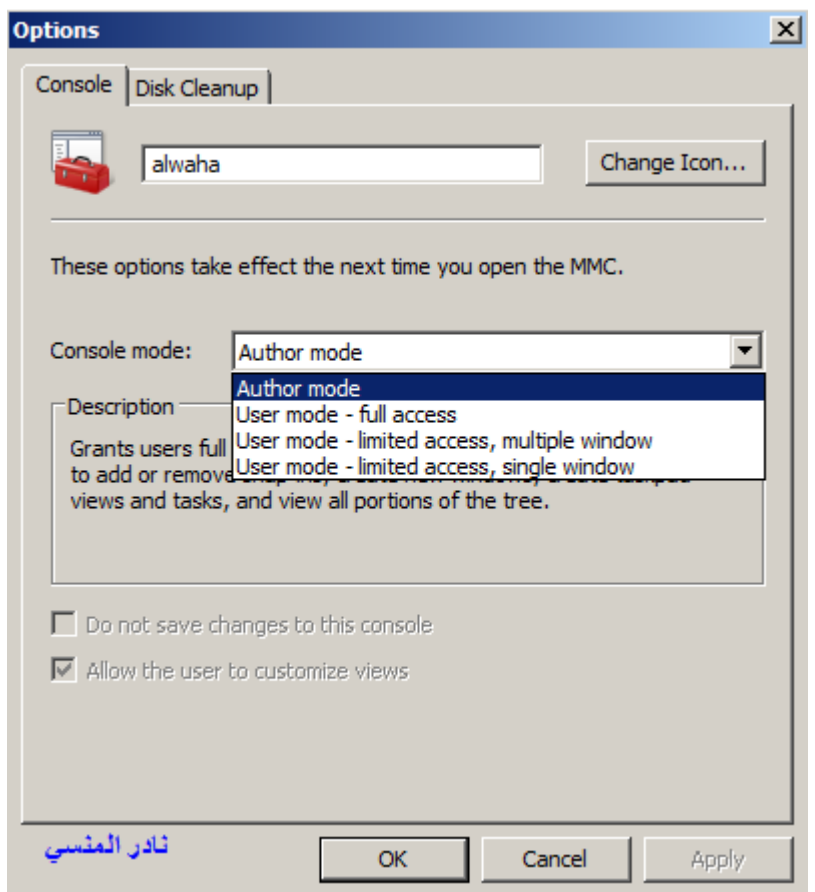

كما تري أيضا فإن لديك القدرة علي تغيير أيقونة الملف الذي ستصنعه و هي كماليات ربما تعجب البعض

#### **الفصل الثاني : إنشاء مكونات directory Active**

في هذا الدرس سنقوم بإنشاء المكونات الرئيسية لـ Active Directory مثل Users و Computer و OU Organization Units و Groups و كذلك عمـل إسـتعلامات Query للبحث داخل Active directory

### إنشاء الحاويات Organization Units

افتح أداة Active Directory users and Computers مـن قائمـة الأدوات الإداريـة Administrator tools

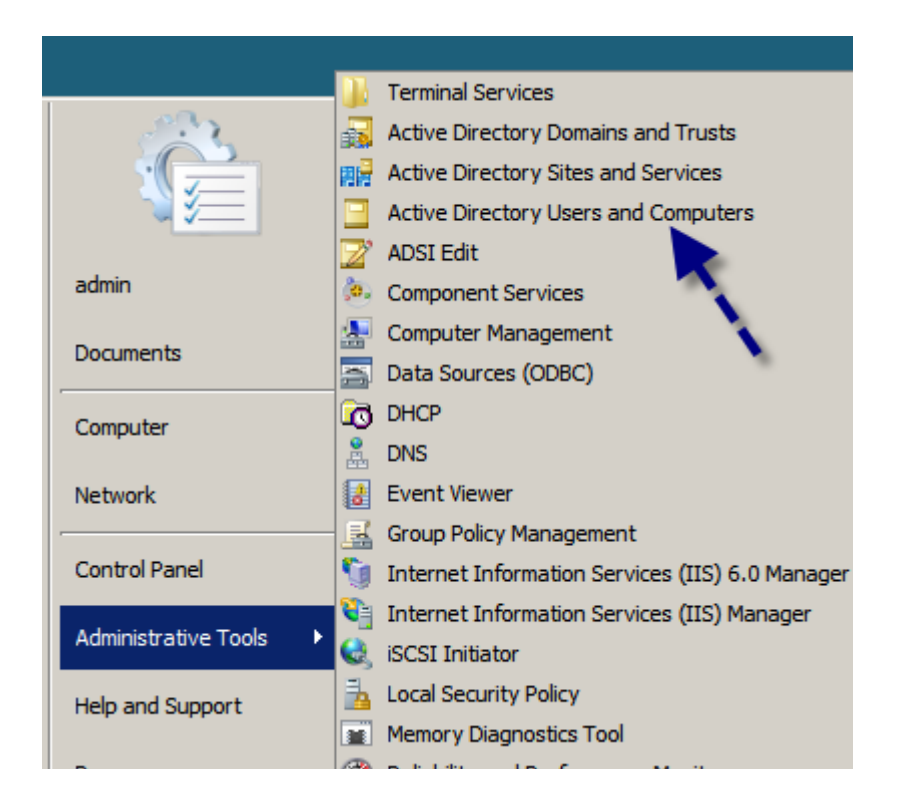

و هذه الأداة تحتوي علي مكونات الدليل النشط Active Directory Objects مثل الجهزة Computers و المستخدمون Users و المجموعات Groups و الحاويات OU

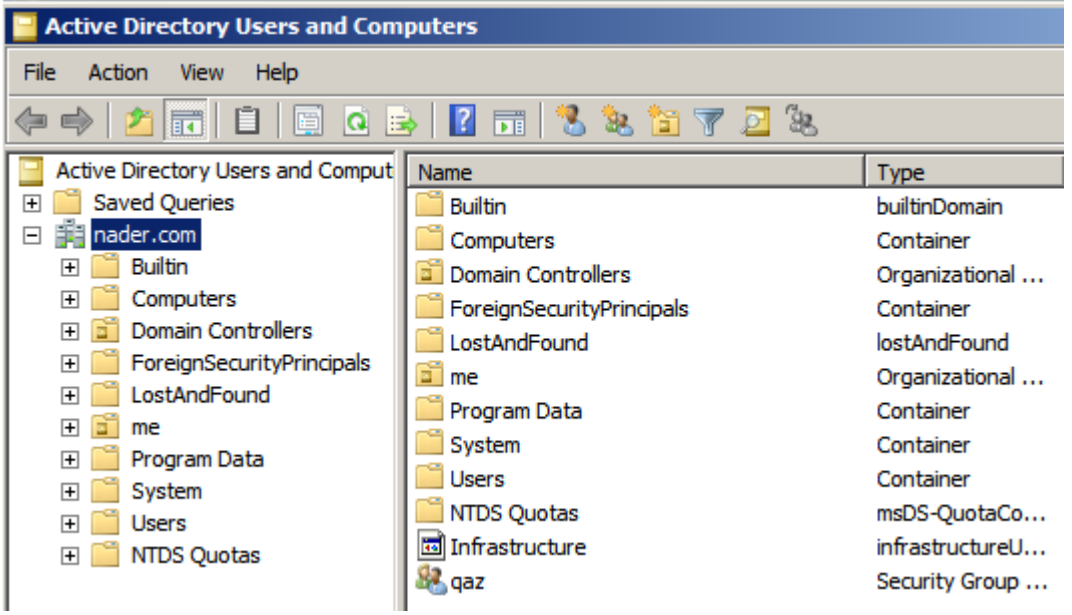

- Organization Units و هي عبارة عن وحدات تنظيميـة تضـم داخلهـا الأجهـزة و المستخدمين و المجموعات التي تشترك في مهمة أو وظيفة واحدة كـأن تجعـل علي سبيل المثال الأشخاص و أجهزتهم الذين في قسم الموارد البشــرية فـي حاوية واحدة تسمى HR
- إضغُط بزر الفأرة الأيمُن علي إسم الدليل النشط Nader.com ثم اخـتر New ثـم Organization Units

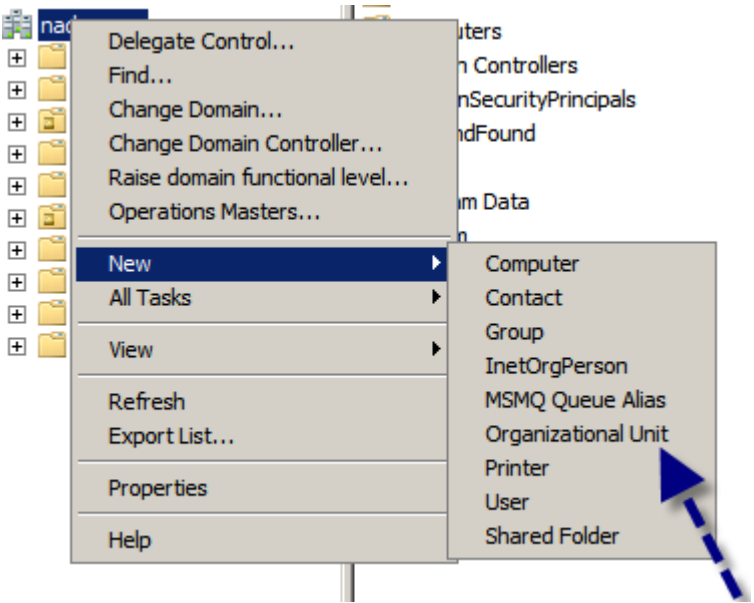

سنسمي هذه الحاوية alwaha و نضغط علي Protect Container from accidental deletion و يفيدنا هذا في منع حذف الحاوية عند الحذف الخاطيء

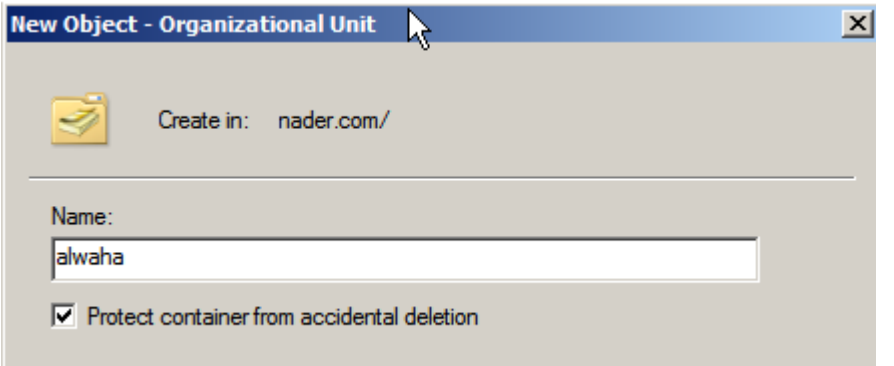

- جرب ان تحذف هذه الحاوية بعد إنشائها ستجد فائدة هذا الإختيار حيث تخبرك بأنه ليس لديك الصلاحيات الكافية لحذف الحاوية

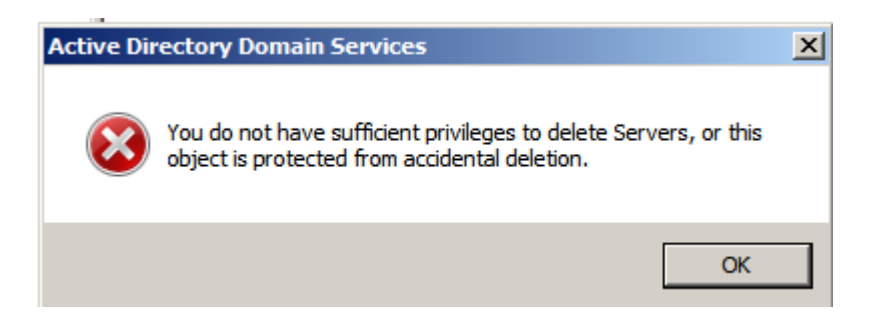

- و عندما تريد بالفعل أن تحذفها فما عليك ال أن تقوم بالضغط بزر الفأرة اليمن علي الحاوية ثم اضغط علي Properties

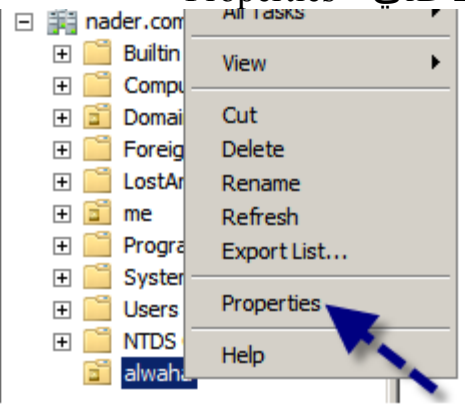

في خانة Object احذف العلامة التي بجوار Protect objec from accidenental deleion

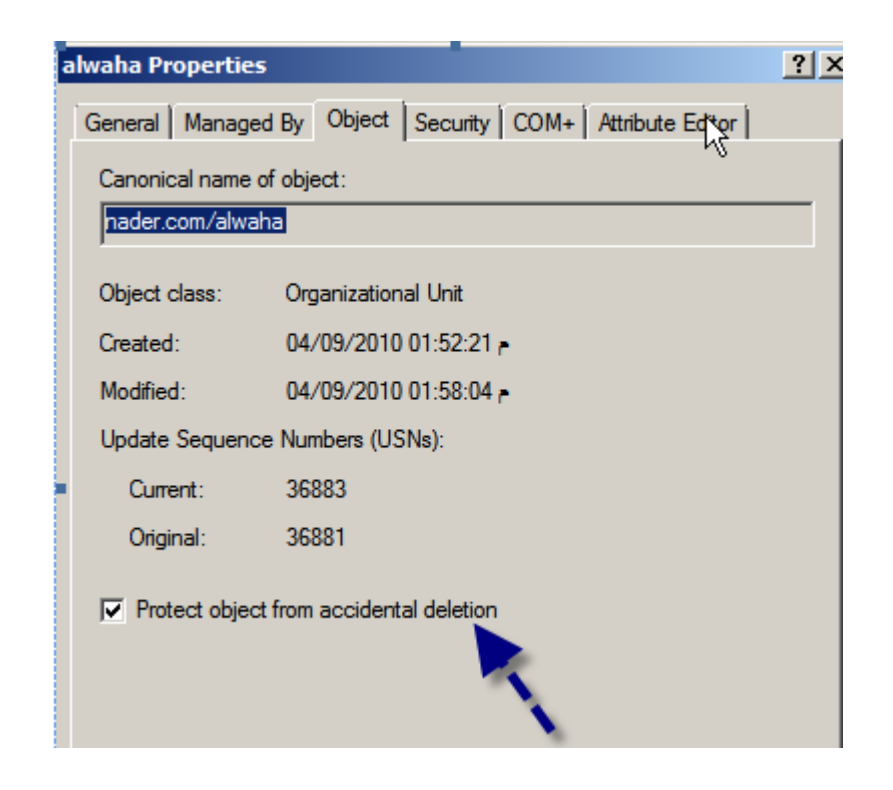

- إن لم تجد التبويب Object فاضغط علي Advanced Features من قائمة view

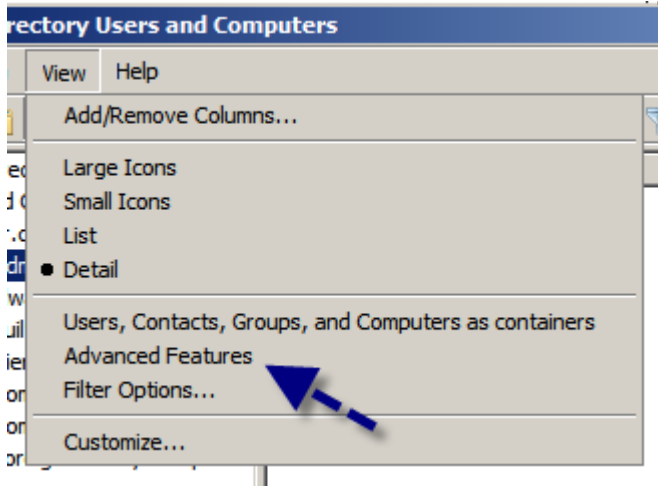

بعد إنتهائك من إنشاء الحاوية تستطيع أن تتصح خصائصها بل و التعديل فيها و إضافة بعض التعريفات بها

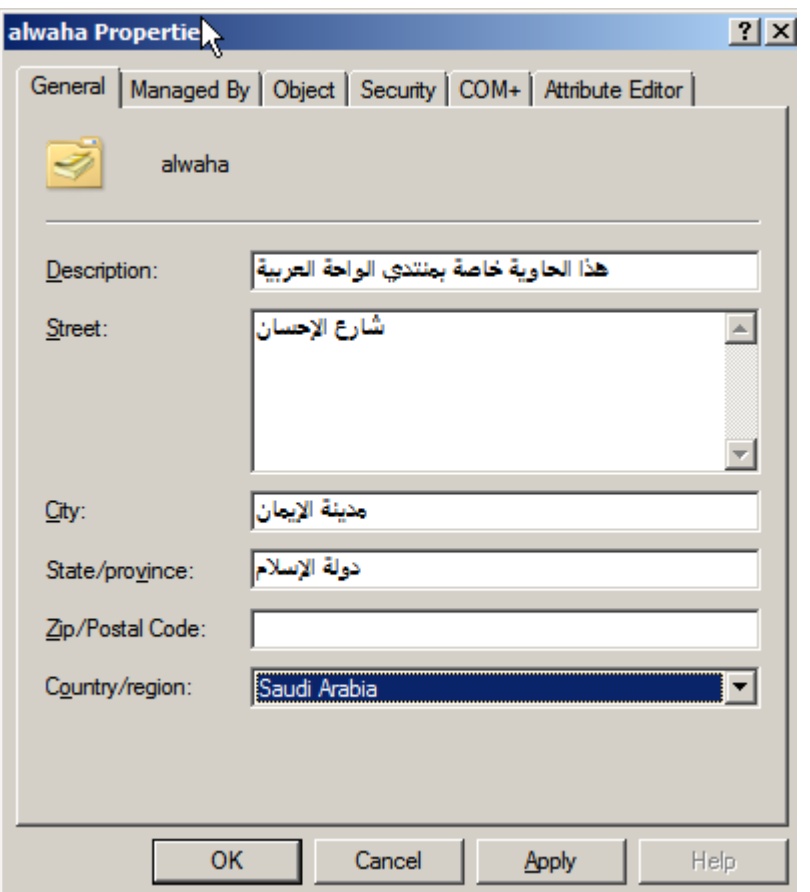

- قم بصنع الحاويات التالية ايضا لنستفيد منها في باقي منهجنا

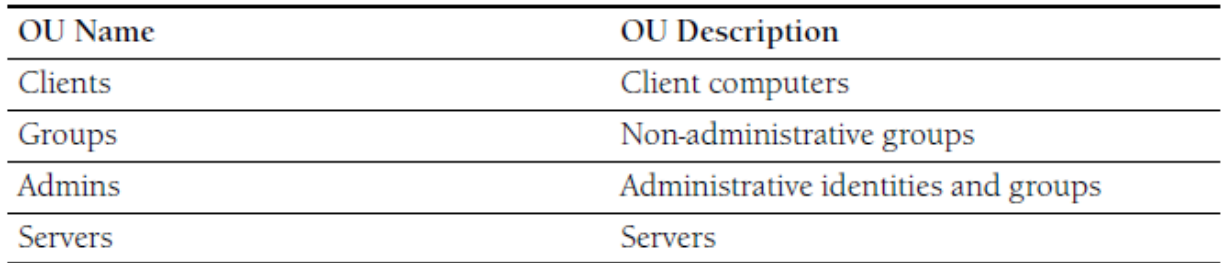

- مثل هذه

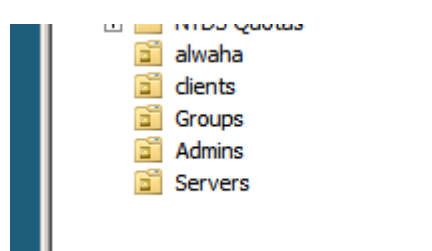

## إنشاء المستخدمون Users

- إضغط علي حاوية الواحة alwaha organization unit لإنشاء مستخدم جديد كما بالشكل

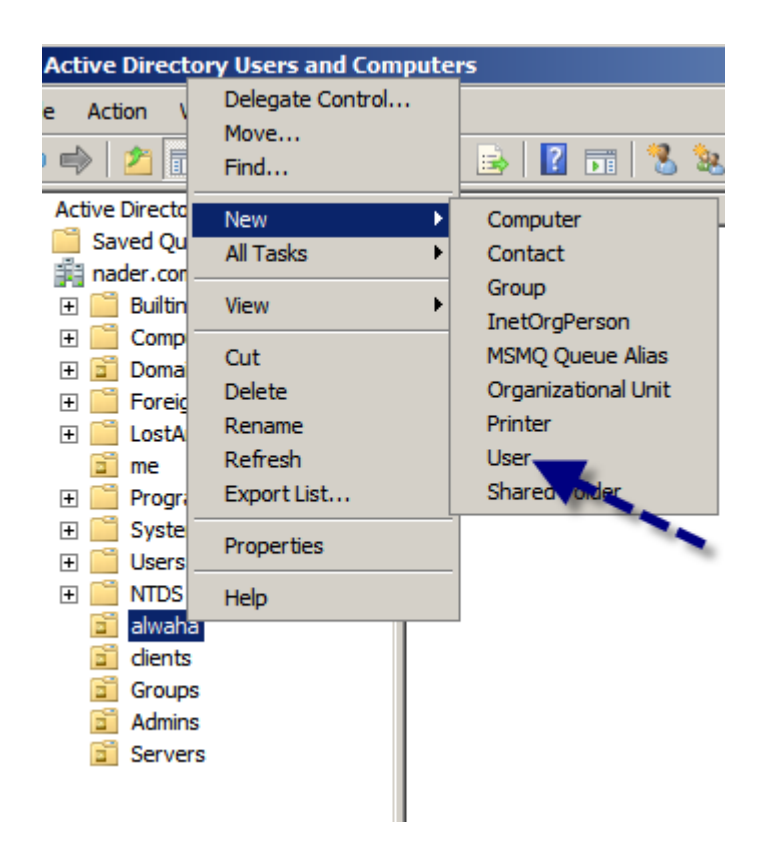

نبدأ بمدير الواحة الأستاذ غسان و نقوم بمليء إستمارة مستخدم جديد

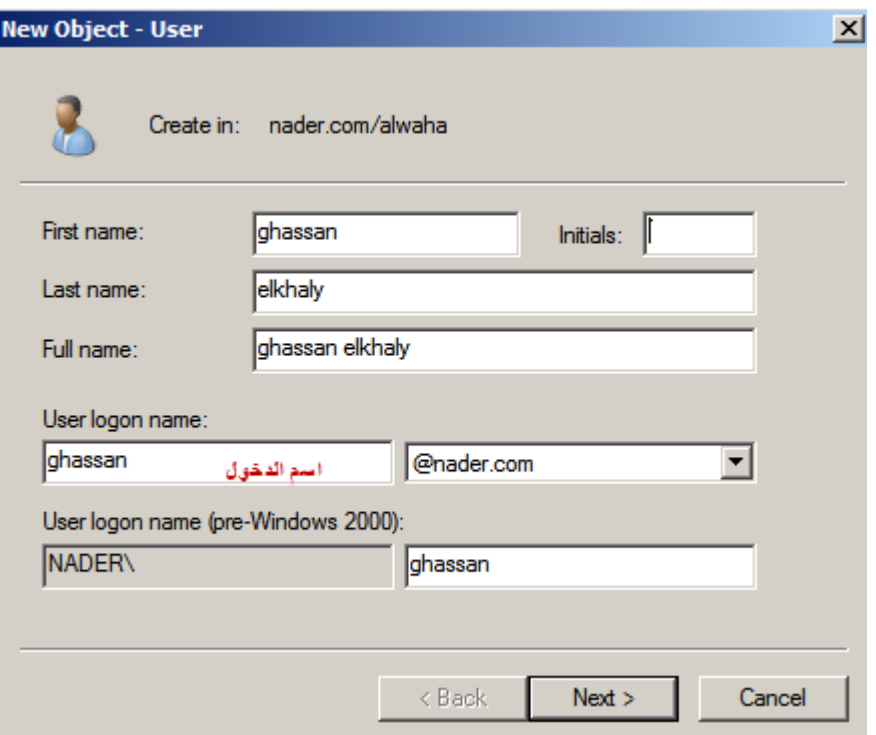

قم بكتابة كلمة المـرور للأســتاذ غســان و لابـد قطعـا أن تكـون متوافقـة مـع متطلبـات صياغة كلمة المرور التي قلناها سابقا و هــــي أن تجعل كلمة المرور لا تقل عن ســـبعة

- أحرف و بها جميع أنواع أزرار لوحة المفاتيح مثل
- little case a-z الصغيرة البجدية الحرف -
- upper case A-Z الكبيرة البجدية الحرف
	- الرقام 9-1
	- الحرف الخاصة "! @ # \$ % ^ & "

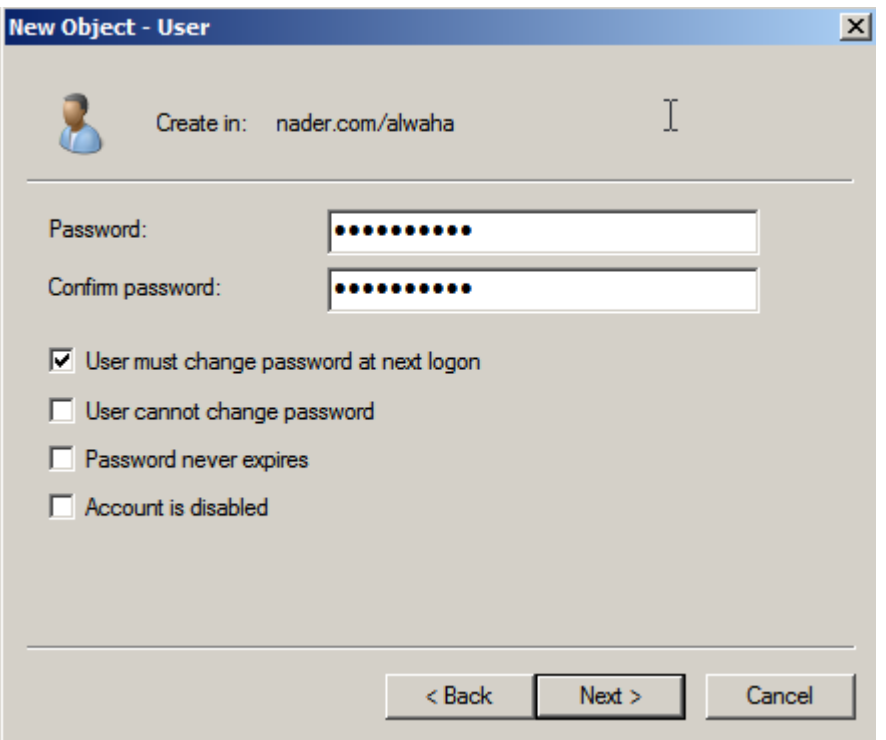

- قمت الآن بإضافة بعضا من شـلة الواحة كما تري و ذلك في حاوية الواحة

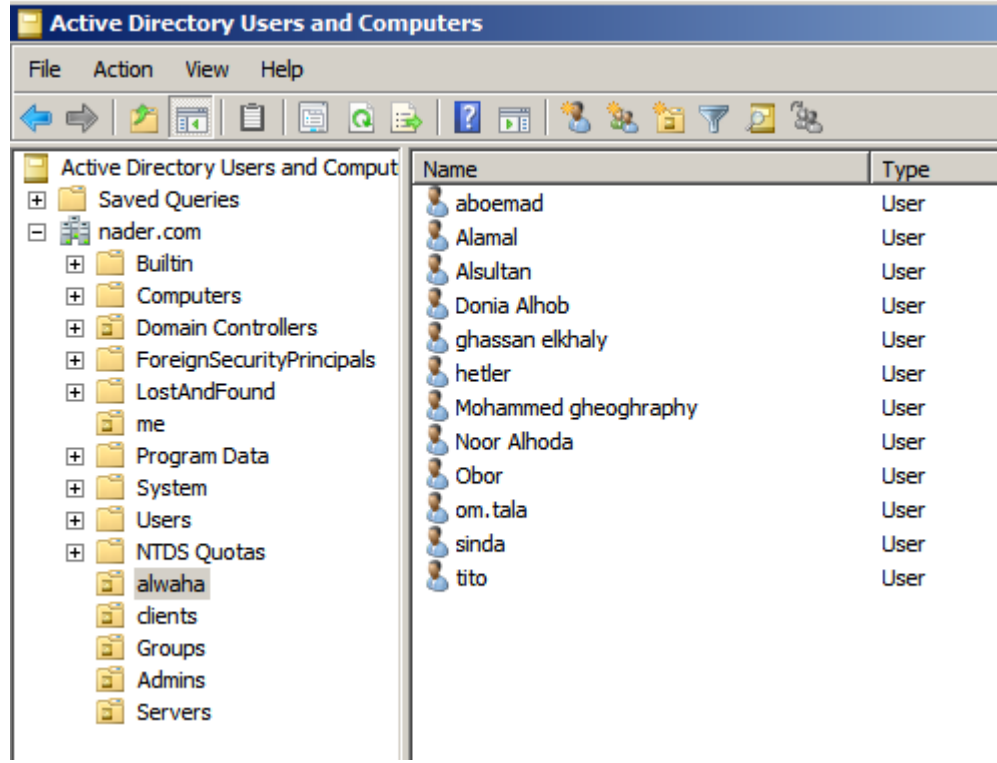

- إضغط علي أي من هؤلاء المستخدمون ثم حاول ان تضيف بيانات أخري و تتصفح باقت التبويبات في هذه الصفحة

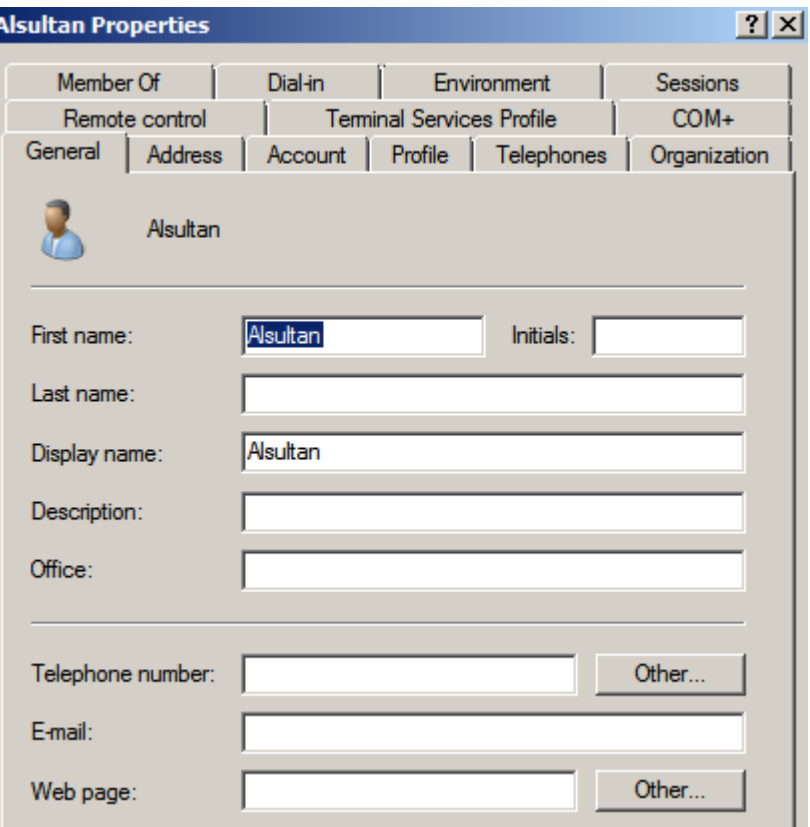

I

# إنشاء حسابات أجهزة الكمبيوتر Computer Accounts

الحساب الذي ننشؤه للكمبيوتر يستخدم للتنظيم و لتعيين إعـدادات و خصـائص مسبقة و إل فإنه عند ربط الجهاز بالمجال Domain فإنه يتم عمل حس>>اب ل>>ه تلقائيا و لكن يتم ذلك في حاوية Computer و لذلك فإن عمل حســاب مســبق ينظم وجوده في مكان معد له مسبقا

اضغط بـزر الفـأرة الأيمـن علـي الحاويـة الـتي تريـد أن تنشــيء فيهـا حســابات الكمبيوتر ثم ا(تر new ثم Computer

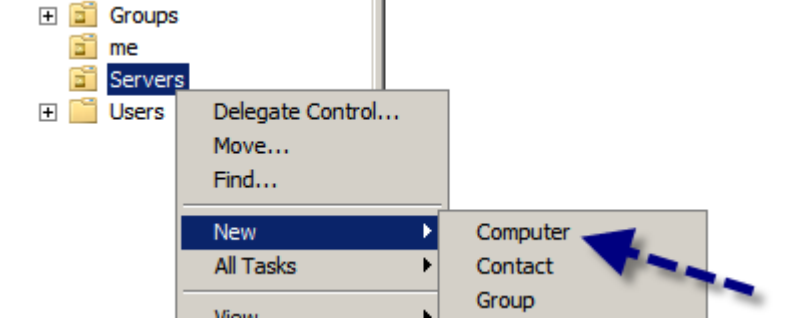

- أكتب إسم حساب الكمبيوتر

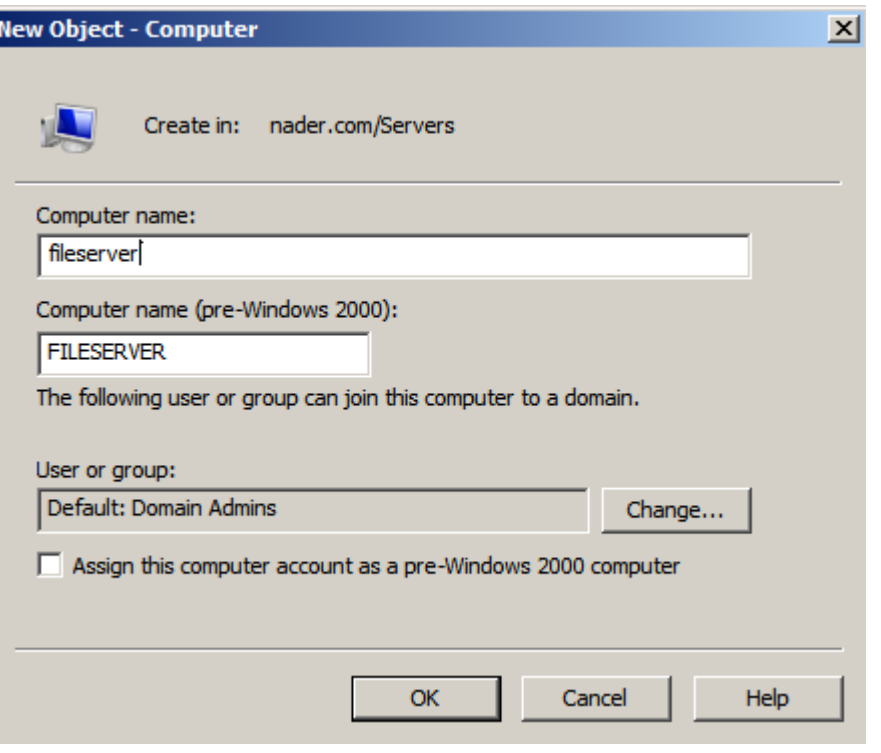

- بعد الإنتهاء تري علي اليمين الحساب الذي أنشأته
- قم بإنشاء الحسابات التالية ايضا لنستخدمها لحقا

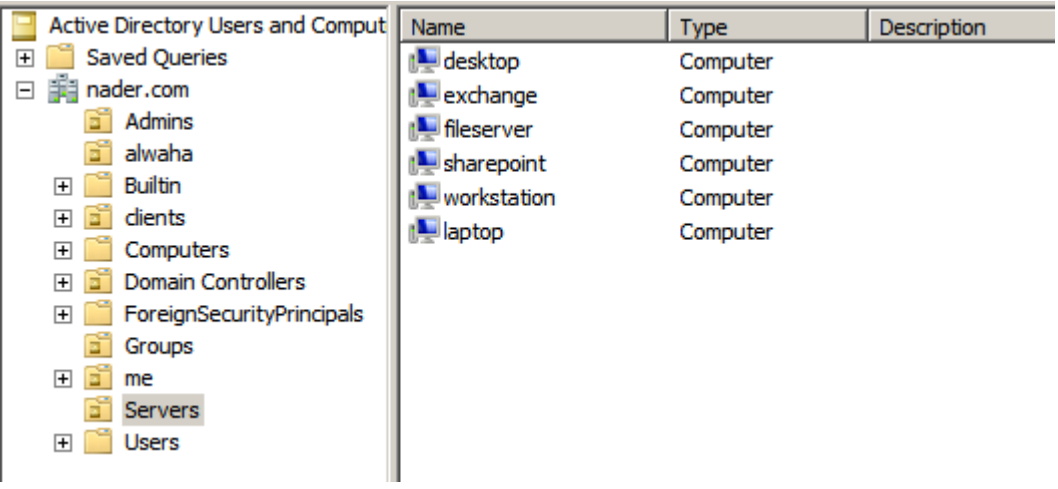

#### إنشاء حسابات المجموعات Groups accounts

تستخدم المجموعات لإدارة عناصر المجال Ad objects بشكل أسبـهل مـن إدارة كل عنصر علي حدة و ذلك بوضع تلك العناصر في مجموعـة واحـدة ثـم إعطائهـا صلاحيات موحدة أو إعطاء الغير صلاحيات موحدة عليها

اضغط بـزر الفـأرة الأبمـن علـي الحاويـة الـتي تريـد أن تنشــيء فيهـا حســابات الكمبيوتر ثم ا(تر new ثم Computer

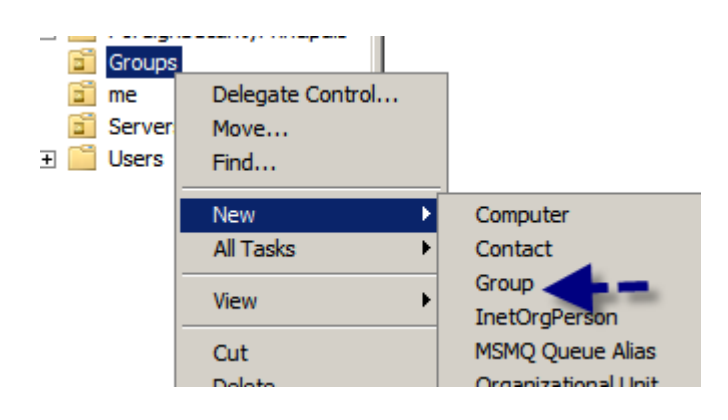

- أكتب اسم المجموعة كما بالشكل
- إ(تر مدي المجموعة و +نا سنختار Global
	- إ(تر نوعها و سنختار +نا Security

سنتعرف مستقبلا عن معنى هذه الإختيارات و سببها و لكن اعلم أن إختيارك هذا جيد في حالة إسـتخدام المجموعـة ضـمن مجـال واحـد و لعمـل صـلاحيات لهـا ضـمن هـذا المجال و سـيتم إدارتها أيضا من قبل أشـخاص أو مجموعات ضمن هذا المجال و فقط

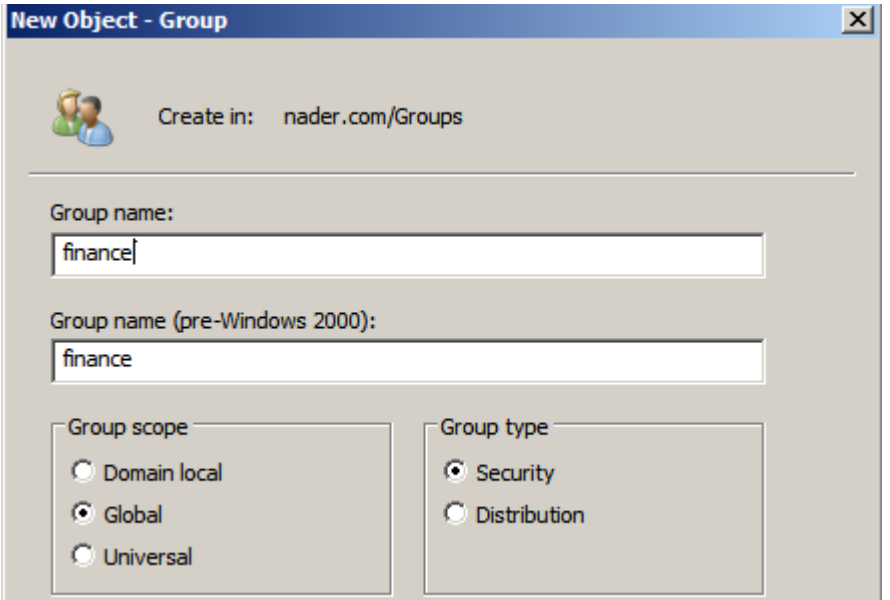

- بعد إنشائها انظر الي خصائصها لكي تستطيع التعديل فيها

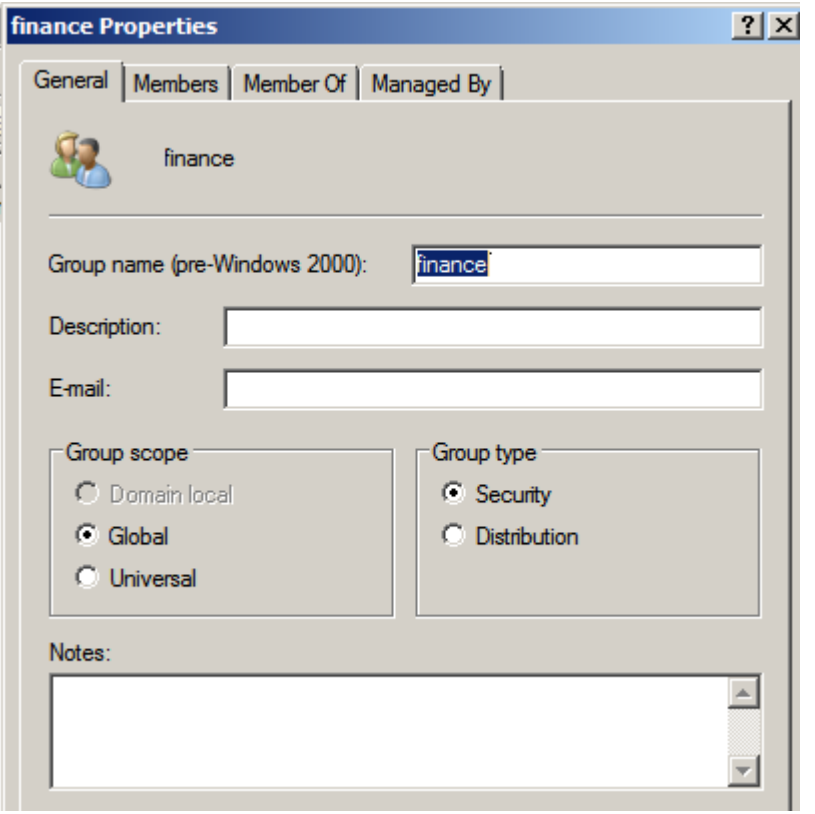

- و هذه هي المجموعات التي أنشأناها في حاوية Groups

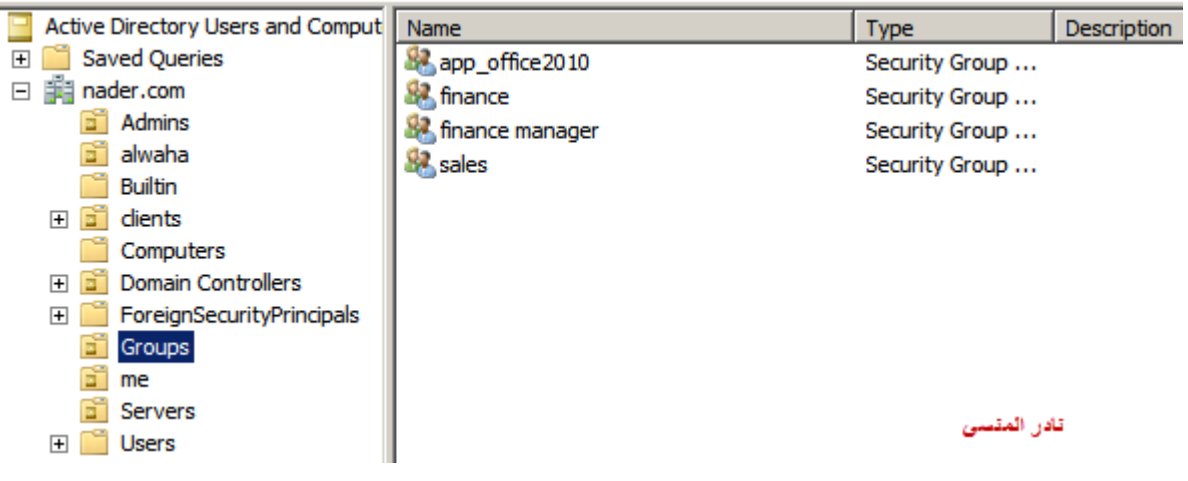

- و هذه هي المجموعات التي أنشأناها في حاوية Admins و ذلك لمهمات الدعم الفني

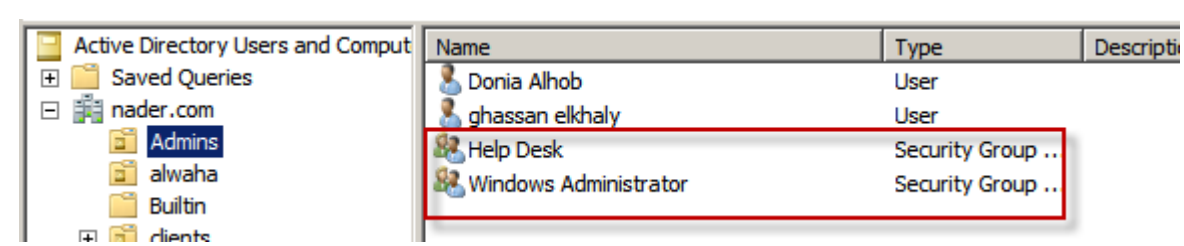

### إضافة العناصر الي مجموعة Add Objects to Groups

- قمنا مسبقا بوضع "دنيا الحب" داخل مجموعة المديرين و لكن لم يتم تعيين صلحيات لهذه المجموعة بعد و تعيين صلحيات للمستخدم و سنقوم الن بتعيين هذه الصلاحيات
	- ادخل على صفحة الخصائص للمستخدم "donia alhob" كما بالشكل

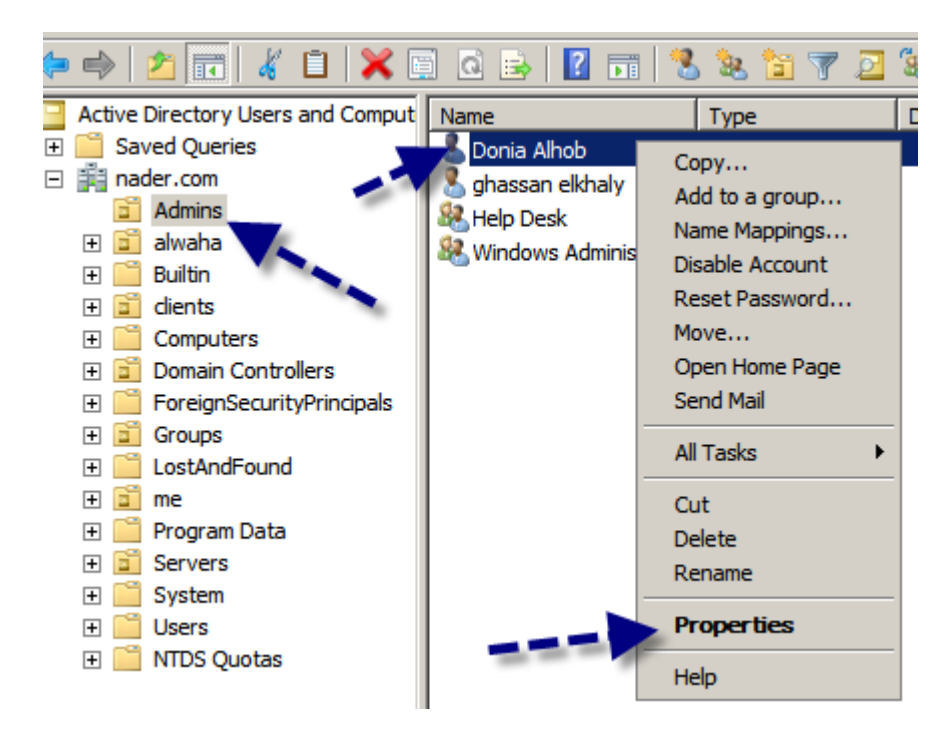

- تبويب member of يجعلك قادر علي تعيين صلاحيات إدارية للعضو بوضعها ضمن مجموعة المديرين و بذلك ترث الخصائص الإدارية لمجموعة
	- اضغط على الزر addلاختيار المجموعة

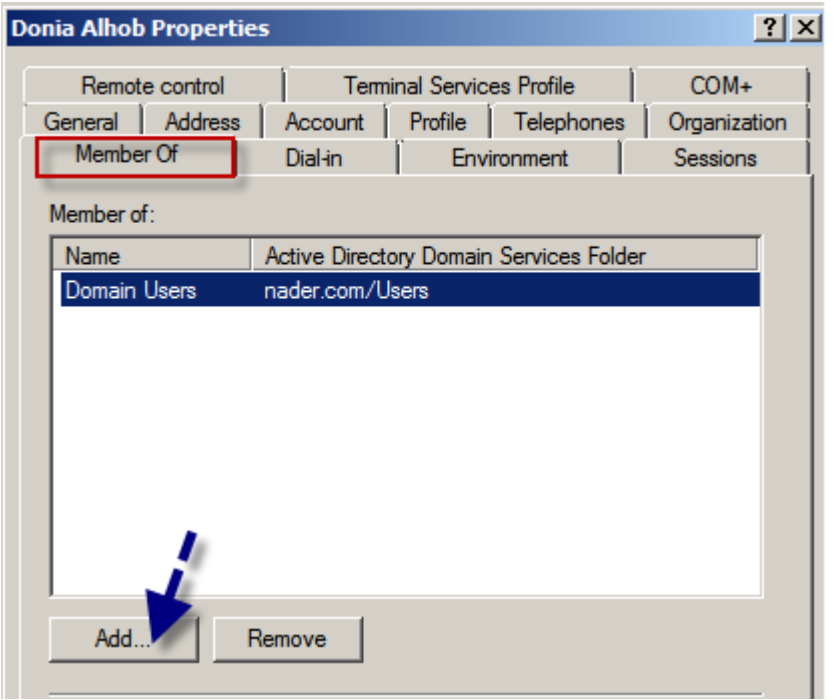

- في المكان المخصص اكتب اسم المجموعة الاساسية Built in Group و التي اسمها Administrator
- المجموعات الأساسية Built in Groups هي مجموعات موجودة مسبقا داخل Ad و لَها صلاحيات أساسية و تستخدمها لتوزيع الصلاحيات علي المجموعات و العناصر التي أنشأتها

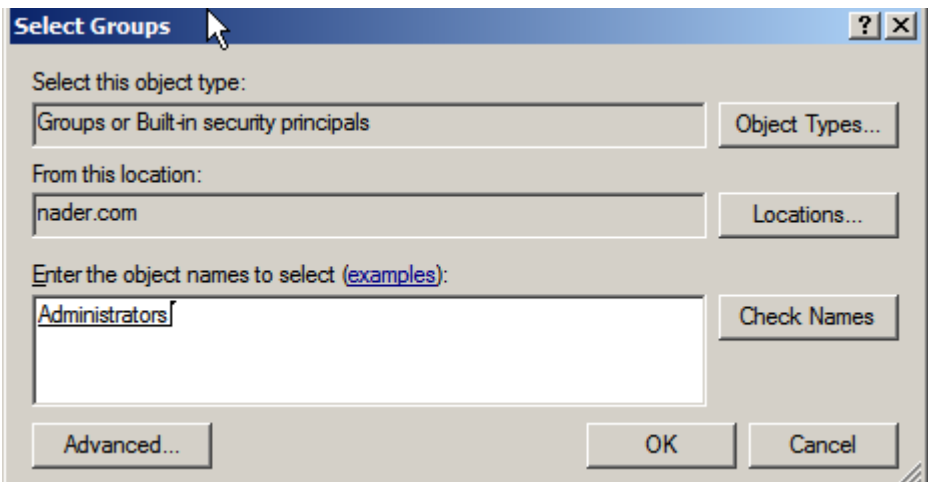

- أنهي الصفحة بالضغط علي OK و سـتري أن "دنيا الحب" قد أصبحت ضمن مجموعة المديرين

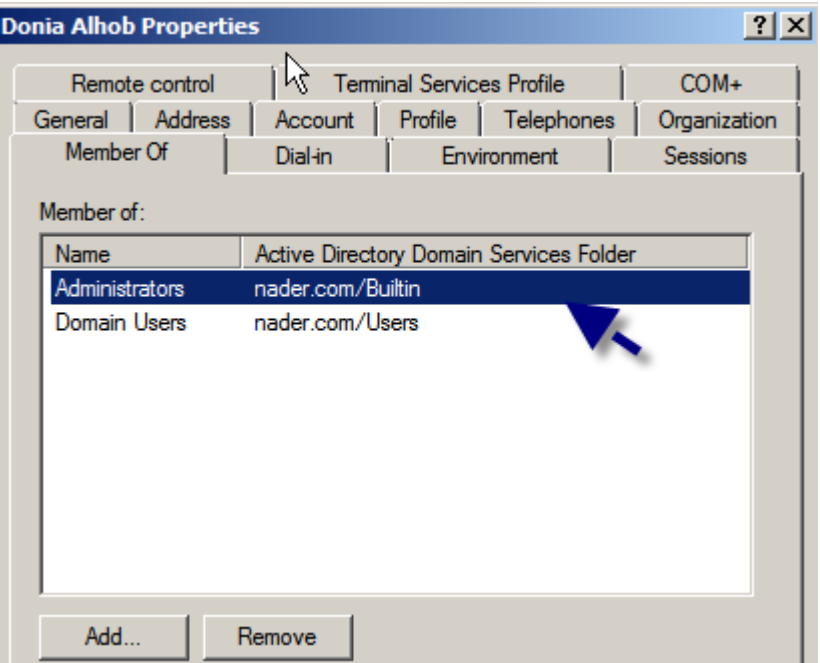

## إضافة الصلاحيات الي مجموعة Add Objects to Groups

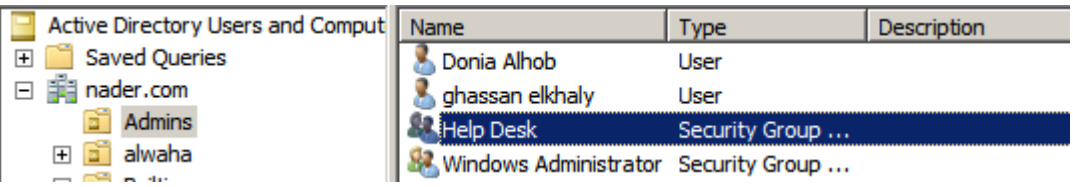

- هنا سنقوم بوضع بعض العناصر ضمن مجموعة Help Desk و ذلك لتطبيق صلاحيات عليها أو لإستثمار صلاحيات المجموعة و بالتالبي أيضا تورث خصائصها للعناصر و المجموعات التي بها ان وجدت
- افتح خصائص Help Desk ثم أختر التبويب Members لوضع العناصر به ثم اضغط علي الزر Add

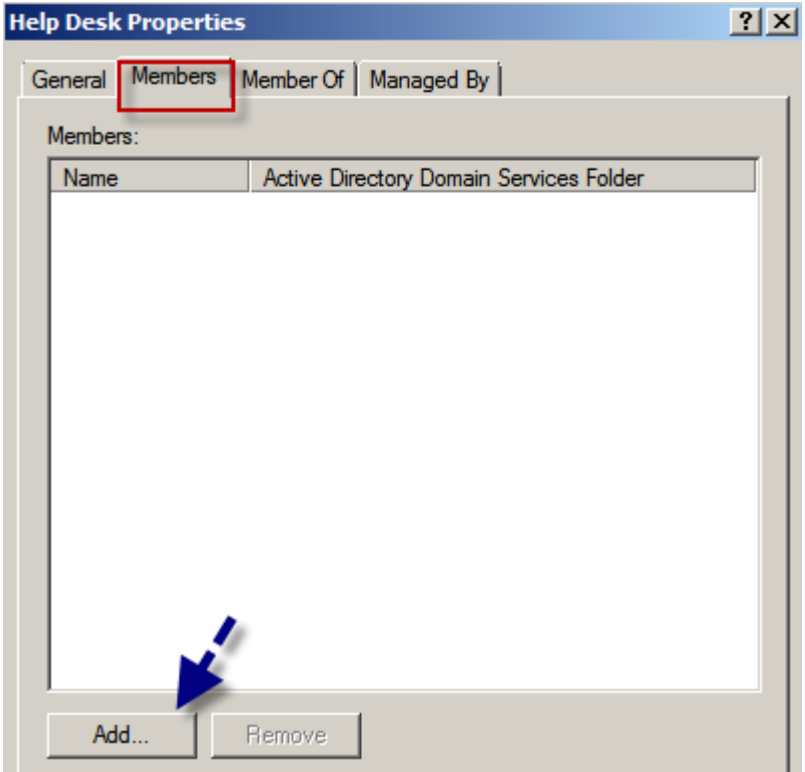

- أكتب اسم حساب الكمبيوتر Laptop ثم اضغط الزر name Check للتأكد من وجود هذا الكمبيوتر

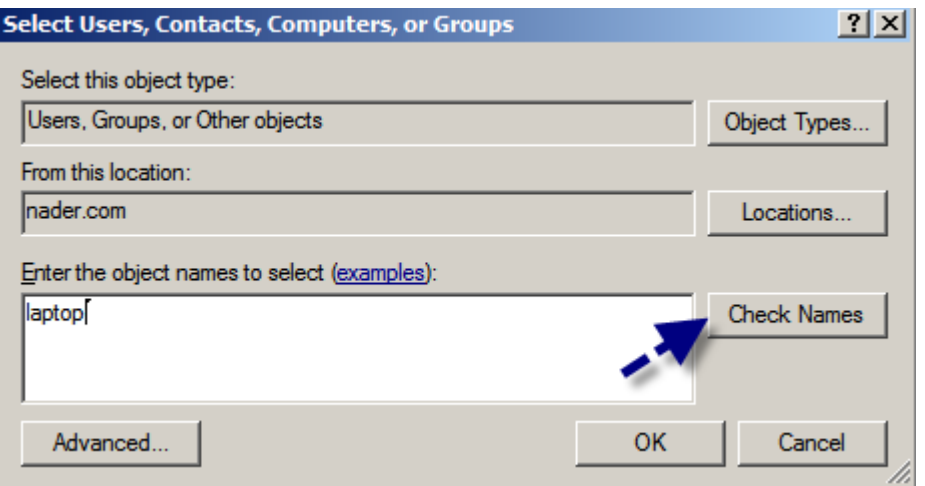

- كما سـتري فإنك لن تجد اسـم هذا الكمبيوتر ضمن العناصر المتحة حتمي و إن قمت بالبحث بواسطة الزر Advanced و لذلك قم بالضغط علي الزر الأعلي ْ Object Types

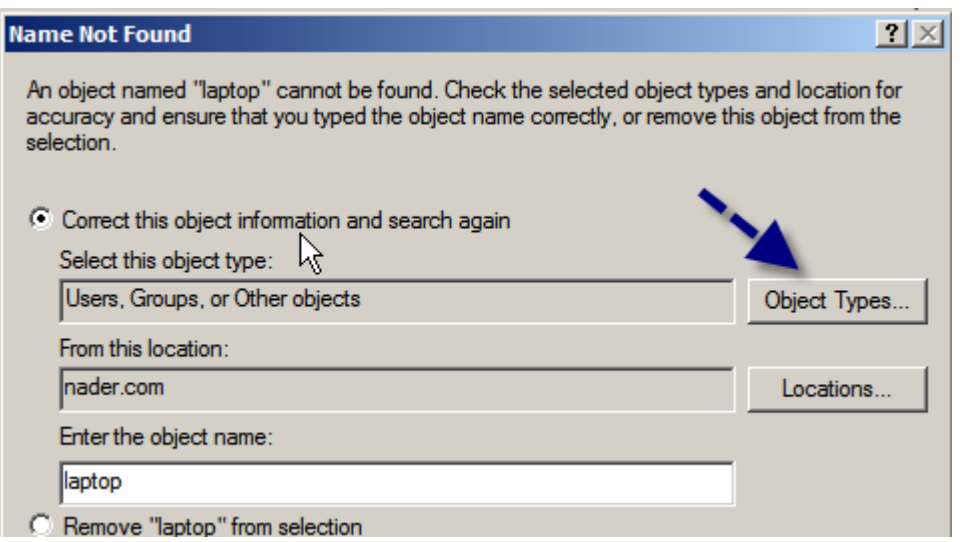

- إ(تر Computers لتتمكن من إضافة حساب جهاز كمبيوتر

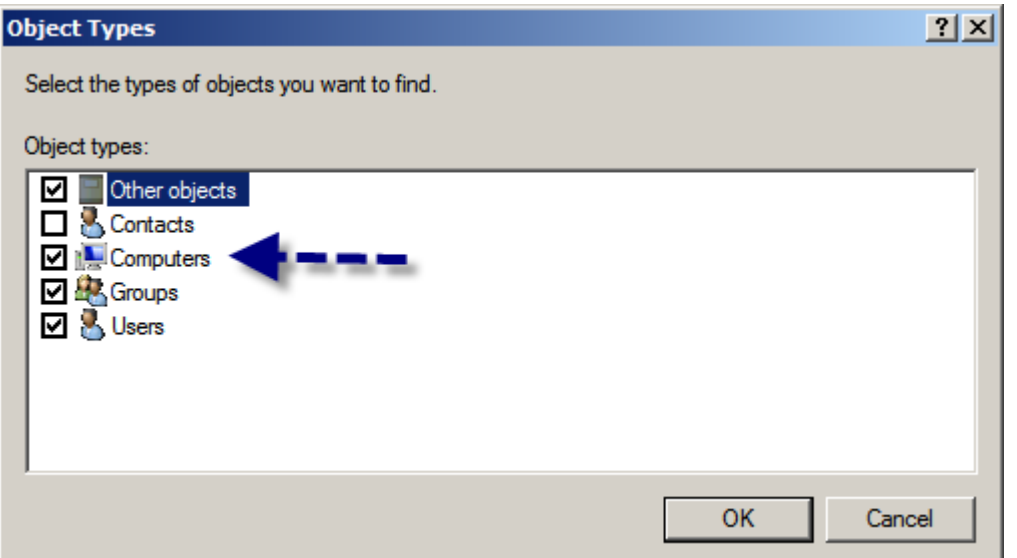

- ثم اكمل عملك بالبحث عن Laptop

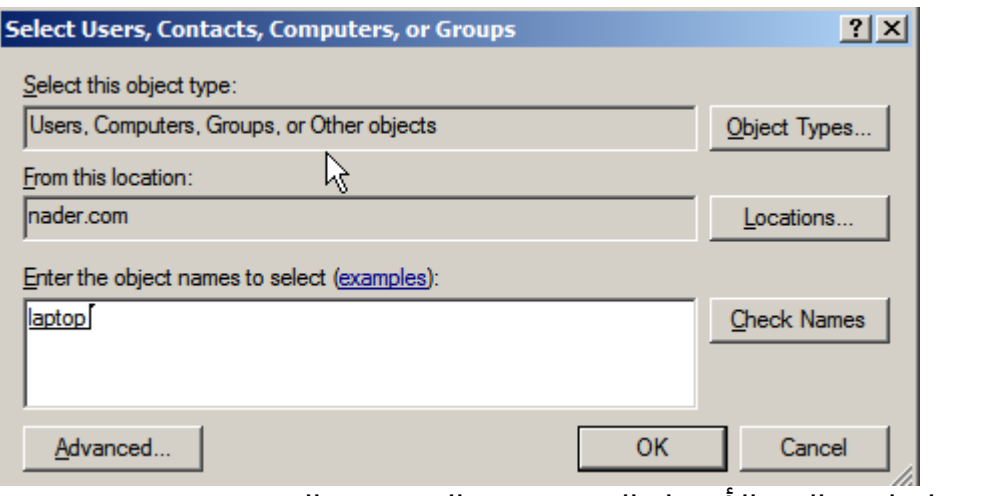

- قم بإضافته الي الأعضاء المنتسبين الي هذه المجموعة

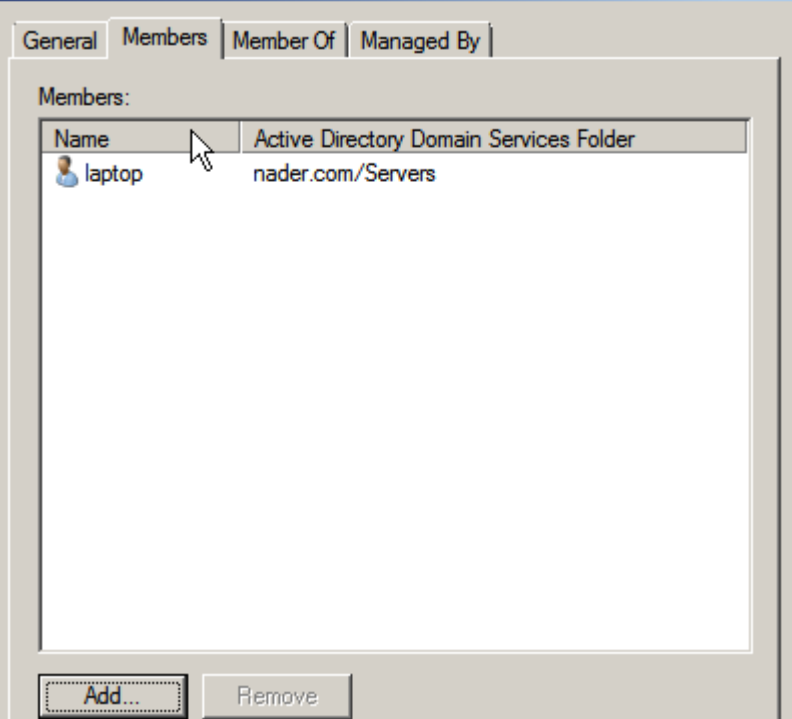

### البحث عن إحدي عناصر الدليل النشط Find an Object in AD

تحتاج هذه الميزة عندما يمتليء المجال AD لديك بمئات بل ربما الاف العناصر Objects من حسابات الجهزة و المستخدمين و المجموعات و الوحدات التنظيمية و تريد أن تبحث عن أحدها لأغراض إدارية مثل اضافة أو إزالة صلاحية أو غيرها

> وهناك أكثر من طريقة للبحث داخل المجال AD الطريقة الأوليي

- اضغط علي Find من القائمة اليمينية للمجال nader.com كما بالشكل

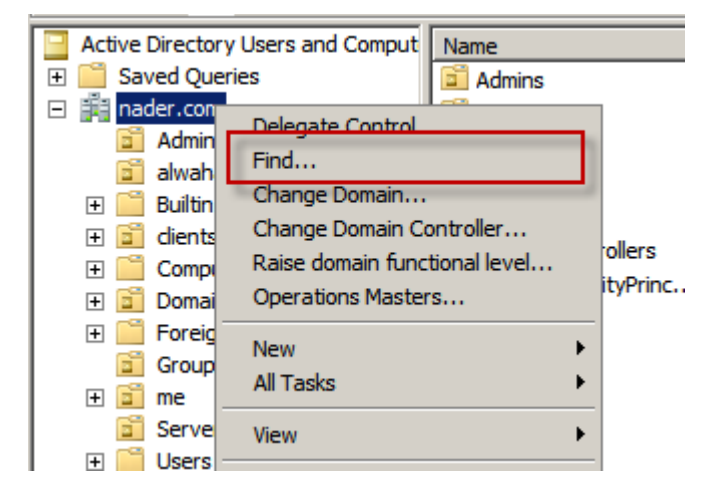

- الخانة الأولي هي find و فيها العناصر المتاح البحث عنها مثل البحث عن مستخدمين و مجموعات و غيرها و الخانة الثانية هي
	- In و هي المجالات الموجودة لديك و التي تستطيع البحث فيها I
		- Name و هو اسم أو بعض إسم تريد البحث عنه
	- قمنا بالبحث عن abo ثم ضغطنا now find فأظهر البحث النتيجة الوحيدة الموجودة و هي aboemad و هو ضمن المستخدمين كما هو ظاهر

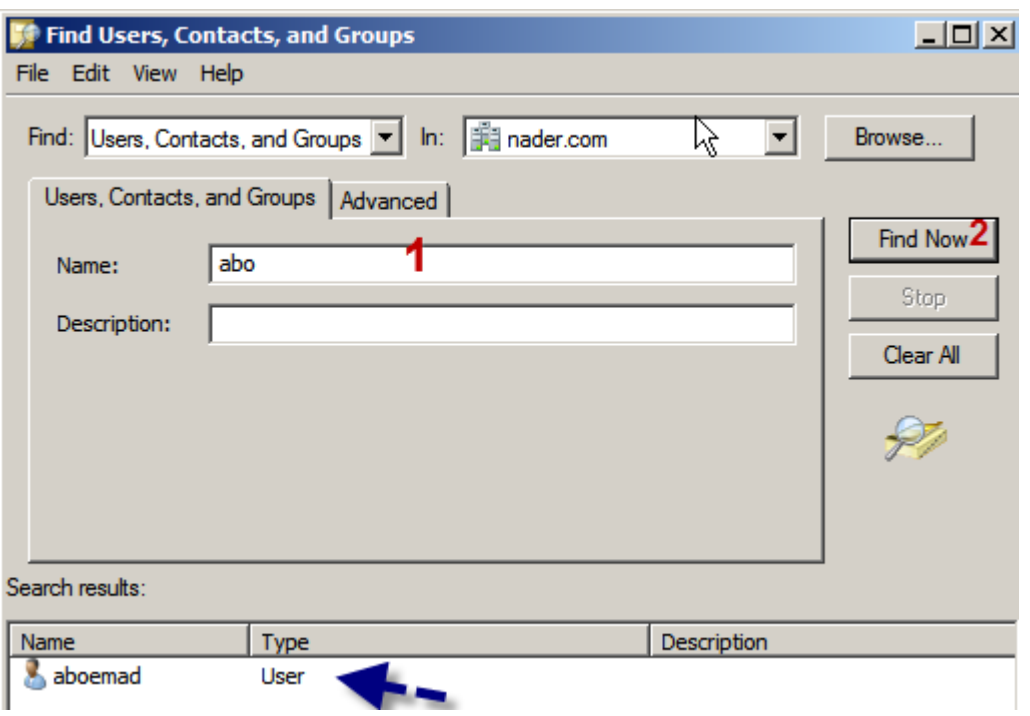

الطريقة الثانية

- إضغط علي Network من قائمة Start أو أدخل عليها من لوحة التحكم control Panel

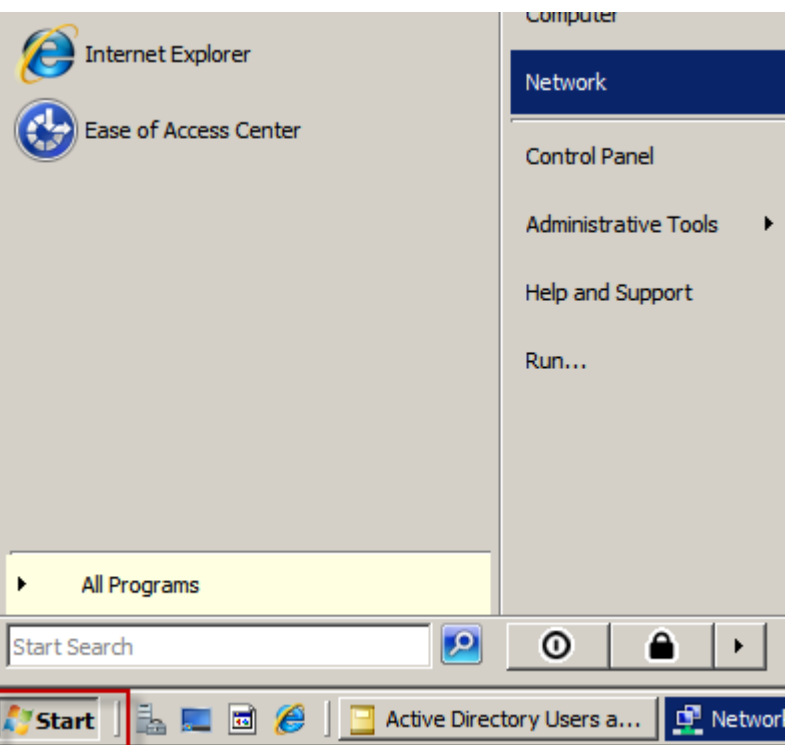

- إضغط علي Search Active Directory كما هو مبين

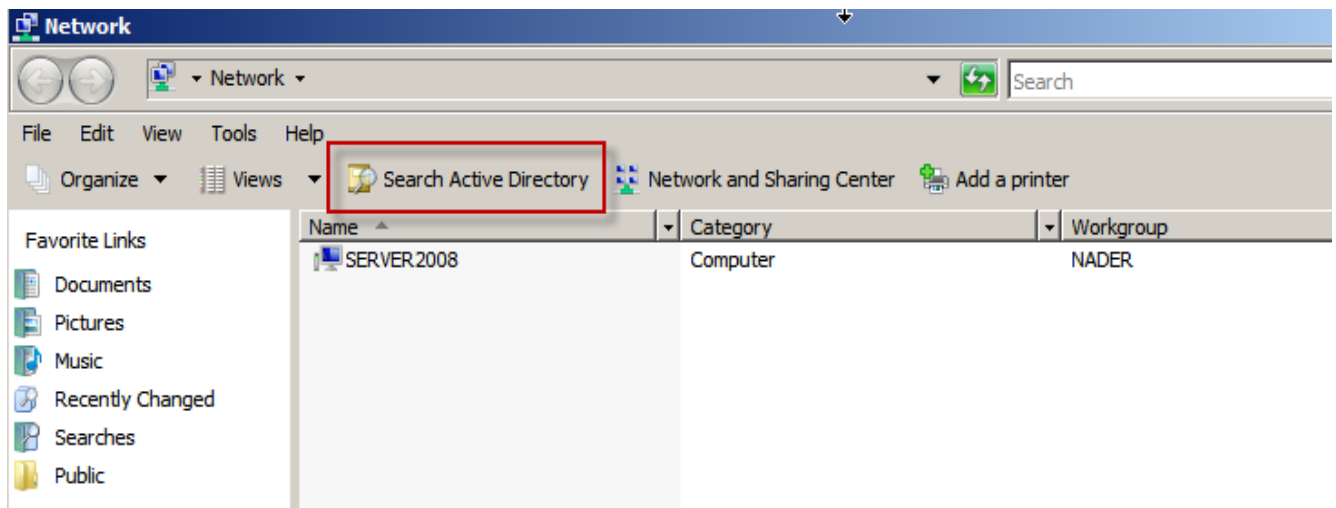

- تظهر لديك نفس الصفحة السابقة
- ابحث فيها بواسطة اي معيار أو عن اي عنصر

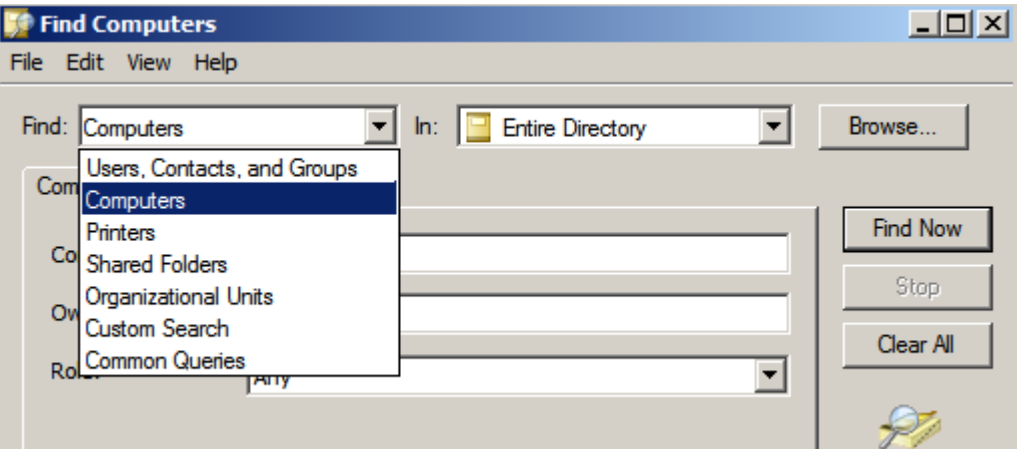

الطريقة الثالثة إستخدام الستعلمات الدائمة

- الإستعلامات الدائمة هي تحديد معايير دائمة لبحث عن عنصر أو مجموعة عناصر أنت دائم البحث عُنها و لا تحتاج أن تهدر وقتك كل مرة في البحث عنها فتقوم بعمل معيار بحث دائم تستخدمه لهذا الغرض Saved Query في القائمة اليمينية من Saved Query

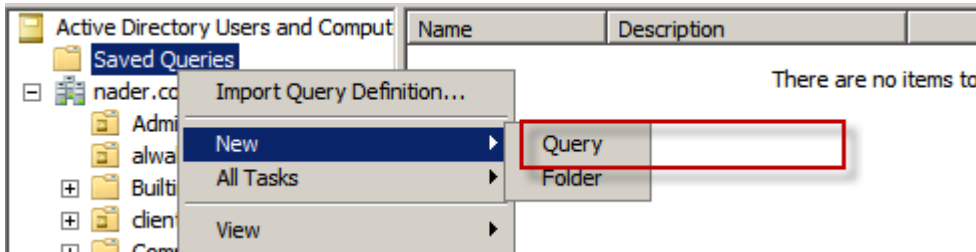

في Name اكتب إسم معيار البحث و في Description أكتب وصف لهذا المعيار ثم إضغط Query Define لنبدأ عملنا

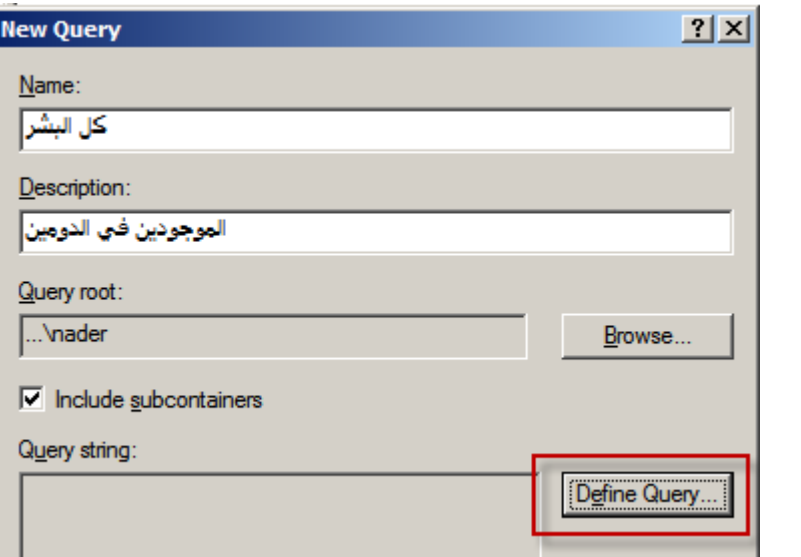

- إختر الأماكن في AD التي تريد أن تبحث فيها **Find Common Queries**  $\vert x \vert$ Find: Common Queries  $\overline{\phantom{a}}$ Users, Contacts, and Groups User Users, Contractors Printers De **Shared Folders** Na Organizational Units Custom Search De Common Queries Disabled accounts  $\Box$  Non expiring passwords Days since last logon:  $\vert \mathbf{v} \vert$ 
	- إختر معيار البحث ثم إكتب بجواره قيمة هذا المعيار
- نحن نريد أن نبحث بشكل دائم هنا علي جميع المستخدمين nader.com فكل ما سنفعله هو الضغط علي Has a Value فقط

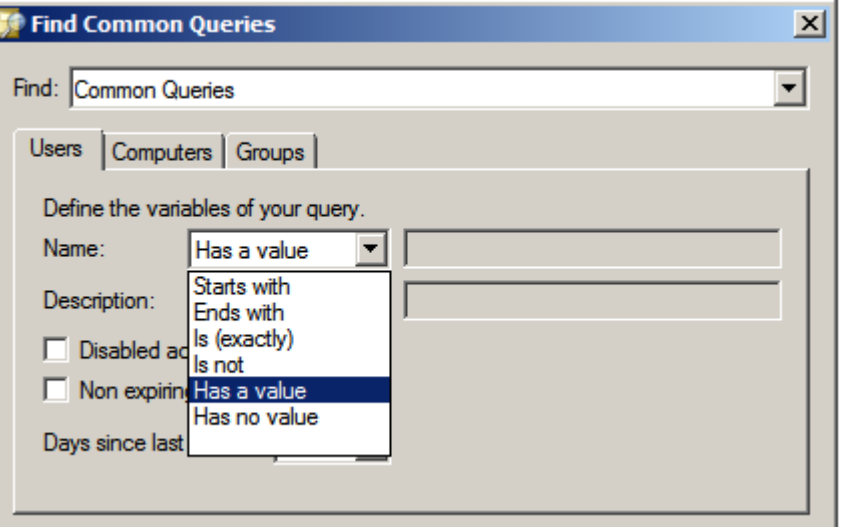

- بعد ذلك ستخرج لنا النتيجة كما تري
- تستطيع أن تكتب عشرات الإستعلامات و تستخدمها للبحث

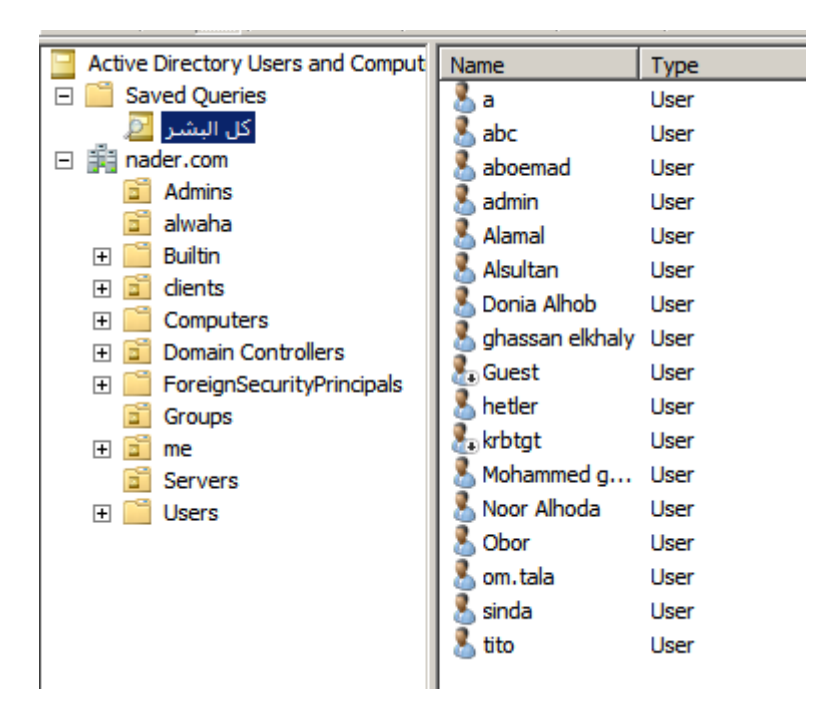

- نحتاج بعض التنظيم في الجهة اليمني التي ظهرت بها نتائج البحث
- قم بالضغط علي Add/Remove Columns من القائمة View لإضافة معايير للترتيب في تلك الجهة

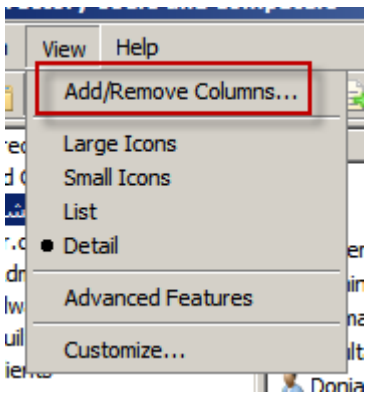

- تظهر الآن قائمتان اليسري هي معايير الترتيب المتاح وضعها و في الجهة .<br>اليمني معايير الترتيب الموجودة فعلا
- نحن الن نريد ان يظهر إسم المستخدم كامل "السم الول –– العائلة "
- قم بحذف المعيار Type و ضع مكانه معيار الترتيب Name Last كما بالشكل

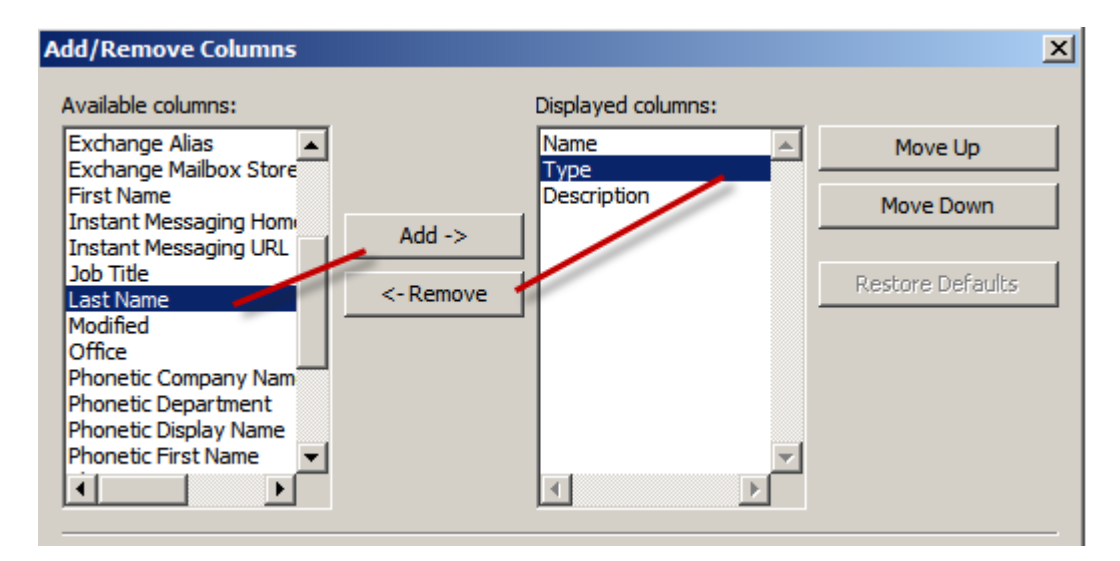

و هذه هي نتيجة عملنا

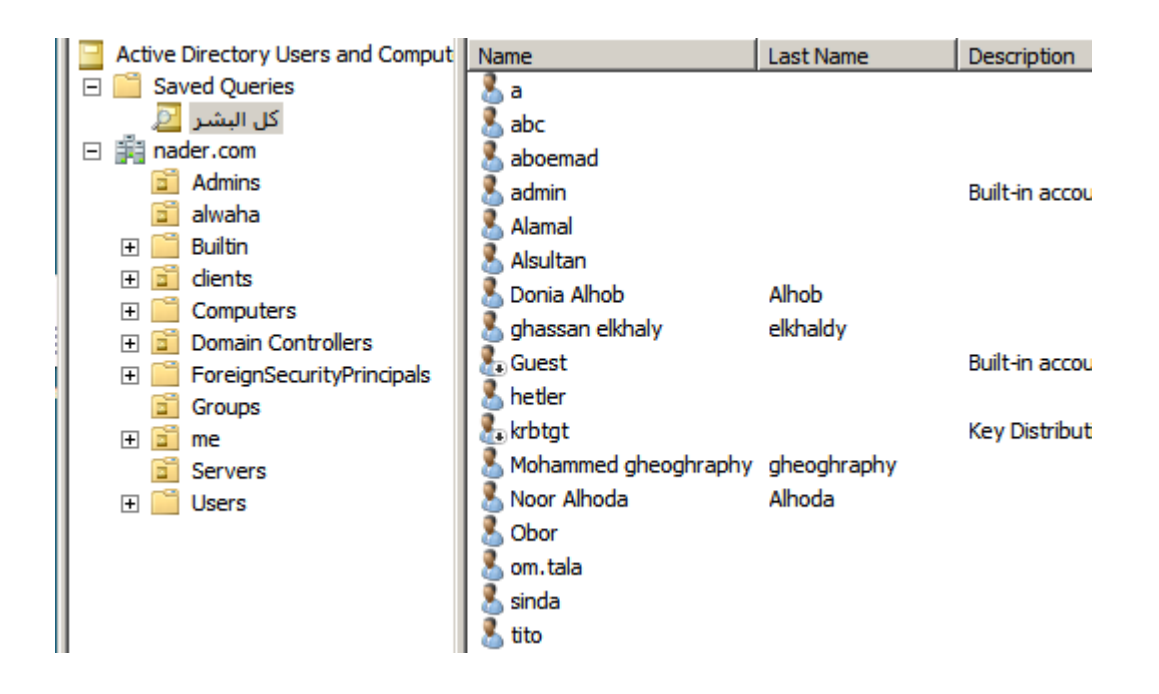

م / نادر المنسي MCSA , MCSE "Loading AD" CCNA, CCNP "loading TSHOOT"  $\odot$ 

اي استفسار أو تعديل أو تعقيب الرجاء مراسلتي علي com.gmail@naderelmansi

المراجع

ويكيبيديا TESTOUT DVD's

Microsoft self Packed Trainning Kits مقالت و كتب د أبو خالد عودة في الشبكات و نظم ميكروسوفت موقع عرب هاردوير موقع مركز بوابة العرب التقنية موقع الواحة العربية

## مقالت مهمة تهم المة

المقال الول : دردشة النترنت وسقوط الندلس الكاتب : غير معروف المصدر : طريق السلم

نفس القصة القديمة تتكرر كما هي.. ففي أوجِّ مجدها لم يكن أحد يتوقع أن تغرب شـــمس السلم عن الندلس، وأن الضعف الذي حل بالمة السلمية وقتئذ قد وصل إلى هناك.

ظل العدو لسنوات طوال يتربص بالمدينة، و يرسل جاسوسه للندلس ليعرف هل آن أوان الهجوم .. كان هذا الجاسوس يسير في الطرقات فيجد شــباباً يتنافســون علـــي التبـــاهي بمعلوماتهم الفقهية والدينية في مجالس العلم وجلسات الفقه، فيعود في كل مرة ليخبر ملكه أن الأوان لم يحن بعد .. وتمر السنين الطويلة ويعود الجاسوس إلىي المدينة ليجد جلســـات الفقه وقد اختفت، ويجد أحد الشباب يجلس باكياً فسأله عما به فقال له أن به مصيبة..

يعشق فتاة لا تحبه بل تحب غيره.. فذهب الجاسوس إلى ملكه وقال له أنه أخيراً قد حـــان الوقت؛ لقد أصابهم داء العشق.....

وكان سقوط الندلس.

صديق طفولة كنت قد أعنته على شراء كمبيوتر له وأولده منذ عدة سنوات، وقضيت عدة ساعات لتعليمه المبادئ الأساسية لنظام تشغيل ويندوز ميللينيوم الذي كان الأحدث وقتهــــا وكذا كيفية الدخول على شبكة النترنت... الخ.

ولم يتطلب مني هذا إلا القليل من الوقت.. فالرجل أستاذ جامعي متفتح خريــــج مــــدارس اللغات ويتحدث الإنجليزية والفرنسية بطلاقة، كما أنه كثير الأسفار، وإن كان بينه وبيــــن التقنيات الحديثة عداءً خفياً.

فاستخدامه لهاتفه المحمول ل يتعدى أزرار الرد أو عدم الرد على المكالمات.. أرسلت له رسالة قصيرة ذات يوم –وكنت حينها خارج البلاد– ولم يرد عليها وقتها، ثـــم خــــاطبني بعدها بعدة أسابيع يخبرني أن ابنته قد اكتشفت الرسالة –قدراً– أثناء مساعدتها لــــــه فــــي إرسال رسالة أخرى قصيرة لحد المعارف في مناسبة ما.

منذ عدة أسابيع اتصل بي هذا الصديق طالبا مقابلتي على الفور بغير موعد سابق، حيـــث لحظت بمجرد رؤيته أنه في حالة مضطربة أثارت قلقي عليه.

وبدون محاولت مني لمعرفة السباب دهشت -لما كنت أعلم عن حياته السرية أنها حياة مستقرة مع زوجة مثقفة وعطوفة– عندما علمت أنه قد انفصل عن زوجته وأولاده، وأنــــه تزوج من سيدة مطلقة لمدة سنة تعرف عليها من خلال برنامج للدردشة على الإنسترنت، وعلم أنها تعمل في نفس مجاله الكاديمي، وانتهى المر بتضحيته بأسرته وبيته في سبيل الإنسانة التي توهَّم أن بها صفات أسمى من كل البشر، فاكتشف بعد ذلك أنها من الأصـــل دون البشر.

لقد كنت مرتبطا بالإنترنت منذ بدايتها، والإنترنت بالنسبة لي كانت ومازالت نموذج للحياة الفعلية، فستجد فيها كافة نماذج البشر.. ولكن حقيقة الأمر أنها مثلها مثل البالون، ظاهرها ضخم وباطنها خاوي.

بعد عدة سنوات من انغماسي في هذا العالم الرقمي، اكتشفت أن المشكلة وراء اســــــتخدام الإنترنت في غير موضعها من أحاديث ولقاءات "إنترنتية" سببها أنهلكي تقـوم بعمــل أي علاقة اجتماعية جديدة في الماضي، كان لزاماً عليك الخروج من المنــــزل، أي "مقابلــــة" الناس وجهاً لوجه، والتعامل مع الأخرين بشكل ما من أشكال التعارف، معتمداً في ذلـــــك على حواسك الخمسة.. بينما الآن أصبح بالإمكان بكل بساطة فتح حاسبك، والولوج على شبكة النترنت والتواصل مع أشخاص ل تعلمهم، وربما لن تقابلهم في حياتك ذات يوم.

لبعض الناس، قد لا يشكل الأمر أي مشكلة، ولكن للبعض الآخر سيصبح هذا الأمر بديلاً عن الخروج ومقابلة أناس "حقيقيين"، والتفاعل مع عالم واقعي. إن سهولة التفاعـــل مــــع العالم التخيلي الذي تفرضه علينا شبكة الإنترنت، والستي –بالتأكيـــد– يتخللهــــا تقمـــص الشخص لشخصية من خياله (بقصد أو بدون) قد ل تكون هي شخصيته الفعلية، و قد جعل

منها بديلاً مفضلاً للبعض عن التواصل الطبيعي مع الأخرين.

وهكذا أصبح الأمر .. أشخاص ومستخدمين عديدين كثير منهم إناث وفتيات وزوجــــــات يملي عليهن مجتمعنا وعاداتنا وتقاليدنا وديننا، عدم التواصل مع الجنس الأخـــر بشـــكل فعلي– أن يقضوا ساعات عديدة أمام هذا العالم الساحر الذي يستطيعون فيها أن يكونــــــوا كما يودون أن يكونوا.

وهكذا يقابل المستخدم شخصيات "تفصيل" لا تظهر حقيقتها إلا بمقدار ما تحملــــه أصـــــابـع صاحبها من كلمات يقوم بطرقها على لوحة المفاتيح.. فتصبح المقارنة ظالمة بين شـــريك يكد ويكدح.. لديه من المشاكل المادية والبدنية والعملية ما يدفعه للانفعــال أو التصـــادم.. وبين فارس (أو فتاة) أحلام خالي من العيوب أو (قل لا يظهر من عيوبه شيء) بارعاً في إخفاء هذه العيوب وإظهار عكسها، بقدر قابلية الطرف الأخر للاستجابة لــــه بنـــاءً علــــى تراكمات عديدة من إحباطات وصدمة في شريك حياة، واستعلاء للنفس وغيـــاب الــــواز ع الديني والأخلاقي ناسين (أو متناسين) أن العلاقات الإلكترونية بين الرجل والمرأة ليســت هي المكان المناسب لبناء هذه العلقة أو لستعراض العواطف أو الفكار، أو "الفضفضة" بمشكلت الحياة.

في رأيي، أن أهم أسباب حدوث هذا الانفصام عن الواقـــع، والانغمــــاس فـــي العلاقـــات الإلكترونية، هو اتساع الفجوة بين أفراد الأسرة، و خاصـــة بيـــن الأزواج، فيلجـــأ أحـــد الزوجين للدردشة مع الشريك الإنترنتي من أجل الحصول على كلمة جميلة تعيــد الثقـــة بالنفس، لتستمد الطاقة على الاستمرار بتلك الحياة الواقعية التي يعانيها، وتمــــر ســــاعات وساعات من الدردشة والالتصاق بالطرف الأخـــر تتخللهـــا موضــــوعات عامــــة، ثـــم موضوعات أسرية يحكي فيها كل طرف عن خلفيته الاجتماعية وعلاقاته الأســــرية، ثــــم بالعتياد يتطرق الحديث بينهما إلى علقات حميمة وأسرار خاصة و تخيلت متبادلة، لما يبغيه كل طرف من الخر يستعرض فيه الرجل قوته السوبرمانية (التي هي أقل بكثير في

الواقع) وتستعرض هي فيه أنوثتها (اللكترونية)..

ويجد الشخص نفسه منساقاً نحو عواطف كاذبة، وحياة عاطفيـــة مـــن شـــخص يمطـــره بالكلمات (المجانية)، والعلاقات التخيلية الحميمة، ما لا يجده مع شريك حيـــــاته.. وتبــــدأ المشكلة أو قُل تتتهي المشكلة بمشكلة أكبر .

لقد قرأت يوماً هذه الفتوى التي ظهرت على موقع إسلام أون لاين، عن حرمة المحادثـــــة عبر الشات والماسنجر كوسيلة للتعرف بين الرجل والمرأة.. حيث ذكرت الفتوى أنــــــه لا يجوز تكوين صداقات بين الرجال والنساء عبر هذه الوسائل للسباب التالية:

لنه ذريعة إلى الوقوع في المحظورات، بداية من اللغو في الكلام، ومروراً بالكلام في $\!-\!1$ الأمور الجنسية وما شابهها، وختاما بتخريب البيوت، وانتهاك الأعراض.

لنه موطن تنعدم فيه الرقابة، و لا توجد فيه متابعة ولا ملاحقة، فيفضي كلا الطرفين $-2$ إلى صاحبه بما يشاء دون خوف من رقيب.

3-لأنه يستلزم الكذب إن عاجلاً أو لاحقاً، فإذا دخل الأب على ابنتــــه أو الــــزوج علـــــى زوجته، وسألها ماذا تصنع، فلا شك في أنها ستلوذ بالكذب وتقول: إنني أحــــدث إحــــدى صديقاتي، أو أنني أتجول بين صفحات النترنت، وإذا سألها زوجها في المستقبل عما إذا كانت مر}ت بهذه التجربة فإنها ل شك ستكذب عليه.

4-لأنه يدعو إلى تعلق القلوب بالخيال والمثالية، حيث يصوِّر كل طرف لصـــــاحبه أنـــــه بصفة كذا وكذا، ويخفي عنه معايبه وقبائحه حيث الجدران الكثيفة، والحجب المنيعة التي تحول دون معرفة الحقائق، فإذا بالرجل والمرأة وقد تعلق كل منهما بالوهم والخيـــال، ولا يزال يعقد المقارنات بين الصورة التي طبعت في ذهنه، وبين ما يراه ويقابله في الواقع.

ويقول الشيخ محمد صالح المنجد –من علماء المملكة العربية السعودية–: "لا حرج علــــي المرأة المسلمة من الستفادة من النترنت، والدخول في الدردشة العامة ما لم يؤد ذلك إلى محذور شرعي، كالمحادثة الخاصة مع الرجال، وذلك لما يترتب على هذه المحادثات من تساهل في الحديث يدعو إلى الإعجاب والافتتان غالبا، ولهذا فإن السواجب هسو الحسزم والابتعاد عن ذلك، ابتغاء مرضاة الله، وحذراً من عقابه.

وكم جَرَّت هذه المحادثات على أهلها من شر وبلاء، حتى أوقعتهم فسـي عشـــق وهيــــام، وقادت بعضهم إلى ما هو أعظم من ذلك، والشيطان يخيل للطرفين من أوصـاف الطــــــرف الخر ما يوقعهما به في التعلق المفسد للقلب، المفسد لمور الدنيا والدين.

ويقول الشيخ عبد الخالق الشريف - من علماء مصر- لشاب سأله عن نفس السؤال: ما الغرض من هذه المحادثة، وإذا كـــان بغيـــة التبـــادل الثقـــافي والفكـــري والمعرفـــي والمحاورة، فلماذا ل يكون مع شاب مسلم، وماذا أنت قائل لشاب يفعل ذلك مع أختك أنت أو زوجتك.

أسئلة عديدة وجدتها أثناء بحثى عن أسباب هذه العلاقة على الشبكة المذكورة، تلخصــــت في:

– لماذا يا ترى تتسع الفجوة بين الزوجين؛ فيصبح الغريب أقرب منالاً وألطف اتصالاً؟

– لماذا تستسلم حواء العربية سريعاً للشعور بالفشل والوحدة، والحاجة إلــــى التعــــويض، والبحث عن مساحة ظل بديلة حين لا يمد زوجها ظل كنفه وحبه عليها جهلاً أو تجـــاهلاً، بخلا أو ذكورية أو فقر تعبير وعجز حنان؟!! وهي لماذا يصعب عليهــــا تفجيــــر ينـــــابيع عطائه، وتنشيط غدد مشاعره، كما فعلت أول مرة حين أوقعت به فتزوجها؟! هل هو فــخ العتياد أم عجز التجديد؟!

– لماذا نظل على قدرتها في الاصطياد والإغواء، ومنح المشاعر ، ومغازلة الخيـــال مــــع الغريب بينما تصاب بالسكتة الإبداعية وقلة الحيلة والبرودة والعجز العــــاطفي والقــــرف والعزوف عن المواصلة مع شريك الحياة (...)؟!!

– ولماذا يضينُ آدم بكلمة تشجيع أو تدليل أو اهتمام، وكل النساء يتشـــابهن فـــي الحاجـــة و الظمأ للاعجاب!!

- لماذا يرتمي العاقل في براثن الشبكة اللعوب؟! ولماذا تخلع العفيفة بعض ثيابها أو كلها ثم تقفز عارية في هذا السديم فيبتلعها مثل المليين؟!.

للأسف لم أجد للأسئلة السابقة إجابة سوى الفراغ وغياب الوازع الدينبي والأخلاقي الــــذي جعل المر أة تعري رغباتها وعو اطفها واحتياجاتها الحسية والنفسية لغريب بحجة أنــــــه لا يراها و لا يلمسها.. أو رجل يدخل في محادثة ساخنة مع امرأة غير زوجته، يبــث فيهــا رغبته فيها بتفاصيل تطربها بحجة أن الأمر لا يعدو سوى خيال لا يخون فيــــه زوجتــــه، قائلاً هذا حلال لأنني لا أراها ولا نراني.

هل هانت علينا أنفسنا كما هانت علينا أمتنا الاسلامية؟.. ليــس مــن المعقــول أن يلهــو صغارنا وكبارنا بتوافه المور وداء العشق النترنتي مخرب البيوت.. بينما نرى الجيوش المريكية تحل بمنطقتنا لتفقدنا هويتنا كما فقدت الندلس هويتها.. علينا أن نأخذ العبرة من تاريخنا.. ول نستبعد أن يعيد التاريخ نفسه معنا الن، ومن ل يصدقني فلينظر الن إلى ما حل ببغداد.